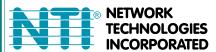

1275 Danner Dr Tel:330-562-7070 Aurora, OH 44202 Fax:330-562-1999 www.networktechinc.com

**ENVIROMUX®** Series

# **E-MINI-LXO**

# Mini Server Environment Monitoring System Installation and Operation Manual

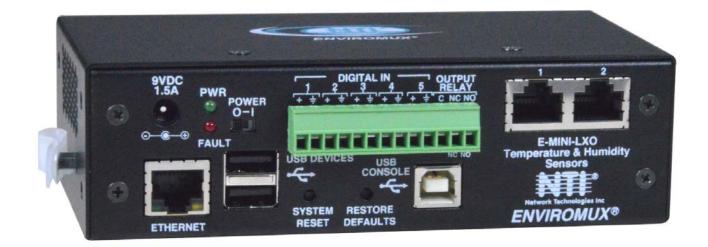

Front View of E-MINI-LXO

### **TRADEMARK**

ENVIROMUX and the NTI logo are registered trademarks of Network Technologies Inc in the U.S. and other countries. All other brand names and trademarks or registered trademarks are the property of their respective owners.

#### COPYRIGHT

Copyright © 2009-2022 by Network Technologies Inc. All rights reserved. No part of this publication may be reproduced, stored in a retrieval system, or transmitted, in any form or by any means, electronic, mechanical, photocopying, recording, or otherwise, without the prior written consent of Network Technologies Inc, 1275 Danner Drive, Aurora, Ohio 44202.

### **CHANGES**

The material in this guide is for information only and is subject to change without notice. Network Technologies Inc reserves the right to make changes in the product design without reservation and without notification to its users.

### **FIRMWARE VERSION**

Current firmware version 4.4

This product contains software licensed under the GNU Public License version 2 and other open source licenses. ( http://www.gnu.org/copyleft/gpl.html )

You may obtain the complete open-source code free of charge from Network Technologies Inc (send email to tech-consult@ntigo.com) for more information.

Note: Do not try to manually edit the downloaded configuration file and then restore it to the ENVIROMUX (page 39). The ENVIROMUX will quit working and you will have to return it to NTI to have default settings restored. Restoration of the default settings is not covered under the product warranty.

# **CAUTION:**

The ENVIROMUX is NOT intended to be used as a primary security, fire or smoke communication or control system.

# **TABLE OF CONTENTS**

| Introduction                                     | 1  |
|--------------------------------------------------|----|
| Supported Web Browsers                           | 2  |
| Materials                                        | 2  |
| Connectors and LEDs                              | 3  |
| Installation                                     | 4  |
| Mount the Unit                                   | 4  |
| DIN Rail Mounting                                | 4  |
| Connect Sensors                                  | 5  |
| Output Relay                                     | 7  |
| Ethernet Connection                              | 7  |
| USB Console Port                                 | 8  |
| Installing Drivers                               | 8  |
| Using the USB Console Port                       | 16 |
| Installing an Unsigned Driver in Windows 8 (x64) | 17 |
| Connect the Power                                | 18 |
| Front Panel LEDs Indicate Status                 | 18 |
| Connect a Modem                                  | 19 |
| Overview                                         | 20 |
| Administration                                   | 20 |
| General Functions                                | 20 |
| Security                                         | 21 |
| Device Discovery Tool                            | 22 |
| How to Use the Device Discovery Tool             | 22 |
| Operation via Web Interface                      | 23 |
| Log In and Enter Password                        | 23 |
| Monitoring                                       | 25 |
| Configure Sensors                                | 27 |
| Configure Digital Inputs                         | 31 |
| Monitor IP Devices                               | 32 |
| Monitor Output Relay                             | 34 |
| Monitor IP Cameras                               | 36 |
| DC Power                                         | 37 |
| Administration                                   | 38 |
| System Configuration                             | 38 |
| Enterprise Configuration                         | 40 |
| Network Configuration                            | 41 |
| User Configuration                               | 46 |
| Security                                         | 51 |
| System Information                               | 54 |
| Update Firmware                                  | 55 |
| Reboot the System                                | 56 |

| Smart Alerts                                     | 57  |
|--------------------------------------------------|-----|
| Log                                              | 64  |
| View Event Log                                   | 64  |
| View Data Log                                    | 65  |
| Log Settings                                     | 65  |
| Support                                          | 67  |
| Logout                                           | 67  |
| Operation via Text Menu- ENVIROMUX               | 68  |
| Connect to ENVIROMUX from a Terminal Program     | 68  |
| Connect to ENVIROMUX from Command Line           | 69  |
| Connect Via Telnet                               | 69  |
| Connect Via SSH                                  | 69  |
| Using the Text Menu                              | 71  |
| Monitoring                                       | 71  |
| System Configuration                             | 86  |
| Enterprise Configuration                         | 88  |
| Network Configuration                            | 88  |
| User Configuration                               | 92  |
| Security Configuration                           | 96  |
| Event and Data Logs                              | 100 |
| System Information                               | 103 |
| Reboot                                           | 103 |
| Text Menu for Non-Administrative Users           | 104 |
| Monitoring                                       | 104 |
| User Accessible Settings                         | 106 |
| System Reset Button                              | 110 |
| USB Ports                                        | 110 |
| Mobile Summary Page                              | 111 |
| Port Assignments                                 | 112 |
| Wiring Methods                                   | 112 |
| PC-to ENVIROMUX Crossover Cable                  | 112 |
| How To Setup Email                               | 113 |
| Locating OIDs                                    | 115 |
| Using PRTG                                       | 118 |
| Setup and Test SMS Messaging                     | 118 |
| Date/Time Battery Replacement                    | 121 |
| Technical Specifications                         | 123 |
| Troubleshooting                                  |     |
| How to Create an x.509 Certificate for ENVIROMUX |     |
| Index                                            |     |
| Warranty Information                             | 135 |

# **TABLE OF FIGURES**

| Figure 1- Rotate the tabs for Zero-RU mounting                        | 4  |
|-----------------------------------------------------------------------|----|
| Figure 2- DIN Rail clip and unit mounted to a rail                    | 4  |
| Figure 3- Connect Sensors                                             |    |
| Figure 4- Terminal block for dry-contact sensors                      |    |
| Figure 5- Secure liquid detection sensor with tape                    | (  |
| Figure 6- Portion of Water Sensor configuration page                  |    |
| Figure 7- Output Relay Application Examples                           |    |
| Figure 8- Connect E-MINI-LXO to the Ethernet                          |    |
| Figure 9- Connect terminal to USB Console port                        | 8  |
| Figure 10- COM port assigned to ENVIROMUX                             | 10 |
| Figure 11- Configure COM port in HyperTerminal                        | 10 |
| Figure 12- Connect the AC adapter and power-up                        | 18 |
| Figure 13- LEDs on front of ENVIROMUX                                 | 18 |
| Figure 14- Connect a Modem                                            | 19 |
| Figure 15- Device Discovery Tool                                      | 2  |
| Figure 16- Login prompt to access web interface                       |    |
| Figure 17- Summary page                                               | 24 |
| Figure 18- Summary page and the Monitoring menu                       | 2  |
| Figure 19- Status page for a temperature sensor                       | 20 |
| Figure 20- Sensor Configuration page                                  | 2  |
| Figure 21- Sensor Configuration- exploded view of additional settings | 28 |
| Figure 22- Chart to setup alert notification                          | 30 |
| Figure 23- Sensor Configuration for Digital Inputs                    | 3  |
| Figure 24- IP Devices listing-none monitored yet                      | 32 |
| Figure 25- Add New IP Device page                                     | 32 |
| Figure 26- IP Device Configuration page                               |    |
| Figure 27- IP Device list with new devices added                      |    |
| Figure 28- IP Device Status page                                      | 34 |
| Figure 29- Output Relay Status                                        | 34 |
| Figure 30- Output Relay Contact State                                 | 3  |
| Figure 31- Configure Output Relay                                     | 3  |
| Figure 32- IP Camera Monitoring                                       | 30 |
| Figure 33- Configure IP Cameras                                       | 30 |
| Figure 34- Excerpt from the Summary Page showing DC Power monitoring  | 3  |
| Figure 35- DC Power Alert Configuration                               | 3  |
| Figure 36- System Configuration page                                  |    |
| Figure 37- Enterprise Configuration- Modem Status "Ready"             | 40 |
| Figure 38- No Modem Installed                                         | 40 |
| Figure 39- Network Configuration page                                 | 4  |
| Figure 40- Network Configuration- more settings                       | 42 |
| Figure 41- SMTP Server Type-Gmail                                     | 4  |
| Figure 42- Users page                                                 | 40 |
| Figure 43- Configure Users page                                       | 40 |
| Figure 44- Configure User- more options                               | 4  |

| Figure 45- Configure User- SNMP Settings                      |    |
|---------------------------------------------------------------|----|
| Figure 46-Summary page for User without Admin privileges      | 50 |
| Figure 47- Security Configuration page                        | 51 |
| Figure 48- Security Configuration-x509 Certificate            | 52 |
| Figure 49- Security Configuration- IP Filtering Rules         | 53 |
| Figure 50- System Information page                            | 54 |
| Figure 51- Update Firmware page                               | 55 |
| Figure 52- Reboot System page                                 | 56 |
| Figure 53- System is rebooting                                | 56 |
| Figure 54- Events used for Smart Alerts                       | 57 |
| Figure 55- Sensor to be used for a predefined event           | 57 |
| Figure 56- Configuration options for new event                | 58 |
| Figure 57- Smart Alert summary page                           | 59 |
| Figure 58- Smart Alert configuration                          | 60 |
| Figure 59- Event Logical Function Diagram                     | 62 |
| Figure 60- Examples of Smart Alert conditions                 | 63 |
| Figure 61- Event Log page                                     | 64 |
| Figure 62- Data Log page                                      | 65 |
| Figure 63- Log Settings page                                  | 66 |
| Figure 64- Support                                            | 67 |
| Figure 65- Logout                                             | 67 |
| Figure 66- Text Menu Login screen                             | 68 |
| Figure 67- Text Menu- Administrator Main Menu                 | 69 |
| Figure 68- Text Menu- User Main Menu                          | 70 |
| Figure 69- Text Menu-Monitoring Menu                          | 71 |
| Figure 70- Text Menu-Sensor Status                            | 72 |
| Figure 71- Text Menu- Digital Input Status                    | 72 |
| Figure 72- Text Menu-View IP Devices                          | 73 |
| Figure 73- Text Menu- View Output Relay Status                | 73 |
| Figure 74- Text Menu-Configure Sensors list                   | 74 |
| Figure 75- Text Menu-Configuration Menu for Sensor            | 74 |
| Figure 76- Text Menu-Sensor Settings                          | 75 |
| Figure 77- Text Menu-Non-Critical and Critical Alert Settings | 76 |
| Figure 78- Text Menu-Sensor Data Logging                      | 77 |
| Figure 79- Configure Digital Input Sensors                    | 77 |
| Figure 80- Digital Input Sensor Settings Menu                 | 78 |
| Figure 81- Digital Input Alert Settings                       | 78 |
| Figure 82- Data Logging for Digital Input Sensors             | 79 |
| Figure 83- Text Menu-Configure IP Devices List                | 80 |
| Figure 84- Text menu-Configuration Menu for IP Devices        | 80 |
| Figure 85-Text Menu-IP Device Settings                        | 81 |
| Figure 86- Text Menu-IP Device Alert Settings                 | 82 |
| Figure 87- Text Menu-IP Device Data Logging                   | 83 |
| Figure 88- Text Menu- Select Configure Output Relay           | 83 |
| Figure 89- Text Menu- Output Relay Settings                   | 84 |
| Figure 90- Text Menu- Output Relay Alert Settings             | 84 |
| Figure 91- Text Menu- IP Camera List for Configuration        | 85 |
| Figure 92- Text Menu- IP Camera Settings                      | 85 |
| Figure 93- Text Menu- System Configuration                    | 86 |
| Figure 94- Text Menu-Time Settings menu                       | 86 |
| Figure 95- Text Menu-Restore Default Settings                 | 87 |

| Figure 96- Text Menu-Enterprise Configuration          | 88  |
|--------------------------------------------------------|-----|
| Figure 97- Text Menu-Network Configuration             | 88  |
| Figure 98- Text Menu-IPv4 Settings Menu                | 89  |
| Figure 99- Text Menu-IPv6 Settings Menu                | 89  |
| Figure 100- Text Menu-SMTP Server Settings             | 90  |
| Figure 101- Text Menu-SNMP Server Settings             | 90  |
| Figure 102- Text Menu-Misc. Service Settings menu      | 91  |
| Figure 103- Text Menu-User Configuration               | 92  |
| Figure 104- Text Menu-Confirm to add new user          | 92  |
| Figure 105- Text Menu-Configuration List for User      | 93  |
| Figure 106- Text Menu-User Account Settings            | 93  |
| Figure 107- Text Menu-User Contact Settings            | 94  |
| Figure 108- Text Menu-User Activity Schedule           | 95  |
| Figure 109-Text Menu- SNMP User Settings               | 95  |
| Figure 110- Text Menu-Security Configuration           | 96  |
| Figure 111- Text Menu-Authentication Settings          | 97  |
| Figure 112- Text Menu-IP Filtering                     | 98  |
| Figure 113- Text Menu-Configure IP Filter rule         | 98  |
| Figure 114- Text Menu-Event & Data Logs                | 100 |
| Figure 115- Text Menu-View Event Log                   | 100 |
| Figure 116- Text Menu-View Data Log                    | 101 |
| Figure 117- Text Menu-Event Log Settings               | 102 |
| Figure 118-Text Menu-Data Log Settings                 | 102 |
| Figure 119-Text Menu-System Information                | 103 |
| Figure 120- Text Menu-Reboot the ENVIROMUX             | 103 |
| Figure 121- Text Menu-User Main Menu                   | 104 |
| Figure 122-Text Menu-User Monitoring Menu              | 104 |
| Figure 123- Text Menu-User accessible status menus     | 105 |
| Figure 124- Text Menu-User Accessible Settings         | 106 |
| Figure 125- Text Menu-User Account Settings            | 106 |
| Figure 126- Text Menu-User Contact Settings            | 107 |
| Figure 127- Text Menu-User Activity Schedule           | 108 |
| Figure 128- Text Menu-User SNMP Settings               | 108 |
| Figure 129- Location of Reset buttons                  | 110 |
| Figure 130- USB Flash Drive and GSM modem ports        |     |
| Figure 131- Mobile Login page                          |     |
| Figure 132- Mobile Summary page                        | 111 |
| Figure 133- Configuration for Custom server            | 113 |
| Figure 134- Configure user to receive alerts via email | 114 |

# INTRODUCTION

The E-MINI-LXO (ENVIROMUX) are Server Environment Monitoring Systems designed to monitor, from a remote location, the critical environmental conditions in cabinets and rooms containing servers, hubs, switches and other network components. Remote monitoring is provided via a 10/100BaseT Ethernet web interface, secure web interface, SSH, or Telnet. The input data is filtered, collected, analyzed and processed to allow the user to configure it to meet individual requirements. The user is able to specify parameters for all monitored signals. When a sensor exceeds the configured threshold, the unit will signal an alert. Alert methods include email, SMS, SNMP traps (MIBs), web-page alerts, and a visual indicator (red LED).

The E-MINI-LXO will monitor temperature, humidity, and detect the presence of water on a flat surface (such as the floor). The unit also has four sets of terminal block pairs for the connection of contact-closure sensors.

### **Features and Applications**

- Multiplatform support: Windows 7/8/10, Windows Server 2008/2012/2016/2019, Solaris, Linux, FreeBSD, and MAC OS 10/11.
- Monitor and manage server room environmental conditions over IP.
- ➤ Monitors and operates at temperatures from 32°F to 122°F (0°C and 50°C) and 20% to 90% relative humidity.
  - > Optional Industrial version (E-MINI-LXO-IND) operates at 32 to 167°F (0 to 75°C).
- Sensors supported:
  - 2 temperature/humidity sensors
  - 5 digital input devices
- > Operates and configures via HTTP web page.
- > 4 remote users can access the system simultaneously.
- Supports SMS alert messages via GSM modem
- Supports SMTP protocol
- Supports SNMP V1, V2C and V3 protocols
- Supports Microsoft Internet Explorer 6.0 and higher, Firefox 2.0 and higher, Chrome, Safari 4.0 or higher, and Opera 9.0
- > Sensor alerts and log messages are sent using email, Syslog, and SNMP traps when any monitored environmental condition exceeds a user-specified range.
- > Sensor alerts, end of alerts, and log-ins are posted in message log, which is accessible through web interface.
- > SNMP trap messages can be imported into Microsoft Excel
- > Use in data centers, co-lo sites, web hosting facilities, telecom switching sites, POP sites, server closets, or any unmanned area that needs to be monitored.
- Security: HTTPS, SSHv2, SSLv3, IP Filtering, LDAPv3, AES 256-bit encryption, 3DES, Blowfish, RSA, EDH-RSA, Arcfour, SNMPv3, IPV6, SNTP support, 16-character username/password authentication, user account restricted access rights.
- Monitor (ping) up to 16 IP network devices.
  - o Configure the timeout and number of retries to classify a device as unresponsive.
  - Alerts are sent if devices are not responding.
- Monitored sensors and devices can be individually named (up to 63 characters).
- Monitor environmental conditions.
  - Supports two sensors, including: temperature, humidity, up to 5 dry contacts or water detection sensors.
  - When a sensor goes out of range of a configurable threshold, the system will notify you via email, syslog, LEDs, web page, and network management (SNMP).
- Operates on a Linux system.
- > Firmware upgradeable "in-field" through Ethernet port...
- Output relay for control of external device (contacts rated for up to 1A, 30VDC or 0.5A, 125VAC)
- Monitor up to 8 IP cameras

### Options:

- > The ENVIROMUX can be ordered with a DIN rail mounting bracket- Add "D" to the part number (i.e. E-MINI-LXO-D)
- > The ENVIROMUX can be ordered with battery backup support and DC power monitoring installed, providing up to 2.3 hours of operation in the event of a power failure- to order, add "B" to the part number (i.e. E-MINI-LXOB)
- > The ENVIROMUX can be ordered with a higher operating temperature range (32 to 167°F (0 to 75°C))- to order add "-IND" to the part number (i.e. . E-MINI-LXO-IND)

# SUPPORTED WEB BROWSERS

Most modern web browsers should be supported. The following browsers have been tested:

- · Microsoft Internet Explorer 6.0 or higher
- Mozilla FireFox 2.0 or higher
- Opera 9.0
- Google Chrome
- Safari 4.0 or higher for MAC and PC

# **MATERIALS**

### Materials supplied with this kit:

- NTI E-MINI-LXO Mini Server Environment Monitoring System
- 1- 100-240VAC at 50 or 60Hz-9VDC/2A AC Adapter (PS4601)
- 1- Line cord- country specific
- 1- USB2-AB-2M-5T 2 meter USB 2.0 male type A-male type-B transparent cable (CB4306)

### Additional materials may need to be ordered;

CAT5/5e/6 (CATx) unshielded twisted-pair cable(s) terminated with RJ45 connectors wired straight thru- pin 1 to pin 1, etc. for Ethernet connection

Contact your nearest NTI distributor or NTI directly for all of your cable needs at 800-RGB-TECH (800-742-8324) in US & Canada or 330-562-7070 (Worldwide) or at our website at http://www.networktechinc.com and we will be happy to be of assistance.

# **CONNECTORS AND LEDS**

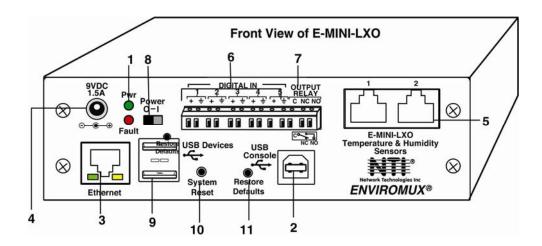

| #  | LABEL                          | CONNECTOR/LED               | DESCRIPTION                                                                                                    |
|----|--------------------------------|-----------------------------|----------------------------------------------------------------------------------------------------|
| 1  | Pwr                            | Green LED                   | green — indicates device is powered                                                                                                    |
|    | Fault                          | Red LED                     | red — illuminates if a sensor goes out of range of a configurable threshold                                                                                              |
| 2  | USB Console                    | USB Type B female connector | For connection of terminal for control through Text Menu                                                                                                    |
| 3  | Ethernet                       | RJ45 female connector       | for connection to an Ethernet for remote multi-user control and monitoring                                                                                               |
|    |                                |                             | <ul> <li>Yellow LED- indicates 100Base-T activity when illuminated,<br/>10Base-T activity when dark</li> </ul>                                                           |
|    |                                |                             | <ul> <li>Green LED – illuminated when Ethernet link is present, strobing<br/>indicates activity on the Ethernet port</li> </ul>                                          |
| 4  | 9V 1.5A                        | 2.1x5.5mm Power Jack        | for connection of power supply                                                                                                    |
| 5  | Temperature & Humidity Sensors | RJ45 female connectors      | for connection of optional ENVIROMUX-T, ENVIROMUX-RH, or ENVIROMUX-TRH sensors (The left port is "#1", the right port is "#2" as listed in the Summary Page on Page 24.) |
| 6  | DIGITAL IN                     | Wire terminal block         | For connecting dry-contact and liquid detection sensors                                                                                                    |
| 7  | OUTPUT RELAY                   | Wire terminal block         | For control of external devices (contacts rated up to 1A, 30VDC or 0.5A, 125VAC)                                                                                         |
| 8  | Power                          | Slide switch                | For powering the ENVIROMUX On (I) and Off (O)                                                                                                    |
| 9  | USB Devices                    | USB Type A female           | For connecting USB Flashdrive and USB Modem                                                                                                    |
|    |                                | connectors                  |                                                                                                    |
| 10 | System Reset                   | Push button                 | For manually rebooting the ENVIROMUX without power-cycling- a momentary press will activate                                                                              |
| 11 | Restore Defaults               | Push button                 | For manually restoring the ENVIROMUX to factory default settings- a momentary press will activate                                                                        |

Note: The "Restore Defaults" button may or may not be present on your ENVIROMUX. For restoring default settings in the E-MINI-LXO using the Web Interface see page 39 and using the Text Menu see page 87.

# **INSTALLATION**

# **Mount the Unit**

The E-MINI-LXO can either be placed on a solid surface, mounted to a wall, mounted to an accessible surface within rack (Zero-RU) or mounted in a 1RU position within a rack using E-RK1-2D rack mounting kit (sold separately). To mount to a wall or other surface, first remove the screws holding the mounting tabs to the rear of the box. Rotate the tabs such that they extend from the back of the box, and attach the tabs with the screws removed. Now the E-MINI-LXO can be secured to any convenient surface. Use appropriate hardware (not supplied) when mounting.

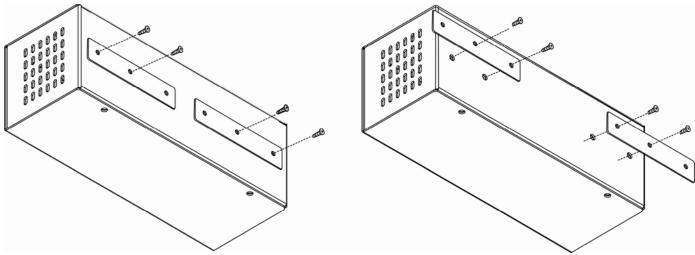

Figure 1- Rotate the tabs for Zero-RU mounting

# **DIN Rail Mounting**

The E-MINI-LXO-D is for mounting to a DIN rails in a server rack. It is supplied with a DIN rail clip on the back. With the clip installed, it can be readily snapped to a DIN rail and easily removed. Press the top of the clip against the channel, rotate the E-MINI-LXO-D into position, and release the pressure. Reverse the procedure to remove it.

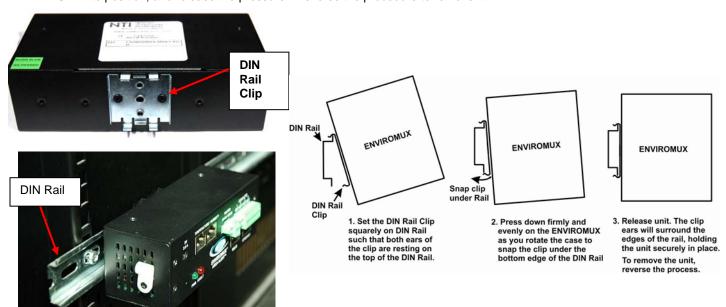

Figure 2- DIN Rail clip and unit mounted to a rail

# **Connect Sensors**

Connect the desired sensors (sold separately) to the available ports on the ENVIROMUX. Plug the RJ45 connectors to either of the two RJ45 ports marked "TEMPERATURE/HUMIDITY". Mount the sensors according to their individual operating characteristics. Power-cycle the ENVIROMUX after sensors have been plugged-in.

Note: The maximum CAT5 cable length for attachment of temperature and humidity sensors to the E-MINI-LXO is 507 feet using minimum 24AWG cable (requires firmware version 2.0 or later).

Note: Mounting the temperature sensor in the path of a fan or on a heated surface may affect the accuracy of the sensor's readings.

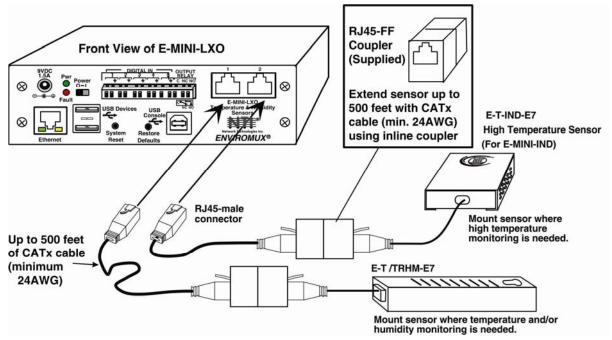

**Figure 3- Connect Sensors** 

Up to five dry-contact sensors can also be connected. Sensors with 16-26 AWG connection wires that operate on 5V at 10mA maximum current may be used. A contact resistance of  $10k\Omega$  or less will be interpreted by the ENVIROMUX as a closed contact. The maximum cable length for attachment of contact sensors is 1000 feet.

To install the dry-contact sensor(s) to "DIGITAL IN" terminals:

A. Attach the positive lead to a terminal corresponding to a "+" marking on the ENVIROMUX and the ground lead to the next terminal to the right that will correspond to a \_\_\_ marking on the ENVIROMUX. Tighten the set screw above each contact. Terminal sets are numbered 1-5.

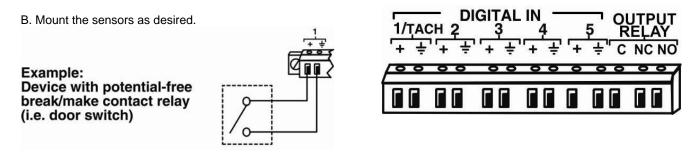

Figure 4- Terminal block for dry-contact sensors

Note: The terminal block is removable for easy sensor wire attachment if needed.

Optionally, connect the two-wire cable from a liquid detection sensor (ENVIROMUX-LD shown below- sold separately) to a set of "DIGITAL IN" contacts.

The twisted orange sensing cable should be placed flat on the surface (usually the floor) where liquid detection is desired. If tape is required to hold the sensor in place, be sure to only apply tape to the ends, exposing as much of the sensor as possible. At least 5/8" of the sensor must be exposed for it to function. (See Figure 5)

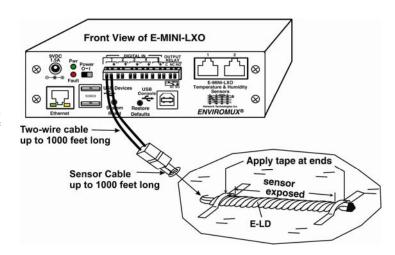

Figure 5- Secure liquid detection sensor with tape

### To test the E-LD;

- 1. Configure the sensor (page 31). (Normal Status set to "Open", Refresh Rate set to 5 seconds.)
- 2. Submerge at least 5/8 inch of the exposed twisted orange wire (not the wrapped end) for up to 30 seconds. Do NOT use distilled water as water must be conductive.
- 3. Monitor the sensor (page 25) to see the sensor "Value" change from "Open" (dry) to "Closed" (wet).
- 4. Dry the exposed area of sensor and the sensor "Value" should change back to "Open" within 30 seconds.

# **Digital Input Configuration**

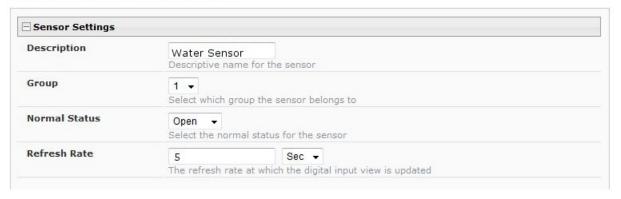

Figure 6- Portion of Water Sensor configuration page

# **Output Relay**

An output relay is provided to control an external device with a rating of up to 1A, 30VDC or 125VAC. Three terminals are provided to enable a normally-open connection (using the N.O. and C terminals) or a normally-closed connection (using the N.C. and C terminals). Using the web interface, this relay can be set to change state (close the normally-open connection, or open the normally-closed connection) either manually (page 34) or as a result of an alert state from one or more of the connected sensors (page 27). The terminals for these connections will accept 16-26AWG wire.

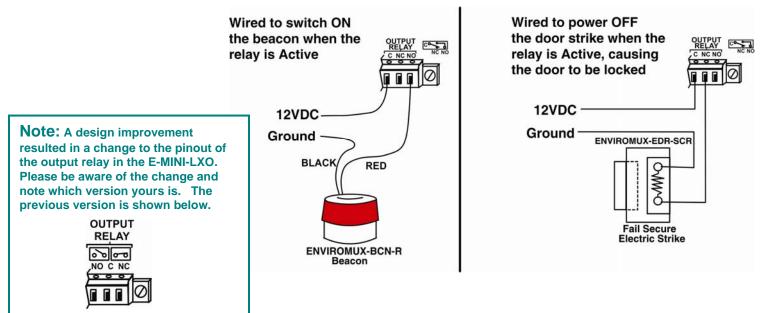

Figure 7- Output Relay Application Examples

## **Ethernet Connection**

Connect a CAT5 patch cable (RJ45 connectors on each end wired pin 1 to pin 1, pin 2 to pin 2 etc) from the local Ethernet network connection to the connector on the ENVIROMUX marked "Ethernet".

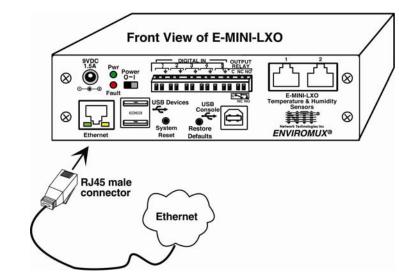

Figure 8- Connect E-MINI-LXO to the Ethernet

Note: A direct Ethernet connection can be made with a PC using a crossover cable. For the pinout of this cable, see page 112.

### **USB Console Port**

Your ENVIROMUX includes a USB Type B connector labeled "USB Console". If you connect a USB cable between the ENVIROMUX and your PC you will be able to control your ENVIROMUX serially from a terminal console using this connection.

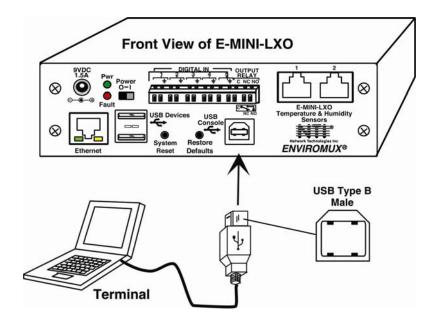

Figure 9- Connect terminal to USB Console port

# **Installing Drivers**

You will only need to install drivers the first time the ENVIROMUX is connected to your PC with Windows XP, 2000, Vista, Windows 7 and Windows 8 (32 and 64 bit versions). (Drivers will automatically install when connected to a Windows 10 PC.) After the first time, when the ENVIROMUX is connected, your PC should recognize the ENVIROMUX and re-assign the COM port. Follow the steps below to install the drivers.

Note: When trying to load the USB driver to a Windows 8 PC, you will likely be stopped by an "unsigned driver" warning, even though the driver you are trying to load is actually a Microsoft driver from an earlier operating system. Follow the instruction on page 17 to disable this warning and be able to proceed with driver installation.

- 1. Make sure the USB cable is connected between the ENVIROMUX and your PC.
- 2. Power ON the ENVIROMUX. The PC will see the ENVIROMUX as "New Hardware" and create a virtual COM port to communicate with it.
- 3. You will be prompted to load drivers. A driver file compatible with Windows XP, 2000, Vista, Windows 7 and Windows 8 (32 and 64 bit versions) can be found at <a href="http://www.networktechinc.com/environment-monitoring.html">http://www.networktechinc.com/environment-monitoring.html</a>. Go to the firmware downloads page, download the USB-drivers.zip, and unzip it to your PC. Locate and select the file named "environmux.inf" in a directory named "windows-drivers\32bit or \64bit" depending upon your operating system.

The .inf file will direct your PC to locate and install the file usbser.sys (already on your PC, comes with Windows). Installing the usbser.sys file should happen automatically. When finished, Windows will indicate installation is successful.

### Windows XP-32 bit Installation

Your typical installation will include windows like the ones that follow. The images below are from a Windows XP SP2 32 bit installation.

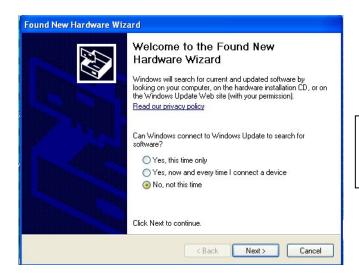

A. Windows will want to check the internet for drivers. Choose "No, not this time" because the drivers are unique to the ENVIROMUX.

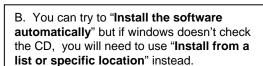

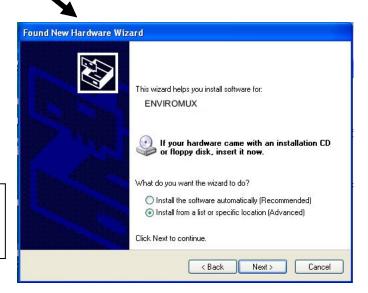

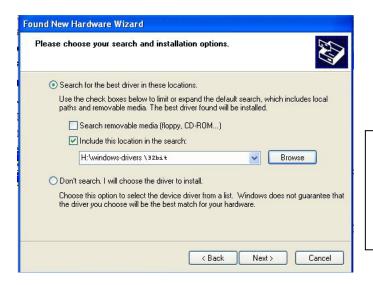

C. Let the New Hardware Wizard search for the driver, but direct it to the drive the Product Manual CD is in and the directory of either the 32 bit driver or the 64 bit driver.

Click "Next" and the Wizard will automatically install the proper driver.

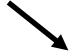

D. Once the driver is installed, you will get this screen and the ENVIROMUX USB Console Port will be ready to use.

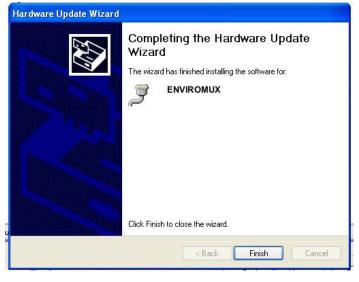

### Windows 7-64 bit Installation

A Windows 7 64 bit installation has a few extra steps. The images below are from a Windows 7, 64-bit installation.

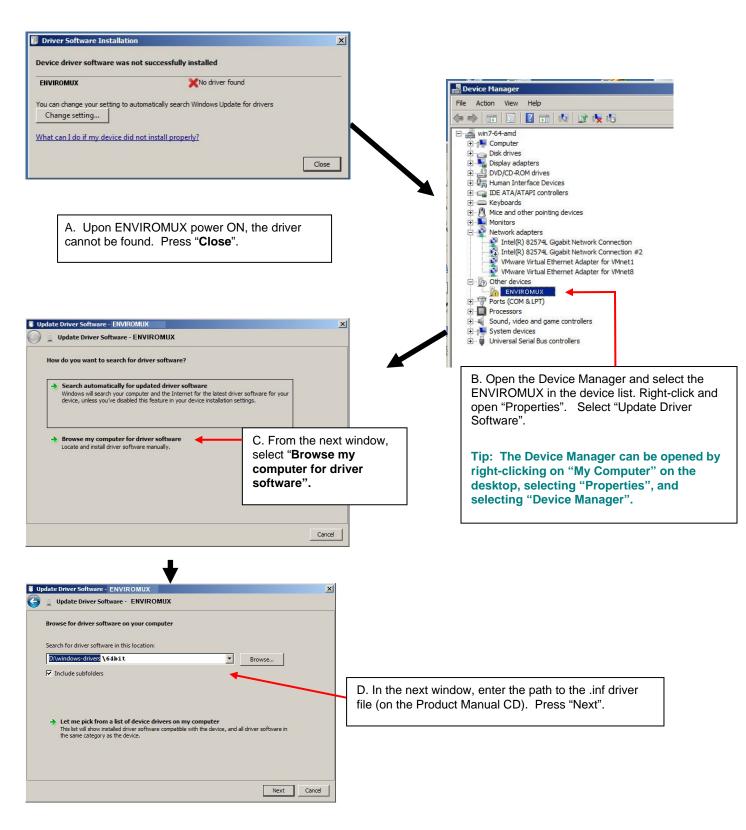

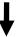

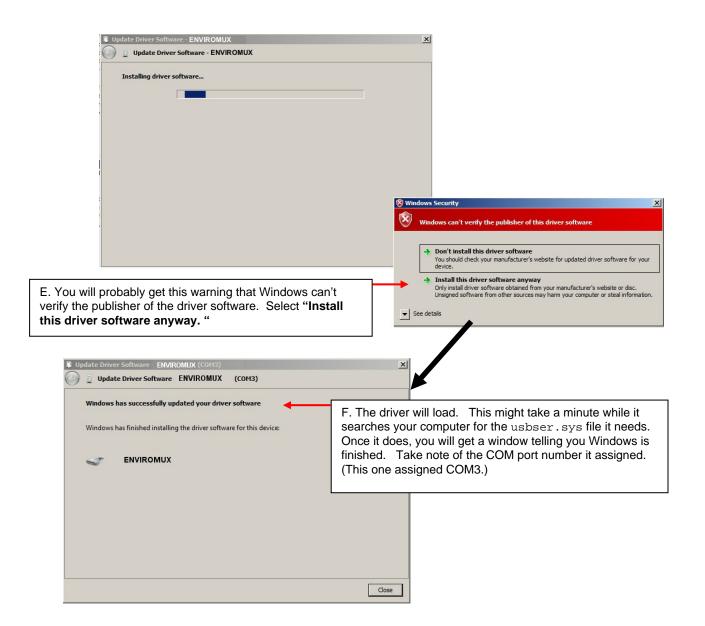

### Windows 8-64 bit Installation

A Windows 8 64 bit installation has a few extra steps. The images below are from a Windows 8, 64-bit installation.

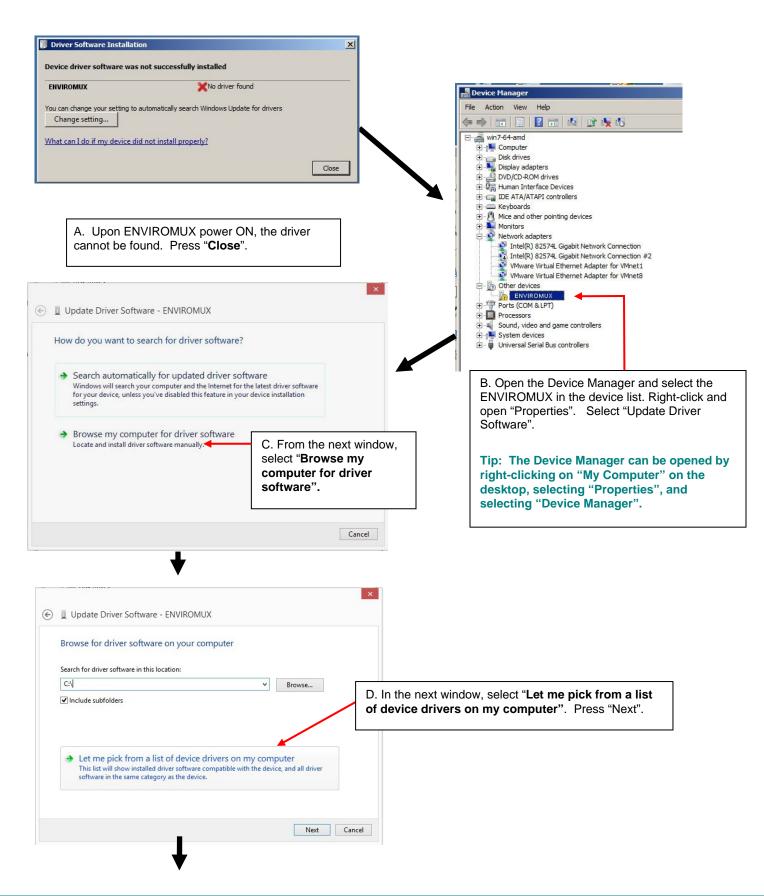

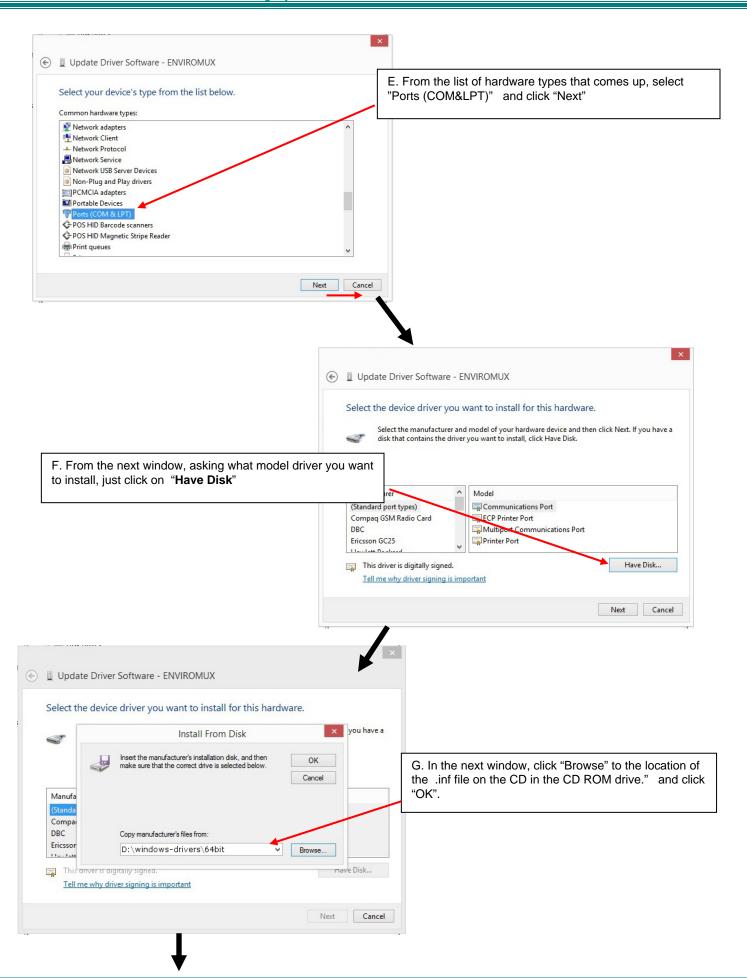

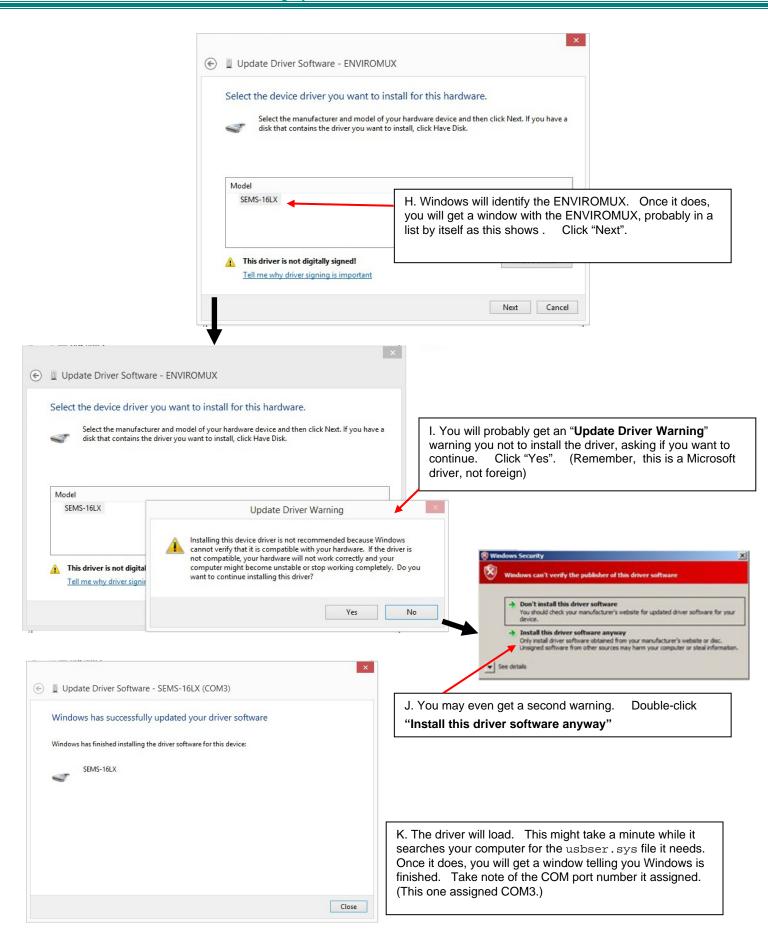

4. During the installation, your PC will assign a COM port number to the USB port attached to the ENVIROMUX. You will need to identify the COM port number assigned. This information can be viewed in your Device Manager list (below) if you didn't take note of it during installation.

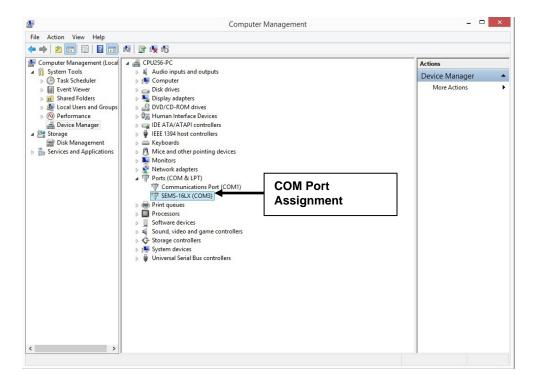

Figure 10- COM port assigned to ENVIROMUX

# **Using the USB Console Port**

The virtual COM port will be used to enable serial control over the ENVIROMUX (see Operation Via Text Menu on page 68). When you open a terminal program be sure to use the correct COM port (see Figure 10 and Figure 11).

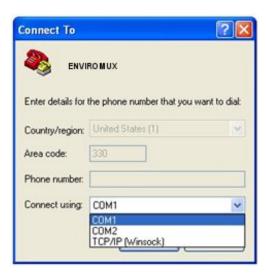

Figure 11- Configure COM port in HyperTerminal

# **Installing an Unsigned Driver in Windows 8 (x64)**

When trying to load the USB driver into a Windows 8 PC in order to use the USB Console port on an NTI product, you may encounter a window that prevents it because it is an "unsigned driver", in spite of the fact it is actually a Microsoft driver from an earlier operating system.

The steps to enable the installation of the USB driver on Windows 8 are as follows:

### 1. Hold the Shift key and press Power -> Restart from the Power menu.

Now the system will restart and might take some minutes to show up the boot menu. Wait for It patiently. After some time you will be prompted with a menu with the following options.

- 1. Continue
- 2. Troubleshoot
- 3. Turn off

### 2. Choose "Troubleshoot"

Then the following menu appears:

Refresh your PC Reset your PC Advanced Options

### 3. Choose "Advanced Options"

Then the following menu appears:

System Restore
System Image Recovery
Startup Repair
Command Prompt
Startup settings

### 4. Choose "Startup Settings", then Click Restart.

Now the computer will restart and the boot menu appears with a "Startup Settings" list.

# Startup Settings

Press a number to choose from the options below:

Use number keys or functions keys F1-F9.

- 1) Enable debugging
- 2) Enable boot logging
- 3) Enable low-resolution video
- 4) Enable Safe Mode
- 5) Enable Safe Mode with Networking
- 6) Enable Safe Mode with Command Prompt
- 7) Disable driver signature enforcement
- 8) Disable early launch anti-malware protection
- 9) Disable automatic restart after failure

### 5. Choose "Disable Driver Signature Enforcement" from the boot menu (press F7).

Now Windows will start and you can follow the instructions on page 8 for the installation of the USB driver.

# **Connect the Power**

Note: Sensors should be connected before supplying power to the ENVIROMUX.

1. Connect the AC adapter to the connection marked "PWR" on the ENVIROMUX and plug it into an outlet.

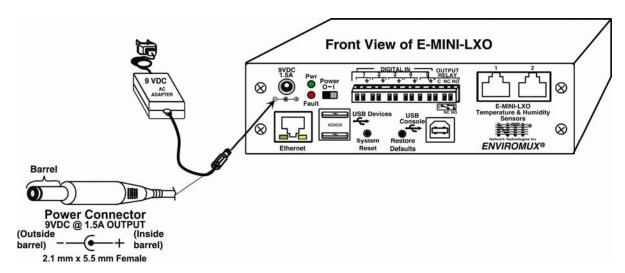

Figure 12- Connect the AC adapter and power-up

2. Use the NTI Discovery Tool (page 22) to configure network settings.

# **Front Panel LEDs Indicate Status**

With proper connections made, the ENVIROMUX is now ready to power ON. With the power cord attached and plugged into an AC outlet, the "Power" green LED should be illuminated on the front of the ENVIROMUX. The red "Fault" LED will illuminate when power is first applied and while the ENVIROMUX boots up (for up to 60 seconds). Once the red LED goes OFF, the ENVIROMUX is ready for use. After a completed boot-up, the red LED will only illuminate when one of the connected sensors is in alert.

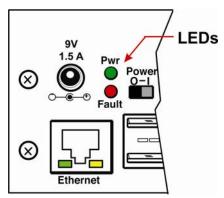

Figure 13- LEDs on front of ENVIROMUX

# **Connect a Modem**

A USB GSM modem may be connected (E-3GU-4 or E-4GU-1/2/3/4) to use to send SMS alert messages to a contact's cell phone. The E-3GU-4 modem will connect to the ENVIROMUX at the "USB Devices" port (either USB Type A connector, it doesn't matter which one). The remaining USB Type A connector on the ENVIROMUX is available for the connection of a USB Flash Drive for data logging (page 67).

The phone number to be called for each user is configured under "User Configuration-Contact Settings" (page 48).

Note: A Mini SIM card (not included) must be installed in the modem for the modem to send messages. Make sure the SIM card is for GSM communication (not CDMA) and that it is not locked (some SIM cards are "locked" to search for a specific IMEI number of the phone to operate).

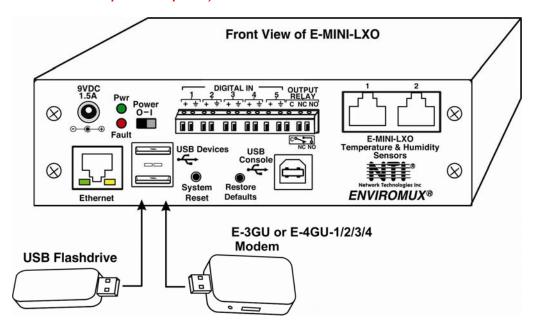

Figure 14- Connect a Modem

## Cell phone Mini SIM card for GSM modem

A SIM card or Subscriber Identity Module is a portable memory chip used in some models of cellular telephones. It can be thought of as a mini hard disk that automatically activates the phone (or in this case the GSM modem) into which it is inserted.

SIM cards are available in two standard sizes. The first is the size of a credit card (85.60 mm 53.98 mm x 0.76 mm). The newer, more popular miniature-version has a width of 25 mm, a height of 15 mm, and a thickness of 0.76 mm.

Some cellular service providers use Mini SIM cards. Verify with your service provider that their Mini SIM card will work with GSM / 3G GSM modems before making a purchase.

Note: The E-3GU-4 or E-4GU-1/2/3/4 will send SMS messages only. No access to the ENVIROMUX is possible through the modem.

Note: SMS messages can also be sent via email when using your cell carrier's email address under contact settings. See page 48 for more.

# **OVERVIEW**

### Administration

The ENVIROMUX can be administered in any one of the following ways:

- Using Telnet or SSH protocol via the Ethernet Port.
- Using a terminal program via the USB Console Port
- Using the web interface (HTTP/HTTPS protocol) via the Ethernet Port.

The following administrative controls are available in the ENVIROMUX, thru the menu.

- View or modify the administrator & user parameters (passwords, sensor alert subscriptions, admin access, etc.)
- View or modify the network parameters (e.g. IP Address, Gateways, DNS, etc.)
- View and clear system event logs
- Clear, import, export and restore configuration parameters
- Firmware upgrades for the ENVIROMUX (over Ethernet)
- View or modify sensor, and IP device configurations

### **General Functions**

### **Sensor Alerts**

A high and low threshold limit can be set for each temperature or humidity sensor. When a sensor takes a reading that is outside a threshold, an alert notification is generated. The user can specify the frequency of alert notifications to match his or her schedule. Also, there will be some hysteresis involved with alert notifications. This means if a sensor's readings are moving in and out of the threshold boundaries within a configurable period of time, additional alert notifications will not be sent. After an alert is activated, it remains persistent even if the condition of the sensors returns back to normal, until the user acknowledges or dismisses that alert. The user has the option to set the unit to auto-clear the alert if the sensor's status returns to normal, and the user can be notified if the condition goes back to normal. Alert notifications will be provided through four main methods: visible notification via one of the user interfaces (red "Fault" LED on front panel, alert on webpage, alert in text menu), emails, syslog message and/or SNMP traps.

### **IP Monitoring & Alerts**

Individual IP addresses can be monitored. The ENVIROMUX will ping each address, and if a response is received, the IP address status is considered to be "OK". If no response, the user will have the option to configure the ENVIROMUX for an alert will be logged and sent. The user can configure the timeout for a response and the number of retries before signaling an alert. The ENVIROMUX can also be configured to monitor the IP addresses of the network switches and routers to which these devices are connected, so as to determine if the problem is due to a lack of response from the device or a network failure. Alert notifications will be provided through four main methods: visible notification via one of the user interfaces (red "Fault" LED on front panel, alert on webpage, alert in text menu), emails, syslog messages, SMS messages and/or SNMP traps.

### **Event Log**

The ENVIROMUX maintains an event log. The event log includes power-ON, system, and alert notifications, as well as user login/logout, and user alert handling. The maximum number of log entries is 1000, and these entries are sorted in chronological order. The log can be viewed at any time through the web interface or text menu, and can be saved as a text file. Log entries can be removed individually or all at once.

### Data Log

The ENVIROMUX maintains a data log. The data log includes readings taken from sensors, IP devices, and connected accessories being monitored. The maximum number of log entries is 1000, and these entries are sorted in chronological order. The log can be viewed at any time through the web interface or text menu, and can be saved as a text file. Log entries can be removed individually or all at once.

### **Email**

The ENVIROMUX can access an SMTP server to send outgoing email. Outgoing email would contain pre-formatted alert notifications. SMTP server information can be configured using one of the interfaces. Email addresses can be configured through web pages or text menu. Each user (up to 15) can have their own email address. For assistance in setting up Email, see page 113.

The email messages sent by the ENVIROMUX have a fixed format. Alert emails contain 6 fields and will have a configurable title. The title is configurable for each sensor, device, or IP address. The title is the "email subject" in all configuration pages. A sample message is shown below:

ENTERPRISE: Enterprise name here

LOCATION: Danner Drive CONTACT: John Smith DESCRIPTION: Undefined #5

TYPE: Humidity

MESSAGE: Sensor value exceeded thresholds

### **SNMP**

The ENVIROMUX can send alerts as SNMP traps when a sensor or IP device enters/leaves alert mode and for all log events. Using an SNMP MIB browser, a user can monitor all sensor statuses and system IP settings.

The destination for SNMP traps can be configured for each user.

Note: The SNMP MIB file (mini-lx-v1-xx.mib), for use with an SNMP MIB browser or SNMP trap receiver, can be found at <a href="http://www.networktechinc.com/download/d-environment-monitoring.html">http://www.networktechinc.com/download/d-environment-monitoring.html</a>. Click on the link to open the file, then save the file to your hard drive to use with the SNMP MIB browser or SNMP trap receiver.

### **GSM Modem**

An external GSM modem can be connected to allow the system to send alert notifications via SMS messages. When a sensor crosses a threshold or IP device becomes inactive, an alert notification can be sent via SMS message and the modem can transmit the message to all users that subscribe to the applicable sensor group.

SMS messages can also be sent via email when the cell carrier's text messaging address is used instead of a user's email address. See User contact settings on page 48 for more.

# Security

## **User Settings**

In order to configure and operate the ENVIROMUX, each user must login with a unique username and password. The Administrator can configure each user's settings as User or Administrator. An Administrator has access to all configurations and controls. A user can monitor sensors, accessories, and IP devices. A user can edit his/her own account. Users cannot configure the sensor settings.

### **IP Filtering**

The ENVIROMUX allows the administrator to block access to the device from certain IP addresses. The ENVIROMUX can accept or drop requests based on the IP filter settings. IP Filtering provides an additional mechanism for securing the ENVIROMUX. Access to the ENVIROMUX network services (SNMP, HTTP(S), SSH, Telnet) can be controlled by allowing or disallowing connections from various IP addresses, subnets, or networks.

### **Secure Connections**

The ENVIROMUX supports secure connections using SSHv2 and HTTPS.

### **Authentications**

The ENVIROMUX supports local authentication with up to 16 character usernames and passwords, and it also supports LDAPv3.

### **Encryption**

The ENVIROMUX supports 256-bit AES encryption.

# **DEVICE DISCOVERY TOOL**

In order to easily locate NTI Devices on a network, the NTI Device Discovery Tool may be used. The Discover Tool can be downloaded from <a href="http://www.networktechinc.com/download/d-environment-monitoring.html">http://www.networktechinc.com/download/d-environment-monitoring.html</a>, unzipped and saved to a location on your PC. To open it just double-click on the file <a href="https://www.networktechinc.com/download/d-environment-monitoring.html">https://www.networktechinc.com/download/d-environment-monitoring.html</a>, unzipped and saved to a location on your PC. To open it just double-click on the file <a href="https://www.networktechinc.com/download/d-environment-monitoring.html">https://www.networktechinc.com/download/d-environment-monitoring.html</a>, unzipped and saved to a location on your PC. To open it just double-click on the file <a href="https://www.networktechinc.com/download/d-environment-monitoring.html">https://www.networktechinc.com/download/d-environment-monitoring.html</a>, unzipped and saved to a location on your PC. To open it just double-click on the file <a href="https://www.networktechinc.com/download/d-environment-monitoring.html">https://www.networktechinc.com/download/d-environment-monitoring.html</a>, unzipped and saved to a location on your PC.

Note: The Device Discovery Tool requires the Java Runtime Environment (version 6 or later) to operate. Here is a <u>link</u> to the web page from which it can be downloaded.

Note: The computer using the Device Discovery Tool and the NTI Device must be connected to the same subnet in order for the Device Discovery Tool to work. If no devices are found, the message "No Devices Found" will be displayed.

Tip: If your Windows program asks which program to open the NTIDiscover. jar file with, select the Java program.

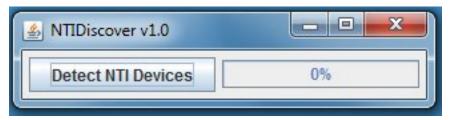

Figure 15- Device Discovery Tool

Click on the "**Detect NTI Devices**" button to start the discovery process. After a short time, the tool will display all NTI devices on your network, along with their network settings.

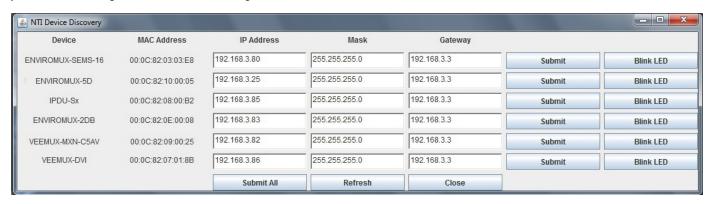

# **How to Use the Device Discovery Tool**

<u>To Change a Device's Settings</u>, within the row of the device whose settings you wish to change, type in a new setting and click on the **Enter** key, or the **Submit** button on that row. If the tool discovers more than one device, the settings for all devices can be changed and you can click on the **Submit All** button to submit all changes at once.

To Refresh the list of devices, click on the Refresh button.

<u>To Blink the LEDs of the unit</u>, click on the **Blink LED** button (This feature is not supported on all products.) The **Blink LED** button will change to a "**Blinking...**" button. The LEDs of the unit will blink until the **Blinking...** button is clicked on, or the NTI Device Discovery Application is closed. The LEDs will automatically cease blinking after 2 hours.

<u>To Stop the LEDs of the unit from blinking</u>, click on the **Blinking**... button. The **Blinking**... button will change to a **Blink LED** button.

# OPERATION VIA WEB INTERFACE

A user may monitor and configure the settings of the ENVIROMUX and any sensor connected to it using the Web Interface via any web browser (see page 2 for supported web browsers). To access the Web Interface, connect the ENVIROMUX to the Ethernet (page 7). Use the Device Discovery Tool (page 22) to setup the network settings. Then, to access the web interface controls, the user must log in.

By default, the ENVIROMUX is configured to dynamically assign network settings received from a DHCP server on the network it is connected to. (This can be changed to a static IP address to manually enter these settings in the Network Settings on page 41.) The ENVIROMUX will search for a DHCP server to automatically assign its IP address each time the unit is powered up. If the ENVIROMUX does not find a DHCP server, the address entered into the static IP address field (page 41 -default address shown below) will be used. If a DHCP server on the network has assigned the IP address, use the Device Discovery Tool to identify the IP address to enter when logging in to the ENVIROMUX.

Note: The computer using the Device Discovery Tool and the NTI Device must be connected to the same subnet in order for the Device Discovery Tool to work. If no devices are found, the message "No Devices Found" will be displayed.

# Log In and Enter Password

To access the web interface, type the current IP address into the address bar of the web browser. (The default IP address is shown below):

http://192.168.1.23

Note: If "Allow HTTP Access" (page 41) is not checked to be enabled (disabled by default), only an SSL-encrypted connection will be possible. The software will automatically redirect to an HTTPS (secure) connection. The user will likely see a warning about the SSL certificate and a prompt to accept the certificate. The ENVIROMUX uses a self-signed NTI certificate. Accept the NTI certificate.

A log in prompt requiring a username and password will appear:

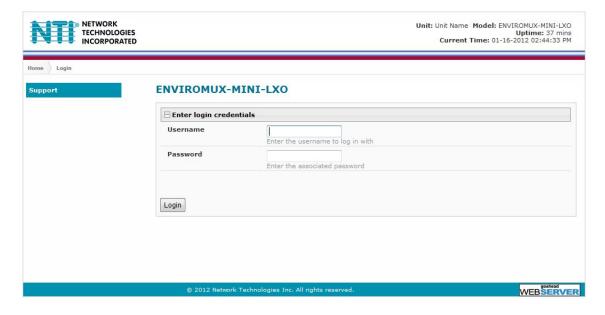

Figure 16- Login prompt to access web interface

Username = root Password = nti

(lower case letters only)

Note: usernames and passwords are case sensitive

With a successful log in, the "Summary" page with a menu at left will appear on the screen:

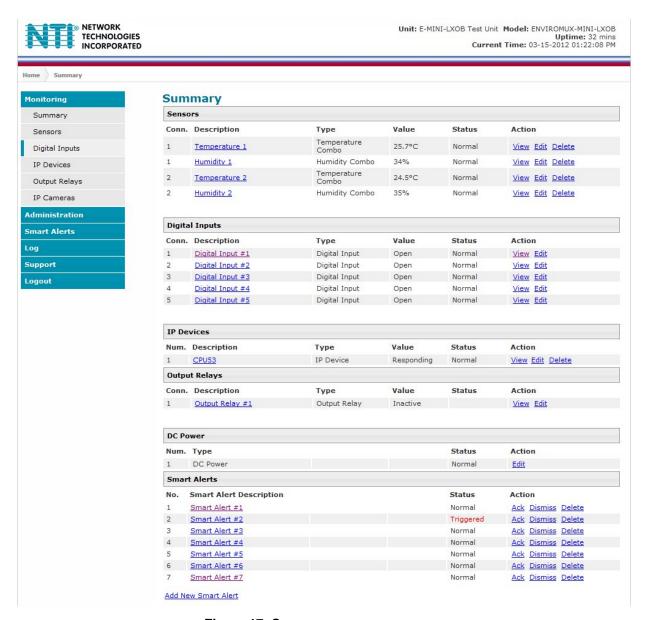

Figure 17- Summary page

From this initial page, the user can use the menu to the left to manage all the functions of the ENVIROMUX.

| Function       | Description                                                                                                   |
|----------------|----------------------------------------------------------------------------------------------------|
| MONITORING     | Monitor the sensors, accessories, and IP devices of the ENVIROMUX (next page)                                 |
| ADMINISTRATION | Configure all system, network, multi-user access, and security settings as well as upgrade firmware (page 38) |
| SMART ALERTS   | View and configure the Events used for Smart Alerts and the Smart Alerts themselves (page 57)                 |
| LOG            | View and configure the Event and Data Logs (page 64)                                                          |
| SUPPORT        | Links for downloading a manual, the MIB file, or firmware upgrades                                            |
| LOGOUT         | Log the user out of the ENVIROMUX web interface                                                               |

# **Monitoring**

Under Monitoring, there are links to view the status of all sensors and IP Devices being monitored by the ENVIROMUX.

| Link           | Description                                                                                                    |
|----------------|----------------------------------------------------------------------------------------------------|
| Summary        | Lists all items being monitored, including their description, type, value, and status                                                           |
| Sensors        | Provides a link to view the status of only the Sensors and a link to add them (page 27)                                                         |
| Digital Inputs | Provides a link to view the status of any sensors connected to the CONTACT terminals (1-5) a link to view or edit their configuration (page 27) |
| IP Devices     | Provides a link to view the status of only the IP Devices and a link to add them (page 32)                                                      |
| Output Relay   | Provides a link to view the status of the output relay and a link to edit the configuration (page 34)                                           |
| IP Cameras     | Displays an image from up to 8 webcams with links to connect to each (page 36)                                                                  |
| DC Power       | Provides status of the external DC power supply (page 37) (only applicable on models with battery-backup feature)                               |
| Smart Alerts   | Displays the status of each Smart Alert configuration (page 57) and provided link to respond when triggered                                     |

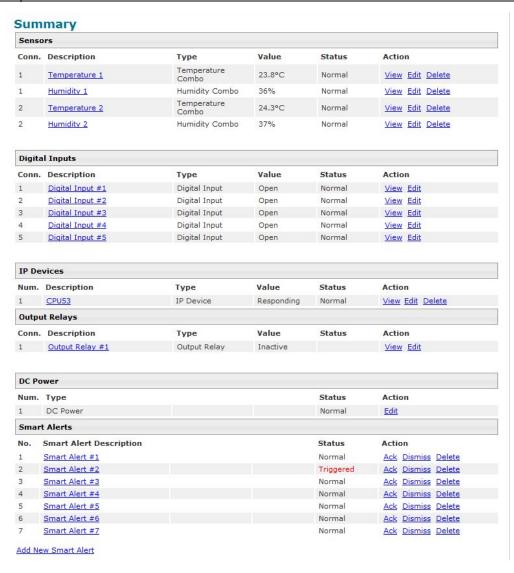

Figure 18- Summary page and the Monitoring menu

From the Summary page, the user can view the status of all sensors and the IP Devices being monitored by the ENVIROMUX. Each item listed has a link that when selected will open the status page for that item.

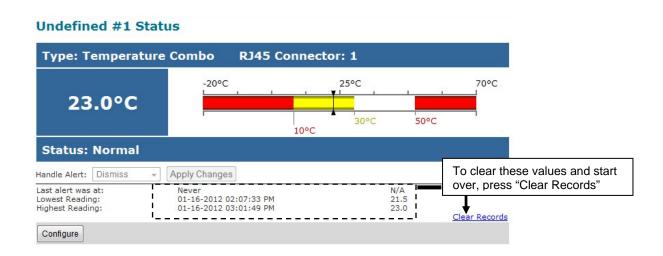

Figure 19- Status page for a temperature sensor

If the temperature sensor is in alert status, the user has the option to either **acknowledge** the alert or **dismiss** it. If the user acknowledges the alert, no additional alert messages will be sent during that alert status cycle. If the user dismisses the alert, another alert message will be sent once the "notify again after" time designated on the configuration page (page 28) elapses.

After selecting acknowledge or dismiss, click Apply Changes.

The administrative user can open the sensor configuration page by clicking on the **Configure** button at the bottom of the sensor status page (above) or by clicking on **Edit** from the Summary page. From the sensor configuration page the user can apply settings to control how or if alert messages are sent in the event the sensor is in alert status, threshold settings, and data logging settings.

### **ASHRAE** Recommendation

According to ASHRAE's committee 9.9 for mission critical facilities, a class A1 data center can range in temperature from 59°F to 89.6°F and in relative humidity from 20% to 80%. This is very important for energy efficiency.

Temperatures for small hub rooms: 18-27°C / 64-80°F with ambient room humidity: 40% - 60% RH.

# **Configure Sensors**

The Sensor Configuration page is broken into three sections; Sensor Settings, Alert Settings and Data Logging. To explode the window to see settings for a section, click on the section heading (Figure 20).

# Undefined #1 Configuration (Type: Temperature Combo)

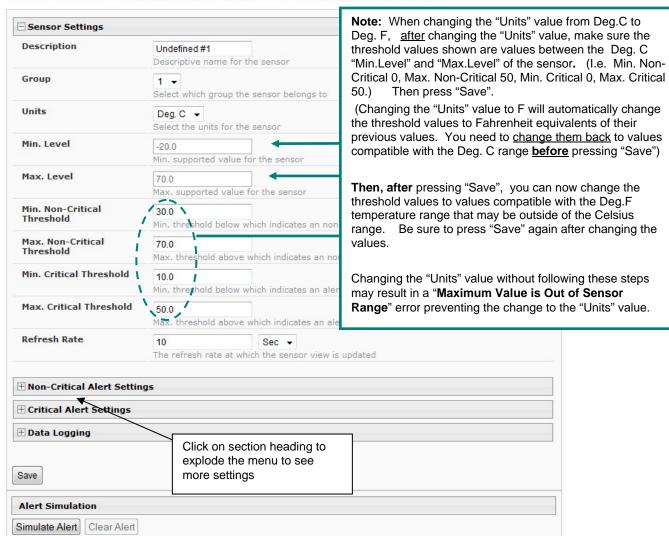

Figure 20- Sensor Configuration page

# **Threshold Settings**

A sensor designed for connection to the RJ45 ports often has a range of reporting values (for example ENVIROMUX-T has a range of 32°-104°F). Two levels of threshold values for each end of that range can be configured (above) to initiate two different alert messages, depending upon the severity of the alert. These levels are identified as "Non-critical" and "Critical". Use these variations in alert communication as needed to inform users of the severity of sensor reading changes. Each level of alert has its own configuration for how or if the user will be alerted as to a sensor's status (see Figure 21).

| Disable Alerts                                                                                                    |                                                                                                    |  |  |
|----------------------------------------------------------------------------------------------------|----------------------------------------------------------------------------------------------------|--|--|
|                                                                                                    | Disable alert notifications for this sensor                                                                                                    |  |  |
| Alert Delay                                                                                                    | 30 Sec ▼ Duration the sensor must be out of thresholds before alert is generated                                                                                                    |  |  |
| Notify Again Time                                                                                                    | 30 Min ▼ Time after which alert notifications will be sent again                                                                                                    |  |  |
| Notify on return to<br>normal                                                                                                    | Send a notification when this sensor returns to normal status                                                                                                    |  |  |
| Enable Syslog Alerts                                                                                                    | Send alerts for this sensor via syslog                                                                                                    |  |  |
| Enable SNMP Traps                                                                                                    | Send alerts for this sensor via SNMP traps                                                                                                    |  |  |
| Enable E-mail Alerts                                                                                                    | Send alerts for this sensor via e-mail                                                                                                    |  |  |
| E-mail Subject                                                                                                    | Subject of e-mails sent for alerts                                                                                                    |  |  |
| Enable SMS Alerts                                                                                                    | Subject of e-mails sent for alerts  Send alerts for this sensor via SMS                                                                                                    |  |  |
| Associated Output Relay                                                                                                    | None ▼                                                                                                    |  |  |
| Output Relay status on                                                                                                    | Name of the output relay that can be controlled by this sensor  Active  ▼                                                                                                    |  |  |
| Dutput Relay status on return from alert                                                                                                    | Status of the output relay when going to alert  Active ▼  Status of the output relay when returning from alert                                                                                                    |  |  |
| Critical Alert Settings                                                                                                    |                                                                                                    |  |  |
| Disable Alerts                                                                                                    | Disable alert notifications for this sensor                                                                                                    |  |  |
| Alert Delay                                                                                                    | 30 Sec ▼  Duration the sensor must be out of thresholds before alert is generated                                                                                                    |  |  |
| Notify Again Time                                                                                                    | 30 Min ▼ Time after which alert notifications will be sent again                                                                                                    |  |  |
|                                                                                                    |                                                                                                    |  |  |
| Notify on return to<br>normal                                                                                                    | Send a notification when this sensor returns to normal status                                                                                                    |  |  |
|                                                                                                    | ₹                                                                                                    |  |  |
| normal                                                                                                    | Send a notification when this sensor returns to normal status                                                                                                    |  |  |
| normal<br>Auto acknowledge                                                                                                    | Send a notification when this sensor returns to normal status  Automatically acknowledge alert when sensor returns to normal status                                                                                                    |  |  |
| normal<br>Auto acknowledge<br>Enable Syslog Alerts                                                                                                    | Send a notification when this sensor returns to normal status  Automatically acknowledge alert when sensor returns to normal status  Send alerts for this sensor via syslog                                                                                                    |  |  |
| normal Auto acknowledge Enable Syslog Alerts Enable SNMP Traps                                                                                          | Send a notification when this sensor returns to normal status  Automatically acknowledge alert when sensor returns to normal status  Send alerts for this sensor via syslog  Send alerts for this sensor via SNMP traps  Send alerts for this sensor via e-mail                                                                                                    |  |  |
| normal Auto acknowledge Enable Syslog Alerts Enable SNMP Traps Enable E-mail Alerts                                                                     | Send a notification when this sensor returns to normal status  Automatically acknowledge alert when sensor returns to normal status  Send alerts for this sensor via syslog  Send alerts for this sensor via SNMP traps  Send alerts for this sensor via e-mail  Subject of e-mails sent for alerts  Bench Camera                                                                                                    |  |  |
| normal Auto acknowledge Enable Syslog Alerts Enable SNMP Traps Enable E-mail Alerts E-mail Subject Attach IP camera capture                             | Send a notification when this sensor returns to normal status  Automatically acknowledge alert when sensor returns to normal status  Send alerts for this sensor via syslog  Send alerts for this sensor via SNMP traps  Send alerts for this sensor via e-mail                                                                                                    |  |  |
| normal Auto acknowledge Enable Syslog Alerts Enable SNMP Traps Enable E-mail Alerts E-mail Subject Attach IP camera capture to e-mail                   | Send a notification when this sensor returns to normal status  Automatically acknowledge alert when sensor returns to normal status  Send alerts for this sensor via syslog  Send alerts for this sensor via SNMP traps  Send alerts for this sensor via e-mail  Subject of e-mails sent for alerts  Bench Camera  Attach captured image from selected IP camera to alert e-mail  Send alerts for this sensor via SMS |  |  |
| normal Auto acknowledge Enable Syslog Alerts Enable SNMP Traps Enable E-mail Alerts E-mail Subject Attach IP camera capture to e-mail Enable SMS Alerts | Send a notification when this sensor returns to normal status  Automatically acknowledge alert when sensor returns to normal status  Send alerts for this sensor via syslog  Send alerts for this sensor via SNMP traps  Send alerts for this sensor via e-mail  Subject of e-mails sent for alerts  Bench Camera  Attach captured image from selected IP camera to alert e-mail  Send alerts for this sensor via SMS |  |  |

Figure 21- Sensor Configuration- exploded view of additional settings

| Sensor Settings                     | Description                                                                                                    |  |
|-------------------------------------|----------------------------------------------------------------------------------------------------|--|
| Description                         | The description of the sensor that will be viewed in the Summary page and in the body of alert                                                                                                    |  |
| ·                                   | messages                                                                                                    |  |
| Group                               | Assign the sensor to any group 1 -8 (see also page 44) <b>Note:</b> Users intended to receive alerts from this sensor must be assigned to the same group.                                                                                                    |  |
| Units                               | This lets the operator choose between Celsius and Fahrenheit as the temperature measurement unit. SEE NOTE-PAGE 27- regarding changing this value                                                                                                    |  |
| Min. Level                          | Displays the minimum value that this sensor will report                                                                                                    |  |
| Max. Level                          | Displays the maximum value that this sensor will report                                                                                                    |  |
| Minimum Non-Critical -<br>Threshold | The user must define the lowest acceptable value for the sensors. If the sensor measures a value below this threshold, the sensor will move to non-critical alert status. The assigned value should be  > within the range defined by Minimum Level and Maximum Level and |  |
|                                     | <ul> <li>lower than the assigned Maximum Threshold value.</li> </ul>                                                                                                    |  |
|                                     | If values out of the range are entered, and error message will be shown.                                                                                                    |  |
| Maximum Non-Critical<br>Threshold   | The user must define the highest acceptable value for the sensors. If the sensor measures a value above this threshold, the sensor will move to non-critical alert status. The assigned value should be                                                                   |  |
|                                     | within the range defined by Minimum Level and Maximum Level and                                                                                                    |  |
|                                     | higher than the assigned Minimum Threshold value.                                                                                                    |  |
|                                     | If values out of the range are entered, and error message will be shown.                                                                                                    |  |
| Minimum Critical Threshold          | The user must define the lowest acceptable value for the sensors. If the sensor measures a value below this threshold, the sensor will move to alert status. The assigned value should be                                                                                 |  |
|                                     | within the range defined by Minimum Level and Maximum Level,                                                                                                    |  |
|                                     | lower than the assigned Maximum Threshold value, and                                                                                                    |  |
|                                     | lower than the Minimum Non-Critical Threshold value.                                                                                                    |  |
|                                     | If values out of the range are entered, and error message will be shown.                                                                                                    |  |
| Maximum Critical Threshold          | The user must define the highest acceptable value for the sensors. If the sensor measures a value above this threshold, the sensor will move to alert status. The assigned value should be                                                                                |  |
|                                     | within the range defined by Minimum Level and Maximum Level,                                                                                                    |  |
|                                     | higher than the assigned Minimum Threshold value, and                                                                                                    |  |
|                                     | higher than the Maximum Non-Critical Threshold value.                                                                                                    |  |
|                                     | If values out of the range are entered, and error message will be shown.                                                                                                    |  |
| Refresh Rate                        | Determines how often the displayed sensor value is refreshed on the Sensor page. A numeric value and a measurement unit (minimum 1 seconds, maximum 999 minutes) should be entered.                                                                                       |  |
| Alert Settings (Applies to Cri      | tical and Non-Critical Alerts except where noted)                                                                                                    |  |
| Disable Alerts                      | Place a checkmark in the box to prevent alerts from being sent when this sensor's status changes                                                                                                    |  |
| Alert Delay                         | The alert delay is an amount of time the sensor must be in an alert condition before an alert is sent. This provides some protection against false alarms. The Alert Delay value can be set for 0-999 seconds or minutes.                                                 |  |
| Notify Again Time                   | Enter the amount of time in seconds, minutes, or hours (1-999) before an alert message will be repeated                                                                                                    |  |
| Notify on Return to Normal          | The user can also be notified when the sensor readings have returned to the normal range by selecting the " <i>Notify when return to normal</i> " box for a sensor.                                                                                                    |  |
| Auto Acknowledge                    | Place a checkmark in this box to have alert notifications in the summary page return to normal state automatically when sensor readings return to normal.                                                                                                    |  |
|                                     | <b>Note</b> : The Non-Critical alert settings do not have this option. Instead, non-critical alert notifications are always auto-acknowledged when sensor readings return to normal                                                                                       |  |
| Enable Syslog Alerts                | Place a checkmark in this box to have alert notifications sent via Syslog messages                                                                                                    |  |
| Enable SNMP traps                   | Place a checkmark in this box to have alert notifications sent via SNMP traps (v2c)                                                                                                    |  |
| Enable Email Alerts                 | Place a checkmark in this box to have alert notifications sent via Email                                                                                                    |  |
| Email Subject                       | Enter the subject to be viewed when an email alert message is received                                                                                                    |  |
| <b>,</b>                            | ,                                                                                                    |  |

| Alert Settings (Applies to Critic        | cal and Non-Critical Alerts except where noted)                                                                                                    |
|------------------------------------------|----------------------------------------------------------------------------------------------------|
| Attach IP Camera capture to email        | Associate a sensor with a IP camera. Select an IP camera from the drop-down box. An image will be captured and sent with the alert message when an alert is sent via e-mail. IP cameras that are monitored by the ENVIROMUX (page 36) will be available for this purpose.  Note: To be able to send IP camera captures as e-mail attachments, viewer security (in your camera's configuration) needs to be disabled. Consult your IP camera manual to see if this feature is present and for instructions on how to do this. |
| Enable SMS Alerts                        | Place a checkmark in this box to have alert notifications sent via SMS messages (requires a modem)                                                                                                    |
| Associated Output Relay                  | Associate the sensor with the operation of the output relay, or not  Note: Only one sensor should be associated with the Output Relay at a time.  Contradicting commands from two or more sensors will result in the output relay responding to the state directed by the last command received.                                                                                                    |
| Output Relay Status on Alert             | State the output relay will be in when sensor goes to an alert                                                                                                    |
| Output Relay Status on Return from Alert | State the output relay will be in when sensor is no longer in alert                                                                                                    |
| Data Logging                             |                                                                                                    |
| Add to data log                          | This is a check-box that lets the user decide if the data sampled should be recorded in the Data Log.                                                                                                    |
| Logging Period                           | Enter the time period between logged measurements                                                                                                    |

Be sure to press the **Save** button to save the configuration settings.

Note: If the Output Relay is associated with a sensor, and configured to change state when a sensor crosses threshold into alert, it will change state even if the alerts are disabled.

#### More about Groups

Groups are used to create a common relationship between sensors, IP devices, etc. and their alert messages. Each item being monitored is assigned to one group of 8 possible. Users (a maximum number of 16 including the root user) can receive alert messages from items in one or more groups (see user configuration on page 44).

Note: For a user to receive alerts for a sensor, both the user and the sensor configuration must have a common group number assigned.

#### **Test Alerts**

With all the configuration settings completed, each sensor and how the ENVIROMUX will react to an alert condition can be tested. Press the **Simulate Alert** button at the bottom of the configuration page to test each of the notification methods configured. To cancel the simulation, press the **Clear** button.

Note: A simulated alert will test all settings including any delay that has been configured (i.e. if a 2 minute delay is configured, it will delay sending the email for 2 minutes)

To perform a test, the ENVIROMUX must be properly setup for a user to receive alert messages. Use the chart below to make sure the ENVIROMUX is setup properly.

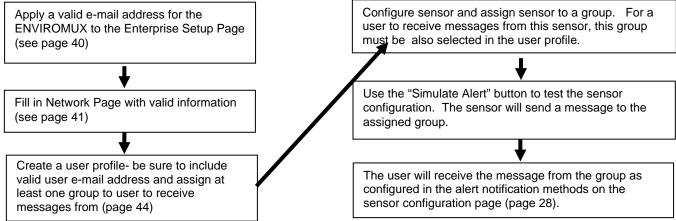

Figure 22- Chart to setup alert notification

### **Configure Digital Inputs**

The configuration page for digital inputs is almost the same as that for temperature and humidity sensors, with a few differences. Instead of threshold and minimum/maximum levels settings, digital inputs (water sensors and contact sensors) are either open contact or closed contact sensors. Therefore, the field "Normal Status" is provided to select the status of the sensor when it is not in an alert state. Select between **Open** contacts, or **Close** contacts for the normal status of the sensor. (Water sensors are open contact when not in alert state.)

Alert settings and data logging features are the same as those described on page 29.

#### **Digital Input Configuration** ☐ Digital Input Settings Description Server Rack Water Sen Descriptive name for the digital input Group Select which group the digital input belongs to **Normal Status** Select between "Open" or "Closed" Select the normal status for the digital input Refresh Rate Sec + The refresh rate at which the digital input view is updated **■ Alert Settings** Disable alert notifications for this digital input Disable Alerts **Alert Delay** 15 Sec ▼ Duration the digital input must be out of normal status before alert is generated **Notify Again Time** 10 Min ▼ Time after which alert notifications will be sent again Notify on return to normal Send a notification when this digital input returns to normal status Auto acknowledge Automatically acknowledge alert when digital input returns to normal status **Enable Syslog Alerts** Send alerts for this digital input via syslog **Enable SNMP Traps** Send alerts for this digital input via SNMP traps **Enable E-mail Alerts** Send alerts for this digital input via e-mail E-mail Subject Server Rack Water Sen Subject of e-mails sent for alerts Attach IP camera capture College Campus ▼ to e-mail Attach captured image from selected IP camera to alert e-mail **Enable SMS Alerts** Send alerts for this digital input via SMS Associated Output Relay Name of the output relay that can be controlled by this digital input **Output Relay status on** alert Status of the output relay when going to alert Output Relay status on return from alert Status of the output relay when returning from alert $oxed{\pm}$ Data Logging Save **Alert Simulation** Simulate Alert | Clear Alert

Figure 23- Sensor Configuration for Digital Inputs

### **Monitor IP Devices**

IP devices such as servers, routers, cameras, etc. can be monitored to make sure network connections are open to them. In order to monitor an IP Device the devices must be added to the list of IP Devices being monitored. From the **Monitoring** section of the menu, click on **IP Devices.** A page listing IP Devices being monitored will open, with a link to add IP Devices. Click on **Add New IP Device**.

## **IP Devices**

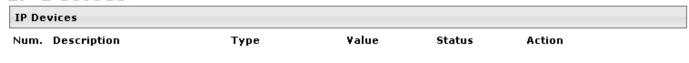

Add New IP Device

Figure 24- IP Devices listing-none monitored yet

The page shown below will open. Enter a description for the new IP Device and the IP Address of the device.

# **Add New IP Device**

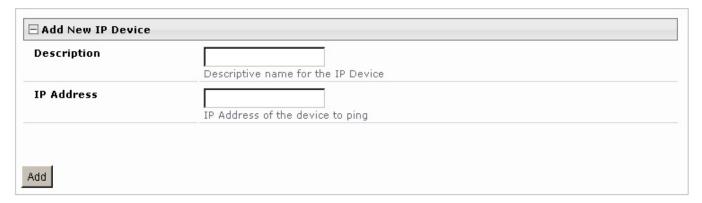

Figure 25- Add New IP Device page

With the address entered in the block, click on the "Add" button.

The IP Device Configuration page will immediately open. Here you can configure the ENVIROMUX to ping the IP Device as often as desired and to react to a lack of response by sending alert messages.

#### **IP Device Configuration**

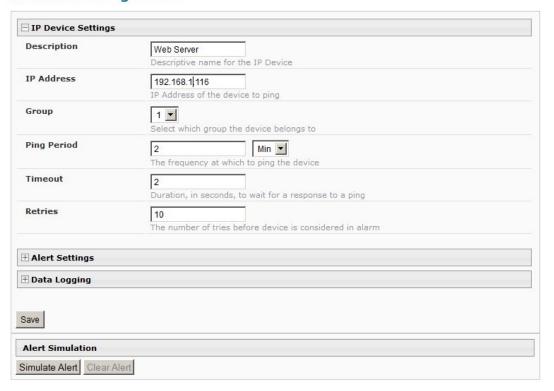

Figure 26- IP Device Configuration page

| IP Device Settings | Description                                                                                                    |
|--------------------|----------------------------------------------------------------------------------------------------|
| Description        | The description of the IP Device that will be viewed in the Summary page and in the body of alert messages                                          |
| IP Address         | The IP address of the IP Device                                                                                                    |
| Group              | Assign the IP Device to any group 1 -8                                                                                                    |
| Ping Period        | Enter the frequency in minutes or seconds that the ENVIROMUX should ping the IP Device                                                              |
| Timeout            | Enter the length of time in seconds to wait for a response to a ping before considering the attempt a failure                                       |
| Retries            | Enter the number of times the ENVIROMUX should ping a non-responsive IP device before changing its status from normal to alarm and sending an alert |

The alert settings and data logging are the same as for sensor configuration, described on page 29.

As an example, let's assume the three configurable values are set as follows:

Ping Period = 10 sec Timeout = 2 sec Retries = 5

The device being monitored will be pinged every 10 seconds and it should respond within 2 seconds.

If the device fails to respond within the 2 second timeout, the retry will occur immediately and wait two more seconds. This will repeat for as many retries as you have configured. In this case, 5 tries. With 5 failures, the status will change to alert.

With a couple of IP devices having been configured for monitoring, the IP Device list will provide links to them for viewing their status, editing their configuration, or deleting them from the list.

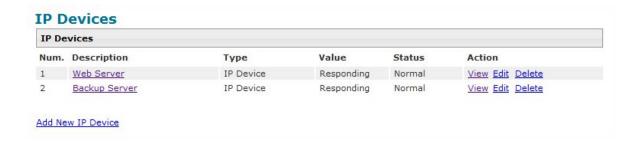

Figure 27- IP Device list with new devices added

To view the graphic image showing the status of an IP address, click on the IP Device description or click **View**. From the IP Device status page, the user can view the current status, either dismiss or acknowledge an alert, or open the IP Device configuration page (if the user has administrative privileges). If you have found the device to be in an alert state and have either dismissed or acknowledged it, be sure to click the **Apply Changes** button.

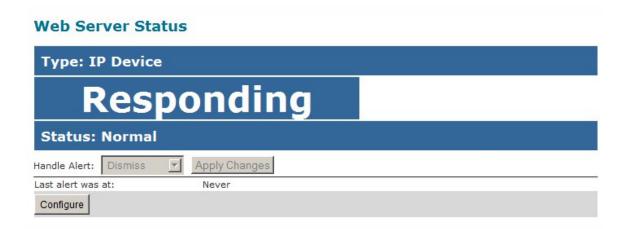

Figure 28- IP Device Status page

### **Monitor Output Relay**

An output relay is provided to control an external device with a rating of up to 1A, 30VDC or 0.5A, 125VAC. The relay state is monitored to be either inactive (relay is at rest; contacts as indicated by product markings) or active (relay is energized; contacts are opposite that of product markings). The status of the relay can be changed either manually through the web interface, or as a result of an alert (page 27).

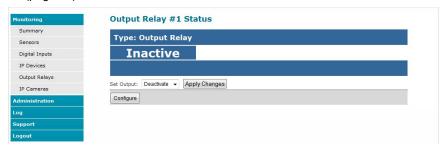

Figure 29- Output Relay Status

To set the state of the relay manually, from the relay status page (Figure 29), select the arrow next to "Set Output" to drop down the window and select either "Deactivate" or "Activate". Then click the "Apply Changes" button.

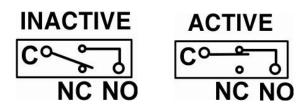

Figure 30- Output Relay Contact State

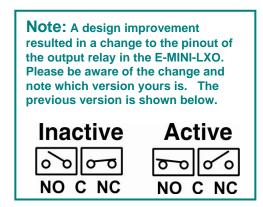

To change settings for the output relay and whether or not a state change should generate an alert message, click the "Configure" button.

#### **Output Relay Configuration**

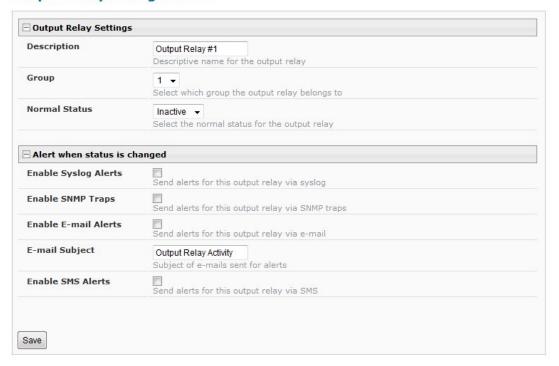

Figure 31- Configure Output Relay

From the configuration page, the user can apply a description of the relay that will be used on the summary page and in any alert messages sent, if so configured.

To have messages sent to specific members, select the monitoring group the relay will belong to.

Choose the Normal Status for the relay, between Inactive or Active. When the status changes from what is defined as "normal", an alert will be sent if so configured.

When the relay is an alert state, the ENVIROMUX can be configured to send an email, syslog and SMS alerts, as well as an SNMP trap to the users subscribing to alerts in the selected group. Place a checkmark in the box for those features you wish to enable.

If email alerts is enabled, enter an e-mail subject line that will get the attention of the recipient(s).

### **Monitor IP Cameras**

The IP Cameras page displays the video snapshots of up to 8 monitored IP cameras. ENVIROMUX will display the video from specified IP addresses and provide images at 320 x 240 resolution. To configure the IP cameras to be monitored, click on the "Configure IP Cameras" link.

Contact an NTI product consultant for IP cameras compatible with E-MINI-LXO.

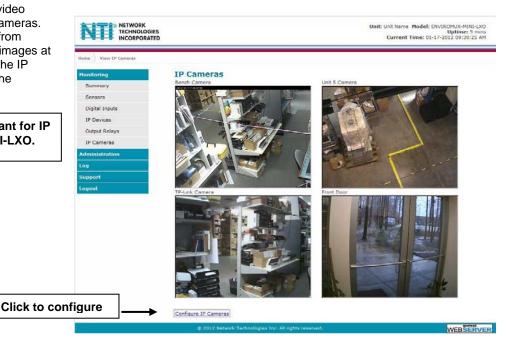

Figure 32- IP Camera Monitoring

#### **Configure IP Cameras**

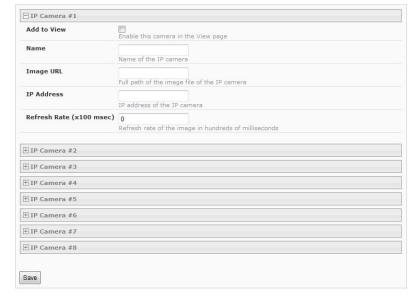

Place a name, the URL or IP address of the link, and the full path including name of the image taken by the camera in the blocks provided, click the "Add to view" checkbox, and click SAVE at the bottom of the page. Then click on **Monitoring->IP Cameras** to see the images taken by those cameras. The images can be set to be refreshed every 100 msec (.1 second) up to 99,900 msec (almost 100 seconds). The user can click on any image and be connected to the site defined by the URL or IP Address.

Figure 33- Configure IP Cameras

The images from IP cameras can also be associated with alert messages. When configured (page 27), an image from a IP camera can be taken and sent along with a sensor alert message via email.

Note: To be able to send IP camera captures as e-mail attachments, viewer security (in your camera's configuration) needs to be disabled. Consult your IP camera manual to see if this feature is present and for instructions on how to do this.

Contact an NTI product consultant for IP cameras compatible with E-MINI-LXO.

### **DC Power**

On the Summary Page (under Monitoring), the status of the DC power supply can be found (only applicable for models with battery backup). The ENVIROMUX will monitor the power coming into the ENVIROMUX and can be configured to send an alert in the event that power supply fails. Click on "Edit" to configure how the ENVIROMUX should respond.

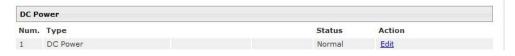

Figure 34- Excerpt from the Summary Page showing DC Power monitoring

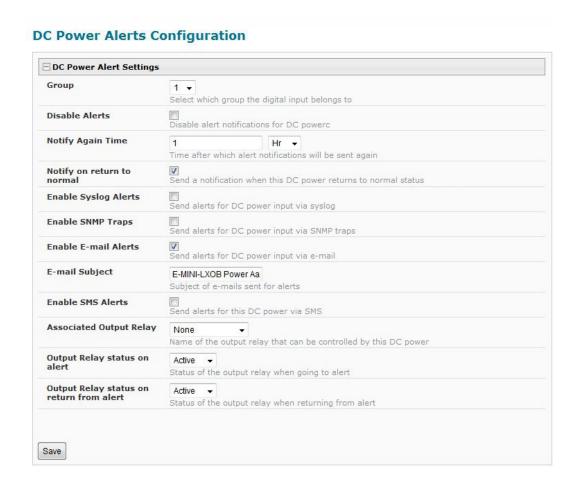

Figure 35- DC Power Alert Configuration

Many of the same options that apply to sensor alerts (page 27) can be configured for DC Power alerts. The battery backup will keep the ENVIROMUX on line for up to 2.3 hours in the event of a power failure.

### **Administration**

From the Administration section there are several sub sections for configuring the ENVIROMUX:

| Administration     |
|--------------------|
| System             |
| Enterprise         |
| Network            |
| Users              |
| Security           |
| System Information |
| Firmware           |
| Reboot             |

| System                | Fields for applying time zone, date, time, NTP server, and backup and restore configuration settings                           |
|-----------------------|----------------------------------------------------------------------------------------------------|
| Enterprise            | Fields for assigning the unit name, address, contact person, the ENVIROMUX email address, and phone number of a contact person |
| Network               | Fields for providing all the network settings the ENVIROMUX including IP address, DNS, SMTP and SNMP settings                  |
| Users                 | Fields for assigning users, access privileges, passwords, contact settings, and schedule settings                              |
| Security              | Fields for setting authentication method and IP Filtering                                                                      |
| System<br>Information | For viewing ENVIROMUX system information                                                                                       |
| Firmware              | For updating the firmware of the ENVIROMUX when improved software becomes available.                                           |
| Reboot                | Enables user to reboot the ENVIROMUX using the web interface                                                                   |

### **System Configuration**

The System Configuration section is where all the settings necessary for proper time reporting within alert messages and log records are configured. To view the System Configuration page, click on **System** from the **Administration** section of the menu.

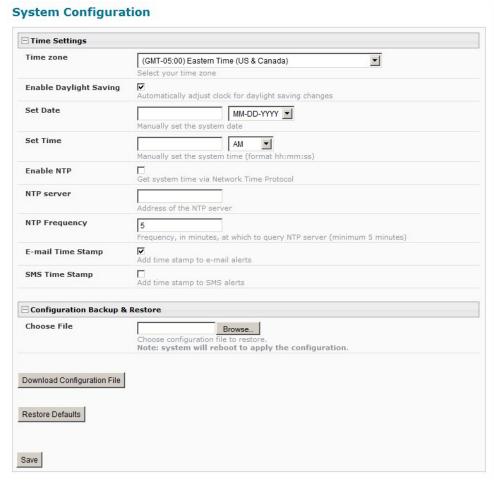

Figure 36- System Configuration page

The Date and Time of the ENVIROMUX can be either manually setup to use an onboard clock or set to be synchronized with an NTP server. The configuration of the ENVIROMUX can also be easily backed up to a file on your PC and restored from that file as needed.

| Time Settings                  | Description                                                                                                    |  |
|--------------------------------|----------------------------------------------------------------------------------------------------|--|
| Time Zone                      | Enter the appropriate time zone                                                                                                    |  |
| Enable Daylight Saving         | Apply a checkmark to have the time change according to Daylight Saving Time rules                                                                                                    |  |
| Set Date                       | Enter the system date in MM-DD-YYYY format                                                                                                    |  |
| Set Time                       | Enter the system time of day in hh:mm:ss format                                                                                                    |  |
| Enable NTP                     | Place a checkmark to enable the ENVIROMUX to automatically sync up with a time server via NTP                                                                                                    |  |
| NTP server                     | If the NTP is enabled, enter the Domain Name or IP address of the NTP server                                                                                                    |  |
| NTP Frequency                  | Enter the frequency (in minutes) for the ENVIROMUX to query the NTP server (minimum is 5 minutes)                                                                                                    |  |
| E-mail Time Stamp              | Place a checkmark to have the ENVIROMUX apply a time of day stamp in the alert message sent via email                                                                                                    |  |
| SMS Time Stamp                 | Place a checkmark to have the ENVIROMUX apply a time of day stamp in the alert message sent via SMS                                                                                                    |  |
| Configuration Backup & Restore |                                                                                                    |  |
| Choose file                    | Browse for a saved configuration file to be restored to the ENVIROMUX. Upon selection, the ENVIROMUX will restore the configuration settings and reboot. Allow 1 minute before trying to reconnect and log in again.                                                                               |  |
|                                | Note: The IP address will be set to the IP address in the file and may be different                                                                                                    |  |
| Download Configuration File    | Click this button to save the configuration of the ENVIROMUX to a location on your PC. This file can be restored using the "Choose file" field in the event you wish to return the ENVIROMUX to a former state. <b>SEE NOTE BELOW</b>                                                              |  |
| Restore Defaults               | Click this button to restore the ENVIROMUX to the configuration settings it had upon receipt from the factory. <b>Be careful!</b> This will erase <u>all</u> user configuration settings. Upon restoration, the ENVIROMUX will reboot. Allow 1 minute before trying to reconnect and log in again. |  |
|                                | Confirmation is required.                                                                                                    |  |

Note: If "Restore Defaults" is used, the IP address will also be restored to its default address of 192.168.1.23 with a login name "root" and password "nti". To restore the root password to "nti" without having to restore all default settings, contact NTI for assistance.

To identify the IP address of the ENVIROMUX without restoring defaults, use the Discovery Tool (page 22).

Click on Save when finished with Time Setting changes.

Default settings can also be restored through the serial interface via text menu (page 87) or by using the button on the front of the ENVIROMUX (page 3).

Note: Do not try to manually edit the downloaded configuration file and then restore it to the ENVIROMUX. The ENVIROMUX will quit working and you will have to return it to NTI to have default settings restored. Factory restoration of the default settings is not covered under the product warranty.

### **Enterprise Configuration**

The Enterprise Configuration page is used to enter basic company information to be applied to the body of alerts. To view the Enterprise Configuration, click on **Enterprise** from the **Administration** section of the menu. Enter in the blocks your unit name, location, the contact person that alert e-mails should refer to, the phone number to reach them, and the e-mail address assigned to the ENVIROMUX.

If a GSM modem is properly installed (page 19), the "Modem Status" found in the GSM Modem Status section will indicate "Connected" and the IMEI number for the modem will be indicated. Once the modem makes connection with the cell tower, "Connected" will change to "Ready" (as seen below). With a modem in place, SMS messages can be sent to users (page 48).

Note: It may take several minutes for the GSM modem to be detected by the ENVIROMUX.

#### **Enterprise Configuration** Enterprise Settings **Enterprise Name** Name to identify this unit Location Location/Address Contact Contact person Phone This is only required if the SMTP Phone number of contact person Server is set to "Custom" (not E-mail Gmail) (page 42) E-mail address for messages sent from this unit GSM Modem Status Modem Type: USB Modem IMEI: 353254030124511,PZ2996N2VN Modem Status: Ready GSM modem is properly installed Signal Power: -103 dBm Note: When using the E-4GU-4, the signal power may or may not be reported accurately. Refer to the blue Status LED on the modem. If Save the blue LED is illuminated, your signal is good and the modem is ready to use.

Figure 37- Enterprise Configuration- Modem Status "Ready"

If no modem is installed, the modem type will be "Not Available" and the status will be "Not Connected".

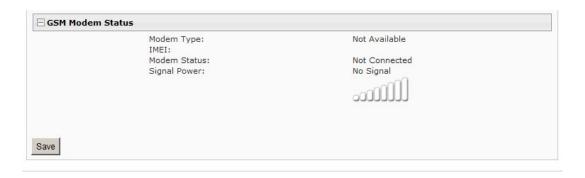

Figure 38- No Modem Installed

### **Network Configuration**

From the Network Setup page the administrator can either choose to have the IP address and DNS information filled in automatically by the DHCP server (the default setting), or manually fill in the fields (use a static address). Settings can be entered for either the IPv4 or IPv6 protocols. To view the Network Configuration page, click on **Network** from the **Administration** section of the menu.

Note: If you select "DHCP", make sure a DHCP server is running on the network the ENVIROMUX is connected to.

#### ☐ IPv4 Settings IPv4 Mode Static -Note: The values shown here are Method of acquiring IP settings for local (static) address TPv4 Address 192.168.1.23 configuration only. Statically assigned IPv4 address **IPv4 Subnet Mask** 255.255.255.0 Statically assigned IPv4 subnet mask Address values for DHCP **IPv4 Default Gateway** configuration (default setting) will Statically assigned IPv4 default gateway only be displayed in the System Preferred DNS Information page (page 54). Statically assigned preferred name server Alternate DNS Statically assigned alternate name server **⊞ IPv6 Settings** IPv6 Mode • Disabled Method of acquiring IPv6 settings **IPv6 Address** Statically assigned IPv6 address **IPv6 Default Gateway** Statically assigned IPv6 default gateway Enable 6to4 tunnel Disabled 💌 Enable 6to4 Tunneling Local IPv4 Address IPv4 Address of local interface for 6to4 tunnel Remote IPv4 Address IPv4 Address of Remote interface for 6to4 tunnel **⊞ SMTP Settings ⊞ SNMP Settings ⊞ Server Settings** Save

**Network Configuration** 

Figure 39- Network Configuration page

| IPv4 Settings   | Description                                                                       |
|-----------------|-----------------------------------------------------------------------------------|
| Mode            | Select between Static (manual), or DHCP (automatic IP and DNS) settings (default) |
| IP Address      | Enter a valid IP address (default address shown above)                            |
| Subnet Mask     | Enter a valid subnet mask (default value shown above)                             |
| Default Gateway | Enter a valid gateway (default gateway shown above)                               |
| Preferred DNS   | Enter a preferred domain name server address                                      |
| Alternate DNS   | Enter an alternate domain name server address                                     |

Enter IPv6 settings as applicable.

For descriptions of SMTP, SNMP, and Server Settings, see page 43.

The Network Configuration page is broken into five sections; IPv4 Settings, IPv6 Settings, SMTP Settings, SNMP Settings, and Server Settings.

To explode the window to see settings for a section, click on the section heading.

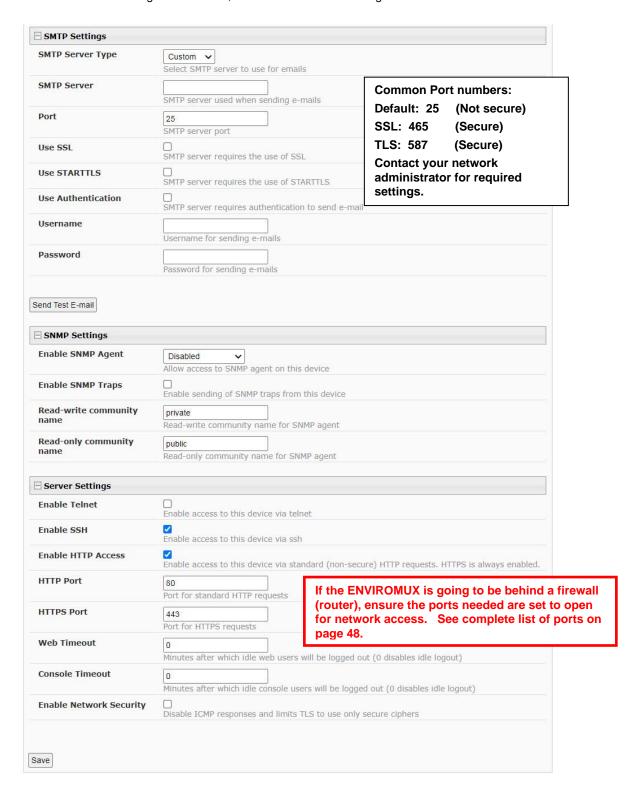

Figure 40- Network Configuration- more settings

#### **More Network Settings (see Figure 40)**

| SMTP Settings             | Description                                                                                                    |
|---------------------------|----------------------------------------------------------------------------------------------------|
| SMTP Server Type          | Choose between Custom (anything except Gmail) and Gmail. Selecting Gmail will auto-select several fields.                                                       |
| SMTP Server               | Enter a valid SMTP server name (e.g. yourcompany.com)                                                                                                    |
| Port                      | Enter a valid port number (default port is 25, for SSL most use 465, for STARTTLS most use 587)                                                                 |
| Use SSL                   | Place a checkmark in the box if the SMTP server supports SSL                                                                                                    |
| Use STARTLS               | Place a checkmark in the box if the SMTP server supports TLS                                                                                                    |
| Use Authentication        | Place a checkmark in the box if the SMTP server requires authentication to send email                                                                           |
| Username                  | Enter a valid username to be used by the ENVIROMUX to send emails- <b>not required unless</b> server requires authentication                                    |
| Password                  | Enter a valid password assigned to the ENVIROMUX username-not required unless server requires authentication                                                    |
| SNMP Settings             |                                                                                                    |
| Enable SNMP agent         | Place a checkmark in the box to enable access to the SNMP agent                                                                                                 |
| Enable SNMP traps         | Place a checkmark in the box to allow SNMP traps to be sent                                                                                                    |
| Read-write community name | Enter applicable name (commonly used- "private") Not applicable as of this printing                                                                             |
| Read-only community name  | Enter applicable name (commonly used- "public")                                                                                                    |
| Server Settings           |                                                                                                    |
| Enable Telnet             | Place a checkmark in the box to enable access to the ENVIROMUX via Telnet                                                                                       |
|                           | The default is disabled.                                                                                                    |
| Enable SSH                | Place a checkmark in the box to enable access to the ENVIROMUX via SSH                                                                                          |
| Enabe HTTP access         | Place a checkmark in the box to enable access to the ENVIROMUX via standard (non-secure) HTTP requests. Don't disable until you read the first two notes below. |
| HTTP Port                 | Port to be used for standard HTTP requests                                                                                                    |
| HTTPS Port                | Port to be used for HTTPS requests                                                                                                    |
| Web Timeout               | Number of minutes after which idle web users will be logged-out (enter 0 to disable feature)                                                                    |
| Console Timeout           | Number of minutes after which idle console users will be logged-out (enter 0 to disable feature)                                                                |
|                           | This applies to Serial, SSH, & Telnet. See below for more.                                                                                                    |
| Enable Network Security   | Place a checkmark in the box to disable ICMP responses and limit TLS to only secure ciphers.                                                                    |

Note: When using only a secure access configuration ("Enable HTTP Access" is NOT checked), if you intend to connect to the ENVIROMUX from a location outside the local area network, make sure the firewall on the local area network is configured to allow traffic through the port assigned to HTTPS requests.

Note: If you are installing the ENVIROMUX with a public IP address and intend to use only a secure access configuration, you will need to create an x.509 certificate (page 126) and load it into the ENVIROMUX and any PC that will be required to access the ENVIROMUX.

If the administrator chooses to have the IP and DNS information filled in automatically via DHCP, the SMTP server and port number still need to be entered for email alerts to work. If the SMTP server requires a password in order for users to send emails, the network administrator must first assign a user name and password to the ENVIROMUX.

Note: The SMTP server port number is shown in Figure 40 as "25". This is a common port number assigned, but not necessarily the port number assigned to your SMTP server. For SMTP servers that support SSL, the common port number is 465, and for those that support TLS, the common port number is 587.

The administrator may assign a different HTTP Server Port than is used by most servers (80).

Note: If the port number is changed and forgotten, to determine what it has been changed to connect the ENVIROMUX for control using the text menu (page 68) and review the Miscellaneous Service Settings (page 91).

#### **Console Timeout**

To use the console timeout feature, enter the number of minutes after which a an idle user will be logged-out from a connection made to the ENVIROMUX. Even if the connection is only initiated from the terminal program but not completed with the username and password (considered a half-login connection), the connection made to the ENVIROMUX will be broken and the user will need to re-initiate it. This feature will close the connection whether the user is connected through Serial, SSH or Telnet. Enter a value of "0" to disable this feature.

#### **Read-Only Community Name**

The SNMP Read-only community name enables a user to retrieve "read-only" information from the ENVIROMUX using the SNMP browser and MIB file. This name must be present in the ENVIROMUX and in the proper field in the SNMP browser.

#### **Read-Write Community Name**

#### (not applicable as of this printing)

The SNMP Read-Write community name enables a user to read information from the ENVIROMUX and to modify settings on the ENVIROMUX using the SNMP browser and MIB file. This name must be present in the ENVIROMUX and in the proper field in the SNMP browser.

#### **Gmail Server Type**

When the Server Type is Gmail, most of the rest of the settings are pre-selected for you. Only the E-mail address at Gmail that the ENVIROMUX will use to send out alert messages needs to be entered. Then click "Save" button.

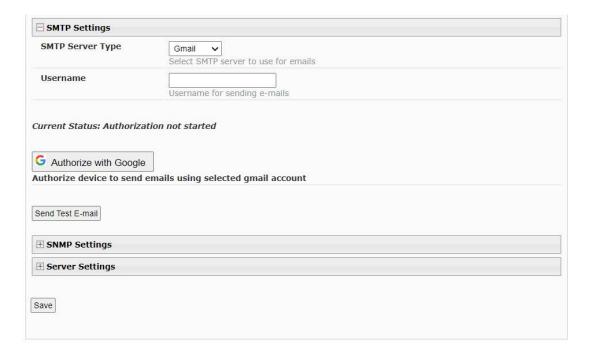

Figure 41- SMTP Server Type-Gmail

After saving, Click the "Authorize with Google" button to complete the process. The following screens will pop-up:

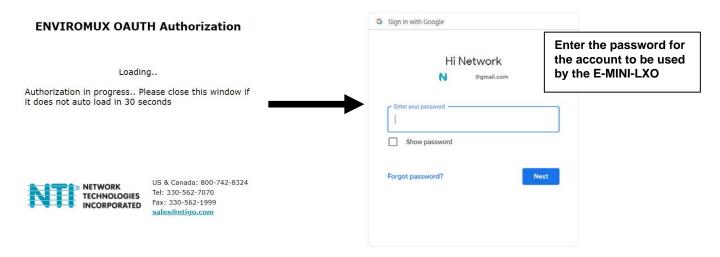

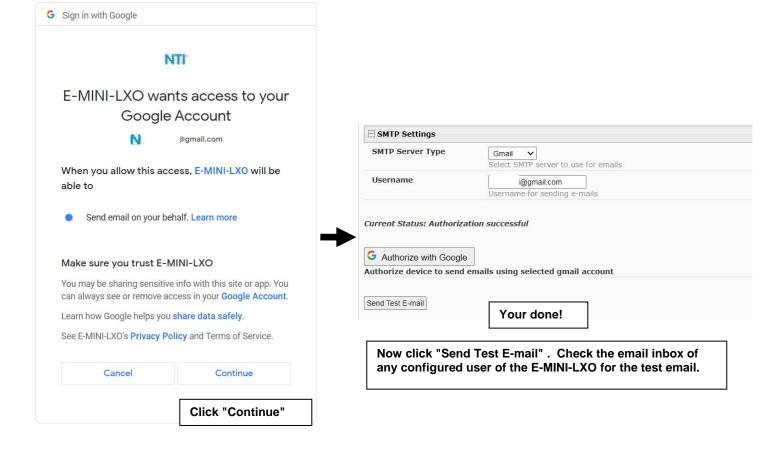

NOTE: Device needs access to the Google servers (https://accounts.google.com, https://www.googleapis.com) to send emails. Additionally, device also needs access to the NTI server (https://www.networktechinc.com) during OAUTH setup. Ensure any firewall in between allows connections to Google and NTI servers from the device.

### **User Configuration**

The Users page is a list of all configured users of the ENVIROMUX. A maximum of 15 users (other than root) can be configured. From this page the user can choose to add more users, go to the user configuration page to edit a user's access to the ENVIROMUX, or delete a user from the list. To view the Users page, click on **Users** from the **Administration** section of the menu.

### **Users**

Add New User

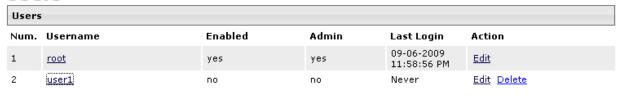

Figure 42- Users page

To add a user, click on the "Add New User" link.

To edit a user's configuration, either click on the listed username, or on the "Edit" link.

To delete a user and their configuration, click on "Delete" link.

When adding a new user, the Configure User page will open with the username "userx" assigned, where x = the next consecutive number (up to 15) based on the quantity of users in the list (other than the root user). You can either leave the name as "userx", or change it to what you would like to see listed. With the name assigned, fill in the remaining information as needed.

#### **Configure User**

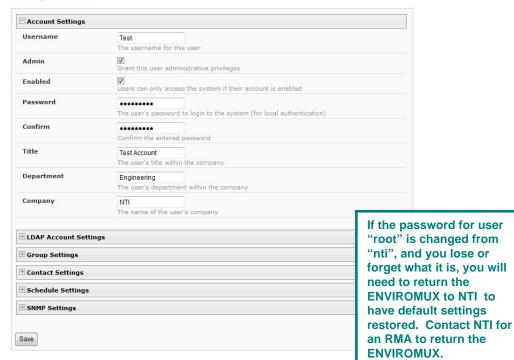

Figure 43- Configure Users page

| LDAP Account Settings             | (a)====================================               |                                                      |
|-----------------------------------|-------------------------------------------------------|------------------------------------------------------|
| Common Name (for LDAP)            | Test Account The Common Name for the user in an Act   | ve Directory                                         |
| Organizational Unit (for<br>LDAP) | Eng,BldgC The Organizational Unit the user belongs to | o in an Active Directory                             |
| Group Settings                    |                                                       |                                                      |
|                                   | User receives notifications for Group 1               |                                                      |
|                                   | User receives notifications for Group 2               | Group Settings determine which sensor alerts the use |
|                                   | User receives notifications for Group 3               | will receive.  Make sure that the sensor(s           |
|                                   | User receives notifications for Group 4               | this user must get alerts fo                         |
|                                   | User receives notifications for Group 5               | are configured to belong to common groups to those   |
|                                   | User receives notifications for Group 6               | selected here.                                       |
|                                   | User receives notifications for Group 7               |                                                      |
|                                   | User receives notifications for Group 8               |                                                      |
| Contact Settings                  |                                                       |                                                      |
| -mail Alerts                      | User receives alerts via e-mail                       |                                                      |
| -mail Address                     | E-mail address for the user                           |                                                      |
| Syslog Alerts                     | User receives alerts via syslog                       |                                                      |
| SNMP Traps                        | User receives alerts via SNMP traps                   |                                                      |
| Syslog/SNMP IP Address            | IP address where syslog messages/SNMP                 | traps are sent for this user                         |
| 6MS Alerts                        | User receives alerts via SMS                          |                                                      |
| SMS Number                        | Phone number where SMS messagess are                  | sent for this user                                   |
| Schedule Settings                 |                                                       |                                                      |
| Schedule Type                     | Always active  Configure the user's schedule type     |                                                      |
| Start Day                         | Sun First day of the week when the user activ         | ve                                                   |
| End Day                           | Sun Sun Last day of the week when the user activ      | re                                                   |
| Start Hour                        | 00:00 Starting hour for the user's daily schedul      |                                                      |
| End Hour                          | 00:00                                                 | ### ### ### ### ### ### ### ### #### ####            |

Figure 44- Configure User- more options

| Account Settings               | Description                                                                                                    |  |
|--------------------------------|----------------------------------------------------------------------------------------------------|--|
| Username                       | Enter the desired username for this user                                                                                                    |  |
| Admin                          | Place a checkmark here if this user should have administrative privileges                                                                                                    |  |
| Enabled                        | Place a checkmark here to enable this user to access the ENVIROMUX                                                                                                    |  |
| Password                       | Enter a password that a user must use to login to the system                                                                                                    |  |
|                                | A password must be assigned for the user's login to be valid                                                                                                    |  |
|                                | Passwords must be at least 1 keyboard character.                                                                                                    |  |
| Confirm                        | Re-enter a password that a user must use to login to the system                                                                                                    |  |
| Title                          | Enter information as applicable                                                                                                    |  |
| Department                     | Enter information as applicable                                                                                                    |  |
| Company                        | Enter information as applicable                                                                                                    |  |
| LDAP Account Settings          |                                                                                                    |  |
| Common Name (for LDAP)         | "Common Name" assigned in the LDAP server account in an Active Directory. Often a name assigned that is different than the Username. If this is the same as the Username in the "Account Settings" (above), this can be left blank. |  |
| Organizational Unit (for LDAP) | Enter the Organizational Unit the user belongs to in an Active Directory                                                                                                    |  |
| Organizational Onit (101 LDAF) | Format is <ou,ou,etc> (like example in Figure 44)</ou,ou,etc>                                                                                                    |  |
| Group Settings                 |                                                                                                    |  |
| Group 1-8                      | Place a checkmark if the user should receive messages from sensors, accessories, or IP devices in Group 1, 2, 3 thru 8 (see also pages 29 and 33 for group assignments)                                                             |  |
| Contact Settings               |                                                                                                    |  |
| Email alerts                   | Place a checkmark if the user should receive messages via email                                                                                                    |  |
| Email address                  | Enter a valid email address if this user should receive email alert messages                                                                                                    |  |
|                                | <b>Tip:</b> The user can receive alert messages to their cell phone (SMS) by entering the cell carrier's email address here (i.e. 1234567890@vtext.com for Verizon) in the absence of a modem.                                      |  |
| Syslog alerts                  | Place a checkmark if the user should receive alerts via syslog messages                                                                                                    |  |
| SNMP traps                     | Place a checkmark if the user should receive alerts via SNMP traps                                                                                                    |  |
| Syslog/SNMP IP address         | Enter a valid syslog/SNMP IP address for the user to receive syslog/SNMP messages                                                                                                    |  |
| SMS Alerts                     | Place a checkmark if the user should receive alerts via SMS messages (requires a modem)                                                                                                    |  |
| SMS Number                     | Enter a phone number to call to alert the user via SMS message                                                                                                    |  |
| O hadala Ostria                | <b>Note:</b> Use all numbers for this entry (i.e. for international numbers, enter 00 (EU), or 011 (US), not a plus (+) sign)                                                                                                    |  |
| Schedule Settings              | Alueva active upor will receive managed at all having of each day                                                                                                    |  |
| Schedule Type                  | Always active- user will receive messages at all hours of each day                                                                                                    |  |
|                                | Active during defined times- user will only receive alert messages during times as                                                                                                    |  |
| Stort Day                      | outlined below                                                                                                    |  |
| Start Day                      | First day of the week the user should begin receiving messages                                                                                                    |  |
| End Day                        | Last day of the week the user should receive messages                                                                                                    |  |
| Start Hour                     | First hour of the day the user should begin receiving messages                                                                                                    |  |
| End Hour                       | Last hour of the day the user should receive messages                                                                                                    |  |

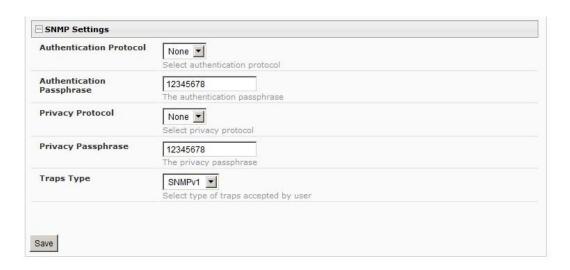

Figure 45- Configure User- SNMP Settings

| SNMP Settings             |                                                                                                    |
|---------------------------|----------------------------------------------------------------------------------------------------|
| Authentication Protocol   | Choose between MD5 or SHA to require authentication, or none to disable it                                                                                                    |
| Authentication Passphrase | Assign the passphrase to be used to enable the receipt of SNMP v3 messages                                                                                                    |
| Privacy Protocol          | Choose between DES or AES to encrypt SNMP readings or traps or none to disable encryption. If encryption is enabled, then the Authentication Protocol must also be set at "MD5" or "SHA". |
| Privacy Passphrase        | Assign the passphrase to be used to open and read readings or alert messages received via SNMP v3                                                                                         |
| Traps Type                | Choose between SNMPv1, SNMPv2C, or SNMPv3                                                                                                    |

After changing any settings in the user profile, press "Apply".

### More about User Privileges

The root user (or any user with administrator rights) can change the root password and configure how the root user will receive alert messages. Users with administrative rights can change all configuration settings except for the root user name.

Users with user rights can only see the current readings of monitored items and change their own passwords.

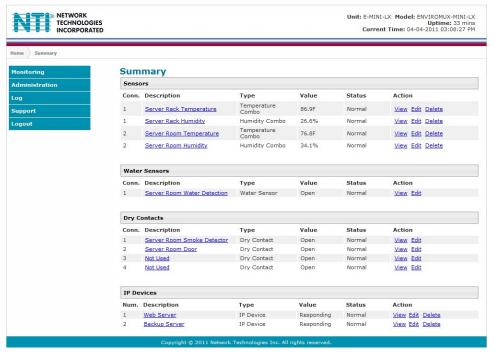

Figure 46-Summary page for User without Admin privileges

### **Security**

Security in the ENVIROMUX can be managed one of two ways; through the local settings (passwords assigned in user settings on page 48) or through an LDAP server. If security is configured to use LDAP mode, then the passwords for users must be those found on a configured LDAP server. To view the Security Configuration page, select **Security** in the **Administration** section of the menu.

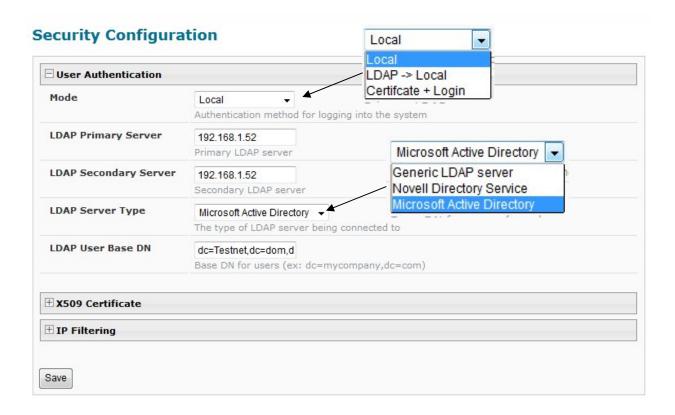

Figure 47- Security Configuration page

When in LDAP mode, Usernames (and Common name, if different from Username) on the LDAP server must match those in the user settings of the ENVIROMUX (page 44) or access will be denied.

Note: When in LDAP mode, if the LDAP server is not responding, local authentication will be tried.

| User Authentication   |                                                                                                    |
|-----------------------|----------------------------------------------------------------------------------------------------|
| Mode                  | Select Local to use authentication based on passwords in the ENVIROMUX user configuration             |
|                       | Select LDAP to use authentication based on passwords in an LDAP server                                |
|                       | Select "Certificate+Login" when authentication requires the connecting PC to hold a valid certificate |
| LDAP Primary Server   | Enter Hostname or IP address of Primary LDAP Server                                                   |
| LDAP Secondary Server | Enter Hostname or IP address of Secondary LDAP Server (optional)                                      |
| LDAP Server Type      | Choose from drop down list:                                                                           |
|                       | Generic LDAP server                                                                                   |
|                       | Novell Directory service                                                                              |
|                       | Microsoft Active Directory                                                                            |
| LDAP User Base DN     | Enter the Base DN for users (ex: dc=mycompany,dc=com)                                                 |

Even though LDAP authentication is being used, each user must also have a local account within the ENVIROMUX. User permission level is established by the local account (page 44).

#### **X509 Certificate**

The ENVIROMUX is pre-loaded with a generic X509 Server Certificate. If you wish to provide your own X509 Server certificate, the Server certificate must be uploaded to the ENVIROMUX. The Server certificate and key must be combined in a single file ("PEM" format). For instruction to create your own certificate, see page 126.

Browse to the Server certificate file and select it. Then load using the button "Upload Server Certificate and key".

Note: The key used should not be password protected.

#### **X509 Client Authentication**

In addition to Local and LDAP client authentication, X509 client authentication is also available. In order to use X509 client certificate authentication, select "Certificate + Login" for the mode setting (Figure 47). X509 client certificate authentication requires the user to present client certification (this happens behind the scenes when you enter the https IP address, before you are presented with a "Login" screen). For this to work:

- 1. A client certificate signed by a Certifying Authority (CA) must be loaded into the user's browser.
- 2. Use "Choose File" and browse to the CA certificate (file with ".crt" extension) and select it.
- 3. Click on the "Upload CA certificate" button and load the CA certificate to the ENVIROMUX.

Note: The user will need to login after the X509 client certificate is validated.

The "Restore default certificate" button will restore the unit's default self-signed certificates if needed.

Whether you are just loading your own Server Certificate, or also using client authentication, **reboot the ENVIROMUX for this certificate to take effect.** 

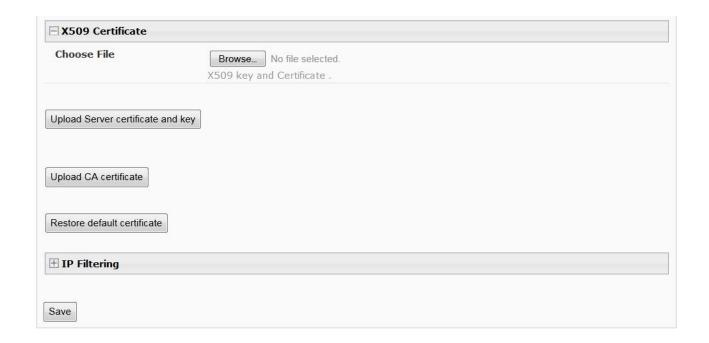

Figure 48- Security Configuration-x509 Certificate

Note: HTTP access can be enabled/disabled from web page under Administration -> Network -> Server Settings -> Enable HTTP (page 43). Do not disable http access until you verify certificate verification works properly for https connection. HTTP connection will allow you to change any settings if a wrong certificate is uploaded. Once HTTPS client certificate validation is verified to be working properly, disable HTTP access for security.

### **IP Filtering**

Included in the Security Configuration options is IP Filtering. IP Filtering provides an additional mechanism for securing the ENVIROMUX. Access to the ENVIROMUX network services (SNMP, HTTP(S), SSH, Telnet) can be controlled by allowing or disallowing connections from various IP addresses, subnets, or networks.

Up to 16 IP Filtering rules can be defined to protect the ENVIROMUX from unwanted access from intruders. Each rule can be set as Enabled or Disabled. Rules can be set to explicitly drop attempts to connect, or to accept them.

Be sure to press **Save** after changes are made.

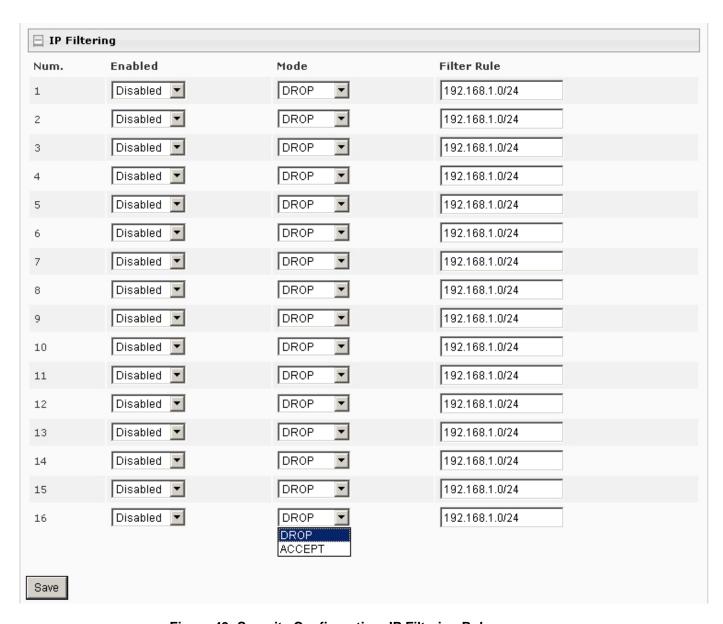

Figure 49- Security Configuration- IP Filtering Rules

### More on IP Filtering

The most common approach is to only allow "white-listed" IP addresses, subnets, or networks to access the device while blocking all others. The IP Filters are processed sequentially from top to bottom, so it is important to place the most precise rules at the top of the list and the most generic rules at the bottom of the list.

As an example, assume we wish to block all connections except those which come from the IP address 192.168.1.100. To allow connections from 192.168.1.100, we need to configure and enable an ACCEPT rule at the top of the list:

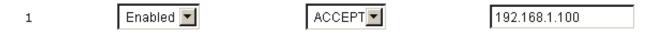

Then, to block all other IP addresses from connecting to the ENVIROMUX, we add a rule to drop all other connections.

16 Enabled DROP 0.0.0.0/0

If the preceding "drop all connections" rule was placed in position one, no connections at all would be allowed to the unit. Remember: rules are processed from top to bottom. As soon as a rule matches, the processing stops and the matching rule is executed.

To match a particular IP address, simply enter in the desired IP address (e.g. 192.168.1.100).

To match a subnet, enter in the subnet with the associated mask (e.g. 192.168.1.0/24).

To match all IP address, specify a mask of 0 (e.g. 0.0.0.0/0).

### **System Information**

The system information page displays the model name of the ENVIROMUX, the firmware version in the ENVIROMUX, the MAC address of the Ethernet port, the IP mode, and the network configuration. To view the System Information, select **System Information** in the **Administration** section of the main menu.

| System Information |                                                             |  |
|--------------------|-------------------------------------------------------------|--|
| Product:           | ENVIROMUX-MINI-LX Mini Server Environment Monitoring System |  |
| Revision:          | 1.0                                                         |  |
| Build Date:        | 09-27-2011 01:21:22 PM                                      |  |
| MAC Address:       | 00:0C:82:0B:00:03                                           |  |
| IP Mode:           | Static                                                      |  |
| IP Address:        | 192.168.3.85                                                |  |
| Subnet Mask:       | 255.255.255.0                                               |  |
| Default Gateway:   | 192.168.3.3                                                 |  |
| Primary DNS:       | 166.102.165.11                                              |  |
| Secondary DNS:     | 166.102.165.13                                              |  |
| SNMPv3 Engine ID:  | 0x80001F8803000C820B0003                                    |  |

Figure 50- System Information page

### **Update Firmware**

The Update Firmware page is used to change the firmware of the ENVIROMUX. Occasionally new features or changes to existing features will be introduced and new firmware with these changes will be made available on the NTI website (<a href="http://www.networktechinc.com/download/d-environment-monitoring.html">http://www.networktechinc.com/download/d-environment-monitoring.html</a>). To view the Update Firmware page, select **Firmware** in the **Administration** section of the main menu. Once a user has downloaded the required file for firmware upgrade, this page will be used to upload it to the ENVIROMUX.

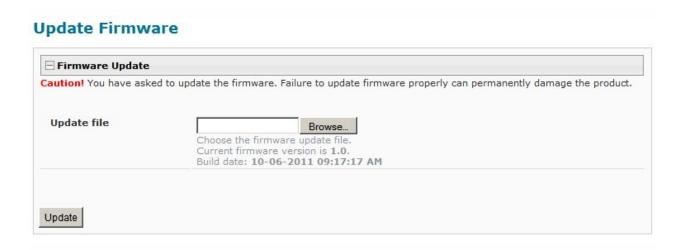

Figure 51- Update Firmware page

- 1. Download the most current firmware file from <a href="http://www.networktechinc.com/download/d-environment-monitoring.html">http://www.networktechinc.com/download/d-environment-monitoring.html</a> to a location on your PC.
- 2. Click on the "Browse" button and locate and select the firmware file for the ENVIROMUX (*E-MINI-lxo-vx-x.bin*, for example).
- 3. Click on the "Update" button to perform the firmware update. The firmware update process will take approximately 5 minutes while the ENVIROMUX installs the firmware. Once the update file has been installed, the unit will automatically reboot and the login screen will appear.

## **Reboot the System**

The ENVIROMUX can be remotely rebooted by anyone with administrative privileges. To view the Reboot System page, select **Reboot** in the **Administration** section of the main menu. Click the **Reboot Now** button to cause the ENVIROMUX to reboot. This will disconnect any user and shut down all activity.

# **Reboot System**

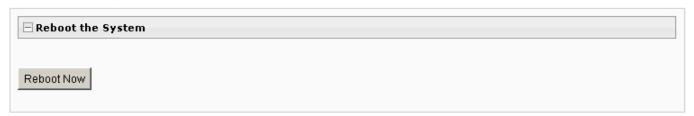

Figure 52- Reboot System page

The message "System is rebooting, please wait....." will appear and after approximately 45 seconds the login screen will appear. Log in to resume activity.

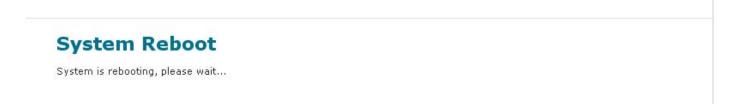

Figure 53- System is rebooting

#### **Smart Alerts**

Smart Alerts enable the ENVIROMUX to contact users when specially configured circumstances exist for defined sensors. Smart Alerts will respond to 1 or more alert conditions independent of the alert configurations for each sensor configured on page 27. Assorted conditions can produce configurable events that can then be used in numerous scenarios to produce Smart Alert messages that are sent to users.

To begin, Events must be defined and configured. Events are sensor conditions to be notified of. Events logged based on the sensor configurations described on page 27 will be managed separately from events logged by these pre-defined Events. Sensor configuration for these Events will have no impact on the general configuration of your sensors. Pre-defined Events provide more control over what you want to be notified of.

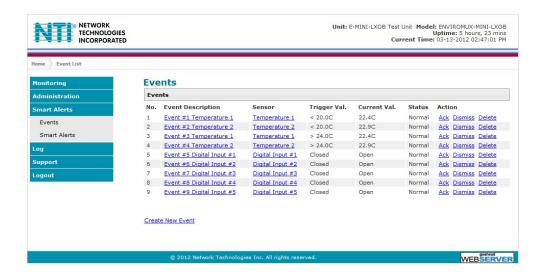

Figure 54- Events used for Smart Alerts

From the side menu, select "Smart Alerts", and "Events". On the Events page, click on "Create New Event".

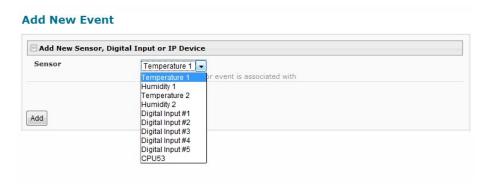

Figure 55- Sensor to be used for a predefined event

You will be prompted to select which connected sensor to associate the event with. Which sensor's data do you want to trigger this event? Once selected, click "Add".

#### **New Event Configuration**

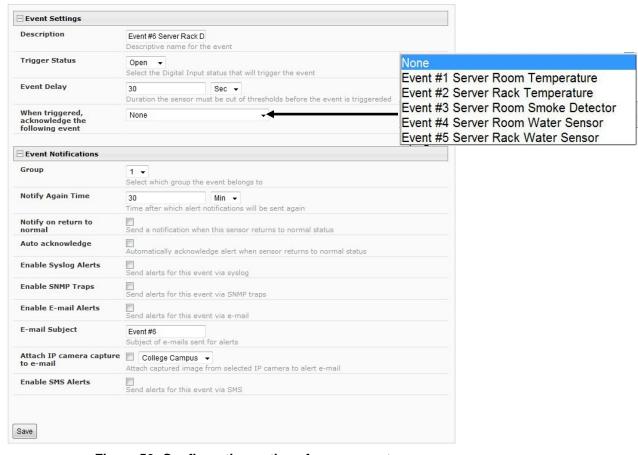

Figure 56- Configuration options for new event

Depending upon the type of sensor chosen, various event settings can be configured that will cause an event to be logged. In the example above, if the temperature sensor sees a temperature greater than 75.0 degrees C for more than 30 seconds, and event will be logged.

Event Notifications can then be configured to be sent, with the options described in the following table.

| Event Settings                                  |                                                                                                    |  |
|-------------------------------------------------|----------------------------------------------------------------------------------------------------|--|
| Description                                     | The description of the sensor that will be viewed in the Summary page and in the body of alert messages                                                                                      |  |
| Threshold (for RJ45 sensors)                    | The threshold value of the measured unit that will trigger an event  Note: The trigger value can be a value that is considered a sensor's "normal" state, or its  "alert" state.             |  |
| Threshold Type                                  | The type of variation from the threshold value that indicates a condition (greater than or less than)                                                                                        |  |
| Trigger Status (for digital inputs)             | The condition of the sensor that indicates a triggered state (open or closed)                                                                                                    |  |
| Event Delay                                     | The amount of time the event must be triggered before an event is logged. This provides some protection against false alarms. The Event Delay value can be set for 0-999 seconds or minutes. |  |
| When triggered, acknowledge the following event | Selecting an event for this field gives the option to cancel notice of another separate event (acknowledge) when current event is triggered                                                  |  |
| Event Notification Settings                     |                                                                                                    |  |
| Group                                           | Assign the Event to any group 1 -8 (see also page 44)                                                                                                    |  |
| Notify Again Time                               | Enter the amount of time in seconds, minutes, or hours (1-999) before an alert message will be repeated                                                                                      |  |
| Notify on Return to Normal                      | The user can also be notified when the Event has returned to a non-triggered state by selecting the "Notify when return to normal" box for an Event.                                         |  |

| Event Notification Settings (Continued) |                                                                                                    |  |
|-----------------------------------------|----------------------------------------------------------------------------------------------------|--|
| Auto Acknowledge                        | Place a checkmark in this box to have alert notifications in the summary page return to normal state automatically when an Event is no longer being triggered.                                                                                                    |  |
| Enable Syslog Alerts                    | Place a checkmark in this box to have alert notifications sent via Syslog messages                                                                                                    |  |
| Enable SNMP traps                       | Place a checkmark in this box to have alert notifications sent via SNMP traps (v2c)                                                                                                    |  |
| Enable Email Alerts                     | Place a checkmark in this box to have alert notifications sent via Email                                                                                                    |  |
| Email Subject                           | Enter the subject to be viewed when an email alert message is received                                                                                                    |  |
| Attach IP Camera capture to email       | Associate an Event with an IP camera. Select an IP camera from the drop-down box. An image will be captured and sent with the alert message when an alert is sent via e-mail. IP cameras that are monitored by the ENVIROMUX (page 36) will be available for this purpose. |  |
|                                         | Note: To be able to send IP camera captures as e-mail attachments, viewer security (in your camera's configuration) needs to be disabled. Consult your IP camera manual to see if this feature is present and for instructions on how to do this.                          |  |
| Enable SMS Alerts                       | Place a checkmark in this box to have alert notifications sent via SMS messages (requires a modem)                                                                                                    |  |

After all options are selected, click the "Save" button. This Event will now be added to the Events page (Figure 54). Up to 50 events can be defined. Events can be configured to trigger alerts by themselves, and/or be used in combination with other events to trigger Smart Alerts.

With Events defined, Smart Alerts (up to 20) can be configured to use Event combinations to send alert messages.

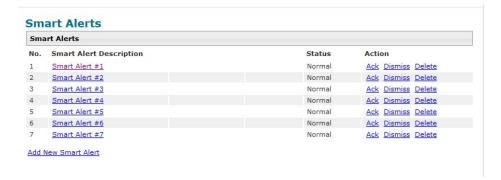

Figure 57- Smart Alert summary page

From the side menu, select "Smart Alerts", and "Smart Alerts" again. On the Smart Alerts page, click on "Add New Smart Alert". A new numbered Smart Alert will be added to the summary page (above). To configure the Smart Alert, click on it.

A menu will open with many options to choose to make the best use of the information provided by the events.

#### **Smart Alert #8 Configuration**

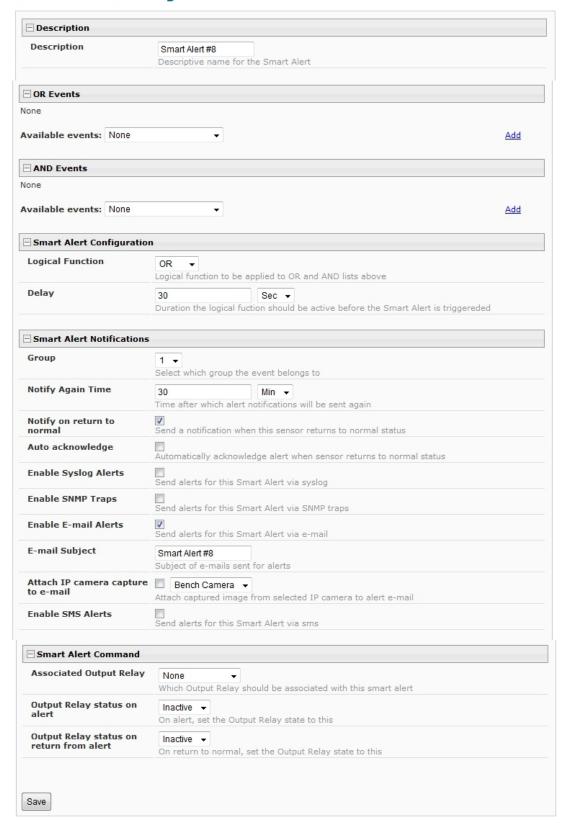

Figure 58- Smart Alert configuration

| DESCRIPTION                              |                                                                                                    |  |  |
|------------------------------------------|----------------------------------------------------------------------------------------------------|--|--|
| Description                              | Use the default description provided or enter the description you want to see on notifications received.                                                                                                    |  |  |
| OR Events                                |                                                                                                    |  |  |
| Available Events                         | Select from the predefined available Events (Figure 54) to have OR logic applied to a triggered Event                                                                                                    |  |  |
| AND Events                               |                                                                                                    |  |  |
| Available Events                         | Select from the predefined available Events (Figure 54) to have AND logic applied to a triggered Event                                                                                                    |  |  |
| Smart Alert Configuration                |                                                                                                    |  |  |
| Logical Function                         | Logical function to be applied to the output of the logical status of the OR and AND lists to determine when a Smart Alert should be generated.                                                                                                    |  |  |
|                                          | Options include OR, AND, XOR, NOR and NAND                                                                                                    |  |  |
| Delay                                    | The amount of time the Smart Alert Event status must be in an alert condition before a Smart Alert message is triggered. This provides some protection against false alarms. The Delay value can be set for 0-999 seconds or minutes.                                                                                               |  |  |
| Smart Alert Notifications                |                                                                                                    |  |  |
| Group                                    | Assign the Smart Alert to any group 1 -8 (see also page 44)                                                                                                    |  |  |
| Notify Again Time                        | Enter the amount of time in seconds, minutes, or hours (1-999) before an alert message will be repeated                                                                                                    |  |  |
| Notify on Return to Normal               | The user can also be notified when the Smart Alert conditions have returned to the normal (non-triggered state) by selecting the "Notify when return to normal" box.                                                                                                    |  |  |
| Auto Acknowledge                         | Place a checkmark in this box to have alert notifications in the summary page return to normal state automatically when Smart Alert conditions return to normal.                                                                                                    |  |  |
| Enable Syslog Alerts                     | Place a checkmark in this box to have alert notifications sent via Syslog messages                                                                                                    |  |  |
| Enable SNMP traps                        | Place a checkmark in this box to have alert notifications sent via SNMP traps (v2c)                                                                                                    |  |  |
| Enable Email Alerts                      | Place a checkmark in this box to have alert notifications sent via Email                                                                                                    |  |  |
| Email Subject                            | Enter the subject to be viewed when an email alert message is received                                                                                                    |  |  |
| Attach IP Camera capture to email        | Associate a Smart Alert with an IP camera. Select an IP camera from the drop-down box. An image will be captured and sent with the alert message when an alert is sent via e-mail. IP cameras that are monitored by the ENVIROMUX (page 36) will be available for this purpose.                                                     |  |  |
|                                          | Note: To be able to send IP camera captures as e-mail attachments, viewer security (in your camera's configuration) needs to be disabled. Consult your IP camera manual to see if this feature is present and for instructions on how to do this.                                                                                   |  |  |
| Enable SMS Alerts                        | Place a checkmark in this box to have alert notifications sent via SMS messages (requires a modem)                                                                                                    |  |  |
| Smart Alert Command                      |                                                                                                    |  |  |
| Associated Output Relay                  | Associate the Smart Alert with the operation of the output relay, or not  Note: Only one sensor or Smart Alert should be associated with the Output Relay at a time. Contradicting commands from two or more sensors or Smart Alerts will result in the output relay responding to the state directed by the last command received. |  |  |
| Output Relay Status on Alert             | State the output relay will be in when a Smart Alert is triggered                                                                                                    |  |  |
| Output Relay Status on Return from Alert |                                                                                                    |  |  |

# **More on Logical Functions**

Using Logical Functions, you can select how to use or not use the reported state of an Event. You can combine the information from multiple Events to achieve an end result.

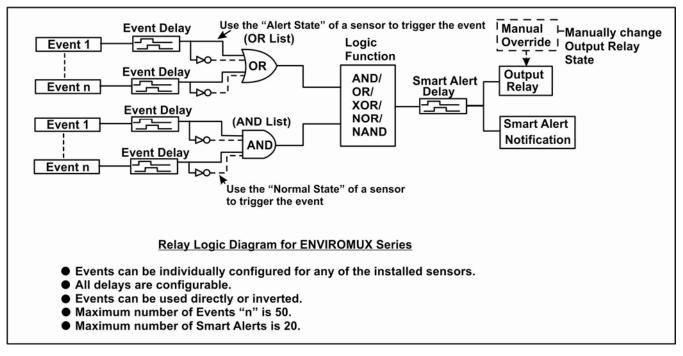

Figure 59- Event Logical Function Diagram

#### **Smart Alert Rules:**

- Any configured Event can be applied to either the OR Events list or the AND Events list, or both lists.
- Events can be configured to be triggered by a sensor or monitored device in alert state or in normal state.
- Each list will generate an output value, the value to either send an alert (1), or not (0).
  - If <u>any</u> Event in the OR list is triggered, the output value of the OR list will be 1.
  - All Events in the AND list must be triggered for the output value of the AND list to be 1.

The Logical Function combines the two values to determine if a Smart Alert should be sent, as detailed in the table below:

| OR<br>List | AND<br>List | Logical<br>Function | Smart Alert<br>Generated |
|------------|-------------|---------------------|--------------------------|
| 0          | 0           |                     | No                       |
| 1          | 0           | OR                  | Yes                      |
| 0          | 1           |                     | Yes                      |
| 1          | 1           |                     | Yes                      |
| 0          | 0           |                     | No                       |
| 1          | 0           | XOR                 | Yes                      |
| 0          | 1           | XOIX                | Yes                      |
| 1          | 1           |                     | No                       |
| 0          | 0           |                     | No                       |
| 1          | 0           | AND                 | No                       |
| 0          | 1           | AIND                | No                       |
| 1          | 1           |                     | Yes                      |

|   | AND<br>List | Logical<br>Function | Smart Alert<br>Generated |
|---|-------------|---------------------|--------------------------|
| 0 | 0           | NOR                 | Yes                      |
| 1 | 0           |                     | No                       |
| 0 | 1           |                     | No                       |
| 1 | 1           |                     | No                       |
| 0 | 0           | NAND                | Yes                      |
| 1 | 0           |                     | Yes                      |
| 0 | 1           |                     | Yes                      |
| 1 | 1           |                     | No                       |

Example: If the OR list value is at 0, and AND list value is at 0, when the Logical Function is set to OR a Smart Alert will NOT be generated.

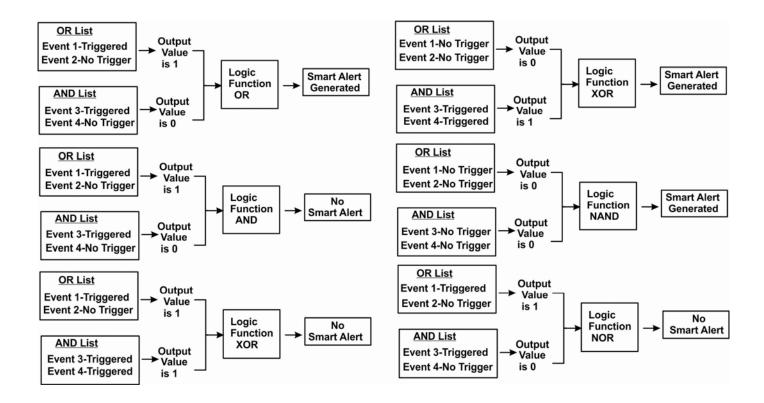

Figure 60- Examples of Smart Alert conditions

## Log

From the Log section there are three sub sections for configuring the ENVIROMUX:

| Monitoring            |  |
|-----------------------|--|
| Administration<br>Log |  |
| View Event Log        |  |
| View Data Log         |  |
| Log Settings          |  |
| Support               |  |
| Logout                |  |

| View Event Log | View a log listing the date and time of events such as startups, shut downs, user logins                                                                              |
|----------------|----------------------------------------------------------------------------------------------------|
| View Data Log  | View data readings from sensors and IP addresses                                                                                                    |
| Log Settings   | Configure how the logs are sent to users, how they handle reaching capacity, which users will be notified that it has reached capacity, and how they will be notified |

### **View Event Log**

The Event Log provides the administrative user with a listing of many events (up to 1000 entries) that occur within the ENVIROMUX. The event log will record the date and time of:

- each ENVIROMUX startup,
- · each user login and logout time,
- any time an unknown user tries to login,
- · sensor and IP device alerts
- · an alert handled by a user

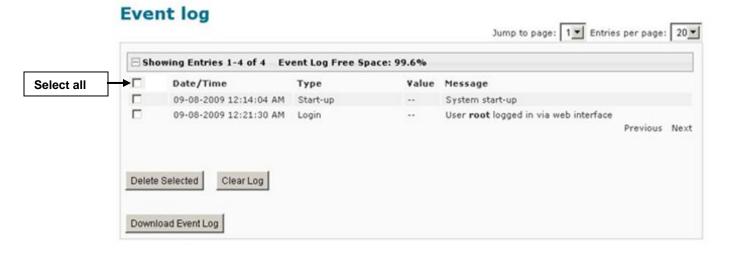

Figure 61- Event Log page

From the Event Log page the administrative user can view the logs, select specific logs to be deleted or press **Clear Log** to delete them all. The number of entries per page can be changed for the user's reading preference. Navigating between pages is as easy as clicking **Previous** or **Next** buttons, or jumping to a specific page if you know where the log entry you are interested in is listed.

To clear only specific log entries, place a checkmark in each line item to be deleted, and press **Delete Selected**. To select all entries at once, place a checkmark in the uppermost box. Before deleting, the user may want to save the log for future reference and to make space for more logs by downloading the event log to a file on a PC. Press **Download Event Log** to save the log file before clearing it.

### View Data Log

The Data Log provides the administrative user with a listing of all the readings (up to 1000 entries) taken by the ENVIROMUX pertaining to the sensors and IP Devices being monitored. The event log will record the date and time of each reading.

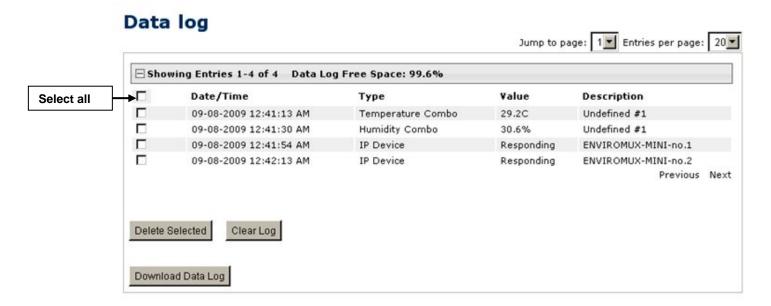

Figure 62- Data Log page

From the Data Log page the administrative user can view the logs, select specific logs to be deleted or press **Clear Log** to delete them all. The number of entries per page can be changed for the user's reading preference. Navigating between pages is as easy as clicking **Previous** or **Next** buttons, or jumping to a specific page if you know where the log entry you are interested in is listed.

To clear only specific log entries, place a checkmark in each line item to be deleted, and press **Delete Selected**. To select all entries at once, place a checkmark in the uppermost box. Before deleting, the user may want to save the log for future reference and to make space for more logs by downloading the event log to a file on a PC. Press **Download Data Log** to save the log file before clearing it.

## **Log Settings**

The Log Settings page (Figure 63) provides settings for how the ENVIROMUX will react when its Data and Event logs reach capacity (1000 entries each).

The Event Log settings include a logging level that can be configured to log different amounts of information:

- Error : shows only system errors (like sending e-mail failures or SMS)
- Alerts: shows recorded system errors and alert messages
- Info: In addition to all of the above, the log will show less relevant information: user login/logout for example

Each log can be assigned to a group and any user that receives messages from that group can be notified when capacity is being reached.

The log can be set to either:

- Discontinue- stop logging information
- Clear and restart- delete all log entries and restart with new entries
- Wrap- continue logging but delete the oldest entries so new ones can be recorded

The Data and/or Event log can be set to send alerts to users via email, syslog, and/or SNMP traps once it has reached 90% of capacity, allowing them time to react.

The Data log can also be set to send log entries via email, syslog, or SNMP traps to users in addition to the entries it records internally. Enable Remote Logging for email, syslog and/or SNMP as desired.

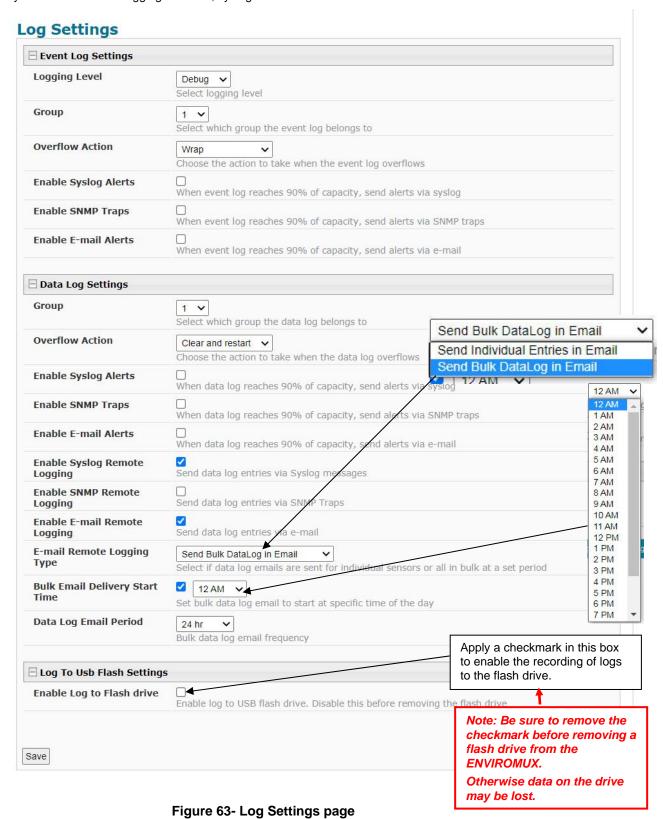

Data log entries can be sent individually or in bulk via email, and the start time of the bulk data log email can be controlled and selected.

- Select "Send Bulk DataLog in Email" from the Email Remote Logging Types.
- 2. Select a time for the "Bulk Email Delivery Start time".
- 3. Select the time period for how often the email should be repeated from the Data Log Email Period.

**For example**, if the Data Log Email Period is set for 4 hours, then the log entries that were accumulated during each 4 hour period will be provided in the bulk data log email.

Note: A bulk email will also be sent when the data log overflows (when it reaches 1000 entries).

Exception: If the data log is full, and the "Overflow Action" is set to discontinue logging, the bulk data log emails will also discontinue.

### Log to USB Flash Settings

Event and Data log messages are automatically sent to users as configured above in addition to being recorded in the logs. The logs can also be downloaded as a tab-delimited plain text file. If a USB flash drive is present, logs will also be recorded on the flash drive to make them portable provided the feature is enabled.

The number of logs that can be recorded depends on the capacity of the flash drive installed. To begin recording to the flash drive, place a checkmark in the "Enable Log to Flash drive" box. Be sure to remove the checkmark before removing the flash drive from the ENVIROMUX or the data on the drive may be lost.

## **Support**

The Support section of the menu includes two links, Manual and Downloads.

The Manual link will open the pdf manual for the ENVIROMUX on the NTI website. You must have Adobe Reader installed on your PC to open this.

The Downloads link will take you to the Firmware Downloads page for the ENVIROMUX on the NTI website. All versions of firmware and MIB files for the ENVIROMUX will be found there, available for immediate download to your PC.

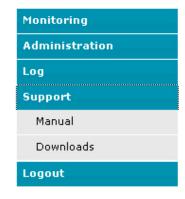

Figure 64- Support

# Logout

To logout of the ENVIROMUX user interface, click on the "Logout" section in the menu. A gray menu label will drop down. Click on the gray label to be immediately logged out. The login screen will appear, at which you can close your browser or log back in.

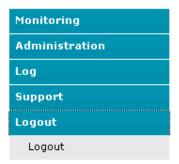

Figure 65- Logout

## **OPERATION VIA TEXT MENU- ENVIROMUX**

The ENVIROMUX can be controlled through a text menu using a terminal program (e.g. HyperTerminal) connected to the USB Console Port (page 8), or using the Telnet or the SSH protocol provided a connection has been made to the Ethernet Port (page 7). Either of these methods will work to access the ENVIROMUX text menu. The text menu can be used to control all functions of the ENVIROMUX as an alternative to the Web Interface (page 23).

# **Connect to ENVIROMUX from a Terminal Program**

The following instruction will enable the user to quickly make connections using a terminal connected to the "USB CONSOLE" port after the drivers have been loaded (page 8). For instruction to make quick connection using the Ethernet port and Web Interface, see page 23.

Note: Drivers must first be installed on the PC (page 8) before the terminal program and USB CONSOLE port can be used.

- Make sure the ENVIROMUX is powered ON.
- Using the serial console device connected to the port labeled "USB CONSOLE", start the terminal program (e.g. Windows HyperTerminal) and configure it as follows:
  - direct connection (using the appropriate CPU local serial Com port)
  - 115200 bps
  - 8 bits
  - no parity
  - 1 stop bit
  - no flow control
  - VT100 terminal mode.
- Press <Enter> and a login prompt will appear- "minilxo login:", type <root> (all lowercase letters) and press <Enter>.
- 4. At "Username: "type < root > (all lowercase letters) and press < Enter >.
- 5. At "Password" type <nti>(all lowercase letters) and press <Enter>.

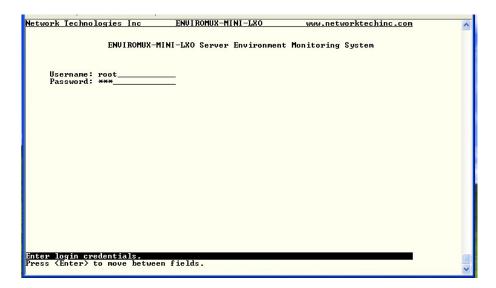

Figure 66- Text Menu Login screen

Note: User names and passwords are case sensitive. It is important to know what characters must be capitalized and what characters must <u>not</u>.

Note: Only the user "root" can access the text menu when connected through the "USB CONSOLE" port.

## Connect to ENVIROMUX from Command Line

To access the Text Menu from the command line, the ENVIROMUX must first be connected to the Ethernet (page 7).

#### **Connect Via Telnet**

Note: Telnet must be enabled for a connection via Telnet to be possible (page 42)

To open a telnet session to the ENVIROMUX, Issue the following command from the command line:

telnet < ENVIROMUX hostname or IP address>

< ENVIROMUX hostname> is the hostname configured in the workstation where the telnet client will run (through /etc/hosts or DNS table). It can also be just the IP address of the ENVIROMUX (default is 192.168.1.23).

The user will be prompted for username and password to connect to the ENVIROMUX.

### **Connect Via SSH**

To open an SSH session to a serial port, issue the following command from the command line:

ssh -1 < Username> < ENVIROMUX hostname or IP address>

Username> is any user configured to access the ENVIROMUX (as defined in the list of users (page 44).

< ENVIROMUX hostname> is the hostname configured in the workstation where the SSH client will run (through /etc/hosts or DNS table). It can also be just the IP address of the ENVIROMUX (default is 192.168.1.23).

The user will be prompted for a password to connect to the ENVIROMUX.

The main menu of the Text Menu will be displayed whether you are connecting via USB Console, Telnet, or SSH.

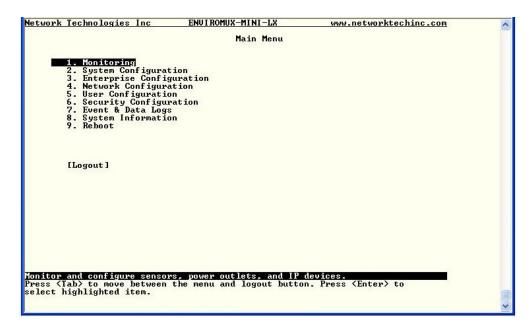

Figure 67- Text Menu- Administrator Main Menu

If you are a user with only user privileges (no administrative privileges), the text menu will have more limited options.

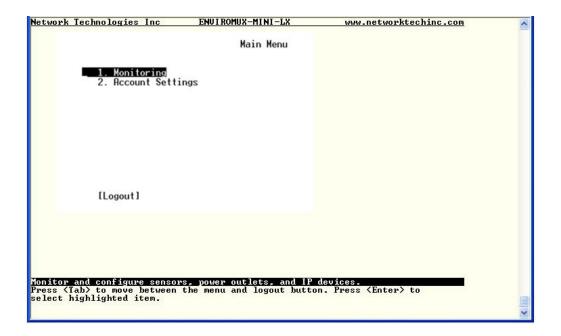

Figure 68- Text Menu- User Main Menu

For more on the Text Menu options for non-administrative users, see page 104.

# **Using the Text Menu**

#### **Text Menu Navigation**

- To move up and down the numbered menu items or toggle through field options, use the arrow keys.
- To jump from menu item to another quickly, press the numbered key above the QWERTY keys (the numberpad number keys are not used).
- To move from menu list to action key (such as "Logout" in Figure 68 above), press <Tab>.
- To exit an action or menu, press < Esc>.
- To select a highlighted item or move to another field in a configuration page, press <Enter>.
- Be sure to Tab to "Save" and press <Enter> when configuration changes are made.
- To return from "Save" back to a field on the configuration page, press <Tab>.

The Administrators Main Menu is broken into 9 categories:

| Function                 | Description                                                                   |
|--------------------------|-------------------------------------------------------------------------------|
| Monitoring               | Monitor and configure the sensors, accessories and IP devices                 |
| System Configuration     | Set the ENVIROMUX time settings or reset the unit to factory default settings |
| Enterprise Configuration | Configure system settings                                                     |
| Network Configuration    | Configure network settings                                                    |
| User Configuration       | Configure user access settings                                                |
| Security Configuration   | Configure security settings                                                   |
| Event and Data Logs      | View and configure the Event and Data Logs (page 100)                         |
| System Information       | View system and network settings                                              |
| Reboot                   | Enables the user to reboot the ENVIROMUX                                      |

## **Monitoring**

The Monitoring menu lists choices for viewing the status of items monitored by the ENVIROMUX as well as for configuring how they are monitored and how or if alert messages will be sent.

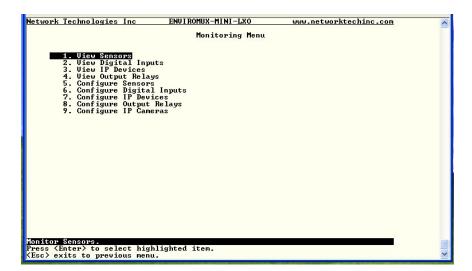

Figure 69- Text Menu-Monitoring Menu

#### View Sensors

The View Sensors selection will show the present status of each analog sensor connected to the ENVIROMUX.

The current value being reported by the sensor and the state (whether Normal or Alert) will be shown. If the sensor is in alert status, pressing the <Enter> key would provide the option to either acknowledge the alert or dismiss it.

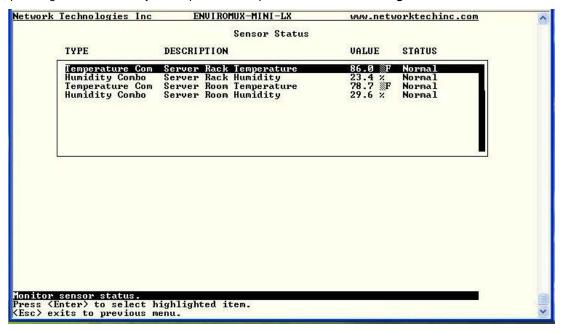

Figure 70- Text Menu-Sensor Status

## **View Digital Inputs**

The View Digital Inputs selection will show the present status of each dry contact sensor connected to the ENVIROMUX. The current value being reported by the sensor and the state (whether Normal or Alert) will be shown. If the sensor is in alert status, pressing the <Enter> key would provide the option to either acknowledge the alert or dismiss it.

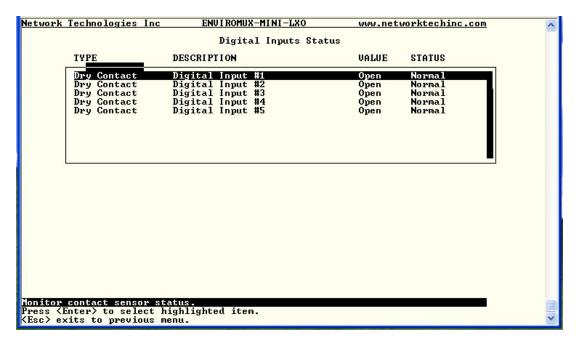

Figure 71- Text Menu- Digital Input Status

#### **View IP Devices**

The View IP Devices selection will show the present status of each IP Device monitored by the ENVIROMUX.

The current value being reported by the IP Device and the state (whether Normal or Alert) will be shown. If the IP Device is in alert status, pressing the <Enter> key would provide the option to either acknowledge the alert or dismiss it.

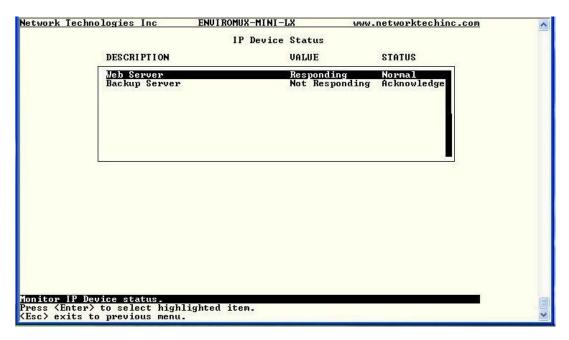

Figure 72- Text Menu-View IP Devices

### **View Output Relay**

The View Output Relay selection will show the present state of the Output Relay on the ENVIROMUX. To manually change its state, press **Enter** and select between Inactive and Active.

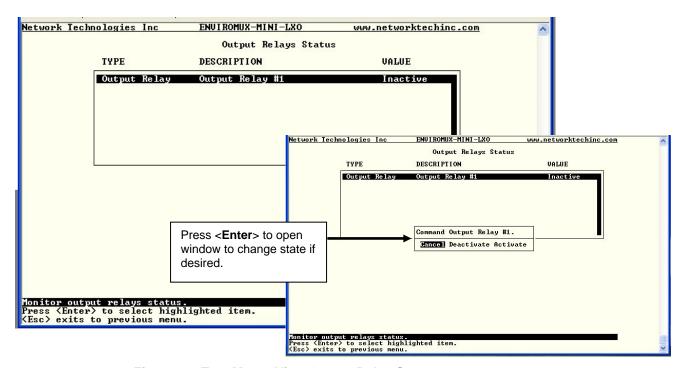

Figure 73- Text Menu- View Output Relay Status

## **Configure Sensors**

The Configure Sensors menu lists the temperature and humidity sensors connected to the ENVIROMUX. Press <Enter> to open the configuration menu for the selected sensor.

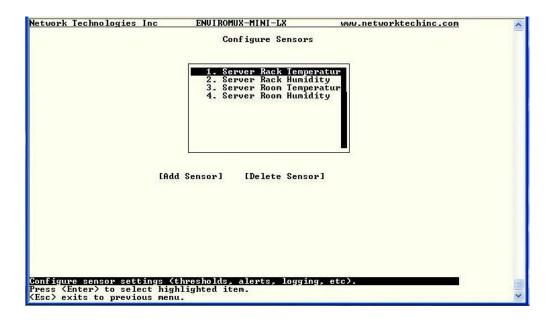

Figure 74- Text Menu-Configure Sensors list

The configuration menu for the sensor includes options to enter the Sensor Settings, Non-Critical Alert Settings, Critical Alert Settings, and Data Logging.

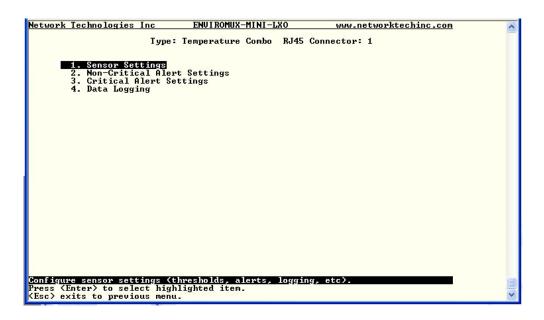

Figure 75- Text Menu-Configuration Menu for Sensor

From the Sensor Settings menu enter the Description for the sensor and select which sensor group the sensor should belong to (1

or 2).

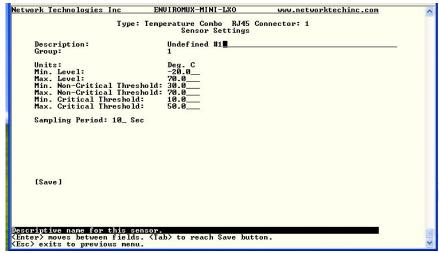

Figure 76- Text Menu-Sensor Settings

| Sensor Settings                    | Description                                                                                                    |
|------------------------------------|----------------------------------------------------------------------------------------------------|
| Description                        | The description of the sensor that will be viewed in the Summary page and in the body of alert messages                                                                                                 |
| Group                              | Assign the sensor to a group (1 -8) (see also page 94)                                                                                                    |
| Units                              | This lets the operator choose between Celsius and Fahrenheit as the temperature measurement unit.                                                                                                    |
| Min. Level                         | Displays the minimum value that this sensor will report                                                                                                    |
| Max. Level                         | Displays the maximum value that this sensor will report                                                                                                    |
| Minimum Non-Critical<br>-Threshold | The user must define the lowest acceptable value for the sensors. If the sensor measures a value below this threshold, the sensor will move to non-critical alert status. The assigned value should be  |
|                                    | within the range defined by Minimum Level and Maximum Level and                                                                                                    |
|                                    | lower than the assigned Maximum Threshold value.                                                                                                    |
|                                    | If values out of the range are entered, and error message will be shown.                                                                                                    |
| Maximum Non-<br>Critical Threshold | The user must define the highest acceptable value for the sensors. If the sensor measures a value above this threshold, the sensor will move to non-critical alert status. The assigned value should be |
|                                    | within the range defined by Minimum Level and Maximum Level and                                                                                                    |
|                                    | higher than the assigned Minimum Threshold value.                                                                                                    |
|                                    | If values out of the range are entered, and error message will be shown.                                                                                                    |
| Minimum Critical<br>Threshold      | The user must define the lowest acceptable value for the sensors. If the sensor measures a value below this threshold, the sensor will move to alert status. The assigned value should be               |
|                                    | within the range defined by Minimum Level and Maximum Level,                                                                                                    |
|                                    | lower than the assigned Maximum Threshold value, and                                                                                                    |
|                                    | lower than the Minimum Non-Critical Threshold value.                                                                                                    |
|                                    | If values out of the range are entered, and error message will be shown.                                                                                                    |
| Maximum Critical<br>Threshold      | The user must define the highest acceptable value for the sensors. If the sensor measures a value above this threshold, the sensor will move to alert status. The assigned value should be              |
|                                    | within the range defined by Minimum Level and Maximum Level,                                                                                                    |
|                                    | higher than the assigned Minimum Threshold value, and                                                                                                    |
|                                    | higher than the Maximum Non-Critical Threshold value.                                                                                                    |
|                                    | If values out of the range are entered, and error message will be shown.                                                                                                    |
| Sampling Period                    | Determines how often the displayed sensor value is refreshed on the Sensor page. A numeric value and a measurement unit (minimum 1 seconds, maximum 999 minutes) should be entered.                     |

 $\label{lem:press} \textbf{Press} < \textbf{Tab} \textbf{>} \text{ to highlight } \textbf{Save} \text{ and press} < \textbf{Enter} \textbf{>} \text{ to save before pressing } < \textbf{Esc} \textbf{>} \text{ to exit.}$ 

From the Non-Critical or Critical Alert Settings menu, the user can enable/disable alert messages to be sent when the sensor is in an alert state and configure when and how alert messages are sent. Additionally, from the Critical Alert Settings menu, the user can configure the ENVIROMUX to capture a snapshot from an IP camera and attach the image to the alert message sent via email.

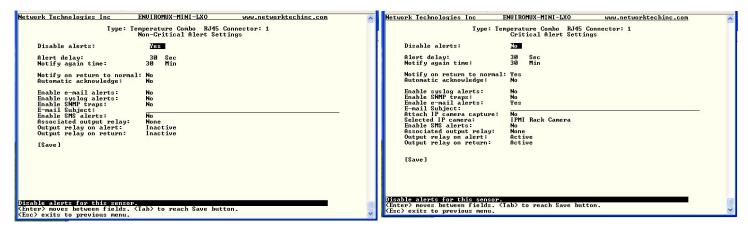

Figure 77- Text Menu-Non-Critical and Critical Alert Settings

| Alert Settings             |                                                                                                    |
|----------------------------|----------------------------------------------------------------------------------------------------|
| Disable alerts             | Change to "Yes" to prevent alerts from being sent when this sensor's status changes                                                                                                    |
| Alert Delay                | The alert delay is an amount of time the sensor must be in an alert condition before an alert is sent. This provides some protection against false alarms. The Alert Delay value can be set for 0-999 seconds or minutes. |
| Notify Again Time          | Enter the amount of time in seconds, minutes, or hours (1-999) before an alert message will be repeated                                                                                                    |
| Notify on Return to Normal | The user can also be notified when the sensor readings have returned to the normal range by changing to "Yes" for " <i>Notify on return to normal</i> " for a sensor.                                                     |
| Auto Acknowledge           | Change to "Yes" to have alert notifications in the summary page return to normal state automatically when sensor readings return to normal.                                                                               |
| Enable Email Alerts        | Change to "Yes" to have alert notifications sent via Email                                                                                                    |
| Enable Syslog Alerts       | Change to "Yes" to have alert notifications sent via Syslog messages                                                                                                    |
| Enable SNMP traps          | Change to "Yes" to have alert notifications sent via SNMP traps (v2c)                                                                                                    |
| Enable SMS Alerts          | Change to "Yes" to have alert notifications sent via SMS (requires GSM modem)                                                                                                    |
| Email Subject              | Enter the subject to be viewed when an email alert message is received                                                                                                    |
| Attach IP camera capture   | Change to "Yes" to enable a snapshot to be taken from an IP camera and attached to the alert message (for critical alert messages only.)                                                                                  |
| Selected IP camera         | Select which IP camera to take a snapshot from to be attached to an alert message (for critical alert messages only)                                                                                                    |
| Associated output relay    | Choose which output relay to change state when sensor is in alert                                                                                                    |
| Output relay on alert      | Choose the state the output relay should be in when the sensor is in alert                                                                                                    |
| Output relay on return     | Choose the state the output relay should be in when the sensor returns to normal                                                                                                    |

Press <Tab> to highlight Save and press <Enter> to save before pressing <Esc> to exit.

From the Data Logging menu for the sensor, the user can decide if the data sampled should be recorded in the Data Log and how frequently.

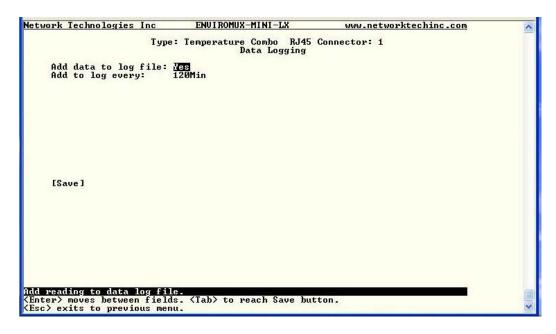

Figure 78- Text Menu-Sensor Data Logging

## **Configure Digital Inputs**

The Configure Digital Input Sensors menu lists the contact sensors connected to the ENVIROMUX. Press <enter> to open the configuration menu for the selected contact sensor. (The Water Sensor menu contains the same options as the contact sensor menus.) The configuration menu for the Digital Inputs includes options to enter the Digital Input Settings, Alert Settings, and Data Logging.

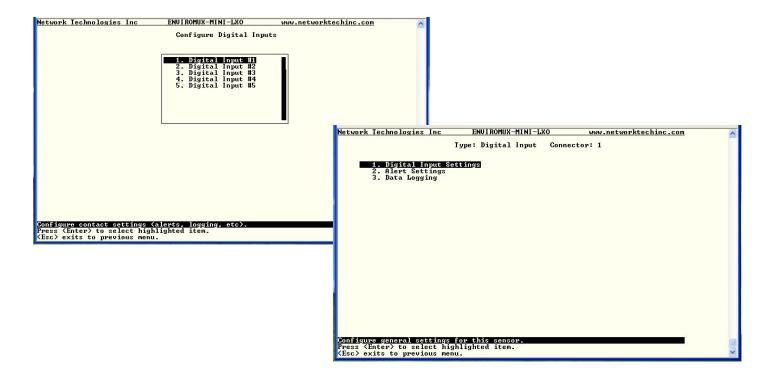

Figure 79- Configure Digital Input Sensors

Water sensors and contact sensors are each configured much like the temperature and humidity sensors previously described. Only the Sensor Settings menu (below) is different. Alert settings and data logging menus are as seen in Figure 77 and Figure 78.

Instead of threshold and minimum/maximum levels settings, water sensors and contact sensors are either open contact or closed contact sensors. Therefore, the field "**Normal Status**" is provided to select the status of the sensor when it is <u>not</u> in an alert state. Select between **Open** contacts, or **Close** contacts for the normal status of the sensor. (Water sensors are open contact when not in an alert state.)

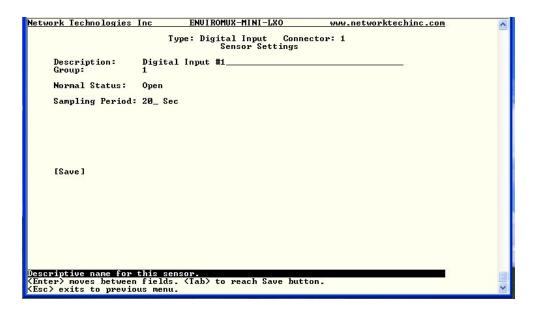

Figure 80- Digital Input Sensor Settings Menu

From the Alert Settings menu, the user can enable/disable alert messages to be sent when the sensor is in an alert state and configure when and how alert messages are sent.

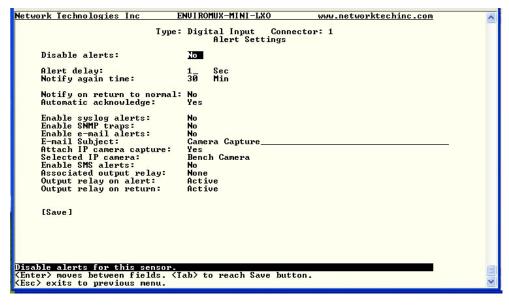

Figure 81- Digital Input Alert Settings

| Alert Settings             |                                                                                                    |
|----------------------------|----------------------------------------------------------------------------------------------------|
| Disable alerts             | Change to "Yes" to prevent alerts from being sent when this sensor's status changes                                                                                                    |
| Alert Delay                | The alert delay is an amount of time the sensor must be in an alert condition before an alert is sent. This provides some protection against false alarms. The Alert Delay value can be set for 0-999 seconds or minutes. |
| Notify Again Time          | Enter the amount of time in seconds, minutes, or hours (1-999) before an alert message will be repeated                                                                                                    |
| Notify on Return to Normal | The user can also be notified when the sensor readings have returned to the normal range by changing to "Yes" for " <i>Notify on return to normal</i> " for a sensor.                                                     |
| Auto Acknowledge           | Change to "Yes" to have alert notifications in the summary page return to normal state automatically when sensor readings return to normal.                                                                               |
| Enable Syslog Alerts       | Change to "Yes" to have alert notifications sent via Syslog messages                                                                                                    |
| Enable SNMP traps          | Change to "Yes" to have alert notifications sent via SNMP traps (v2c)                                                                                                    |
| Enable Email Alerts        | Change to "Yes" to have alert notifications sent via Email                                                                                                    |
| Email Subject              | Enter the subject to be viewed when an email alert message is received                                                                                                    |
| Attach IP camera capture   | Change to "Yes" to enable a snapshot to be taken from an IP camera and attached to the alert message (for critical alert messages only.)                                                                                  |
| Selected IP camera         | Select which IP camera to take a snapshot from to be attached to an alert message (for critical alert messages only)                                                                                                    |
| Enable SMS Alerts          | Change to "Yes" to have alert notifications sent via SMS (requires GSM modem)                                                                                                    |
| Associated output relay    | Choose which output relay to change state when sensor is in alert                                                                                                    |
| Output relay on alert      | Choose the state the output relay should be in when the sensor is in alert                                                                                                    |
| Output relay on return     | Choose the state the output relay should be in when the sensor returns to normal                                                                                                    |

 $\label{lem:press} \textbf{Press} < \textbf{Tab} \textbf{>} \text{ to highlight } \textbf{Save} \text{ and press} < \textbf{Enter} \textbf{>} \text{ to save before pressing } < \textbf{Esc} \textbf{>} \text{ to exit.}$ 

From the Data Logging menu for the Digital Input sensor, the user can decide if the data sampled should be recorded in the Data Log and how frequently.

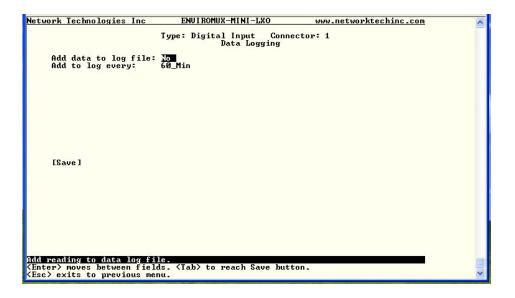

Figure 82- Data Logging for Digital Input Sensors

## **Configure IP Devices**

The Configure IP Devices menu lists the IP Devices monitored by the ENVIROMUX. Press <Enter> to open the configuration menu for the selected IP Device.

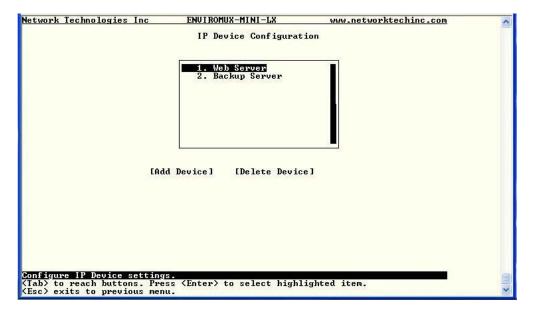

Figure 83- Text Menu-Configure IP Devices List

The configuration menu for the IP Device includes options to enter the IP Device Settings, Alert Settings, and Data Logging.

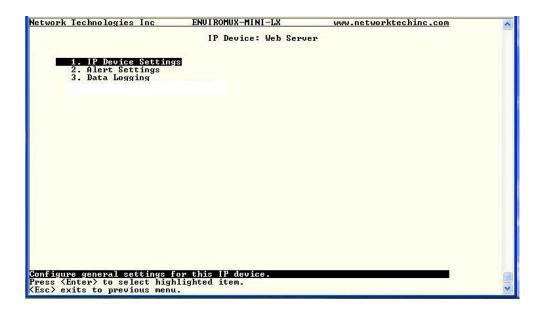

Figure 84- Text menu-Configuration Menu for IP Devices

From the IP Device Settings menu, the user can enter the name and address of the IP Device, assign a sensor group, and define how the IP Device will be monitored.

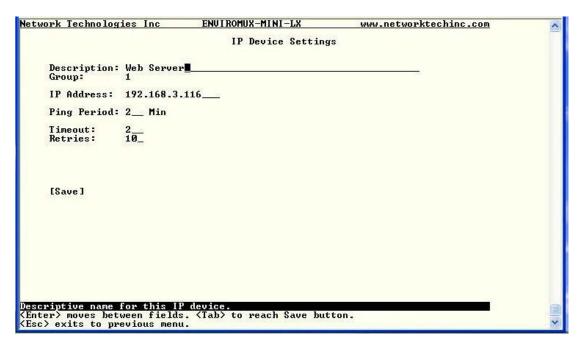

Figure 85-Text Menu-IP Device Settings

| IP Device Settings | Description                                                                                                    |
|--------------------|----------------------------------------------------------------------------------------------------|
| Description        | The description of the IP Device that will be viewed in the Summary page and in the body of alert messages                                          |
| Group              | Assign the IP device to a group (1 -8)                                                                                                    |
| IP Address         | The IP address of the IP Device                                                                                                    |
| Ping Period        | Enter the frequency in minutes or seconds that the ENVIROMUX should ping the IP Device                                                              |
| Timeout            | Enter the length of time in seconds to wait for a response to a ping before considering the attempt a failure                                       |
| Retries            | Enter the number of times the ENVIROMUX should ping a non-responsive IP device before changing its status from normal to alarm and sending an alert |

 $\label{lem:press} \textbf{Press} < \textbf{Tab} \textbf{>} \text{ to highlight } \textbf{Save} \text{ and press} < \textbf{Enter} \textbf{>} \text{ to save before pressing } < \textbf{Esc} \textbf{>} \text{ to exit.}$ 

From the Alert Settings menu, the user can enable/disable alert messages to be sent when the IP Device is not responding and configure when and how alert messages are sent.

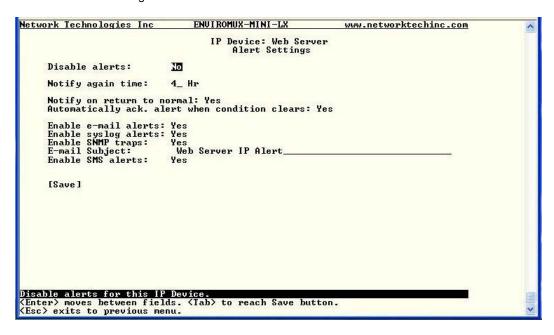

Figure 86- Text Menu-IP Device Alert Settings

| Alert Settings             | Description                                                                                                    |
|----------------------------|----------------------------------------------------------------------------------------------------|
| Disable alerts             | Change to "Yes" to prevent alerts from being sent when this IP Device's status changes                                                                                                    |
| Alert Delay                | The alert delay is an amount of time the IP Device must be in an alert condition before an alert is sent. This provides some protection against false alarms. The Alert Delay value can be set for 0-999 seconds or minutes. |
| Notify Again Time          | Enter the amount of time in seconds, minutes, or hours (1-999) before an alert message will be repeated                                                                                                    |
| Notify on Return to Normal | The user can also be notified when the IP Device's state has returned to the normal by changing to "Yes" for "Notify on return to normal" for a sensor.                                                                      |
| Auto Acknowledge           | Change to "Yes" to have alert notifications in the summary page return to normal state automatically when sensor readings return to normal.                                                                                  |
| Enable Email Alerts        | Change to "Yes" to have alert notifications sent via Email                                                                                                    |
| Enable Syslog Alerts       | Change to "Yes" to have alert notifications sent via Syslog messages                                                                                                    |
| Enable SNMP traps          | Change to "Yes" to have alert notifications sent via SNMP traps (v2c)                                                                                                    |
| Enable SMS Alerts          | Change to "Yes" to have alert notifications sent via SMS (requires GSM modem)                                                                                                    |
| Email Subject              | Enter the subject to be viewed when an email alert message is received                                                                                                    |

Press <Tab> to highlight Save and press <Enter> to save before pressing <Esc> to exit.

From the Data Logging menu for the IP Device, the user can decide if the data sampled should be recorded in the Data Log and how frequently.

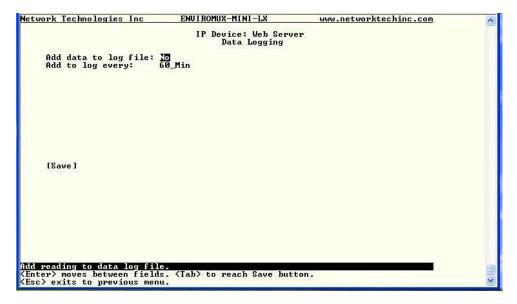

Figure 87- Text Menu-IP Device Data Logging

## **Configure Output Relay**

From the Monitoring menu, the user can select to configure the Output Relay. You will first be presented with the Output Relays list (only one in this product). Press <Enter> to be given a choice of configuring Output Relay Settings or Alert Settings to associate with the relay state.

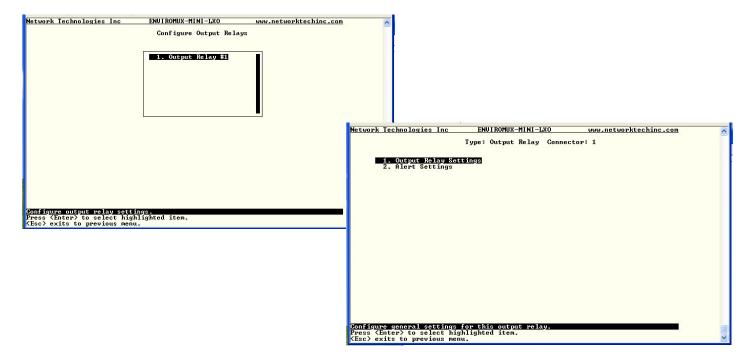

Figure 88- Text Menu- Select Configure Output Relay

Select the Output Relay Settings to access a menu where the description of the Output Relay can be defined. This definition will be presented in the View Output Relays list as well as in the description field when viewing the list through the WEB interface (page 24).

The group this relay will be associated with can be defined here to determine who will receive alerts generated by the relay state change, if any.

The "Normal Status" of the relay is defined here which determines what the ENVIROMUX will consider a normal versus alert condition for the relay.

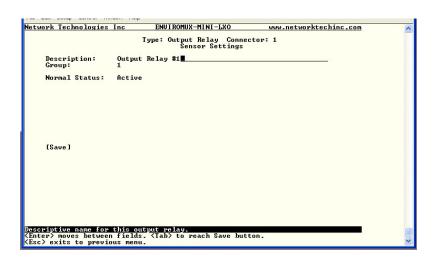

Figure 89- Text Menu- Output Relay Settings

Select the Alert Settings to access a menu for enabling alert messages that can be sent when the relay changes from its "Normal" state.

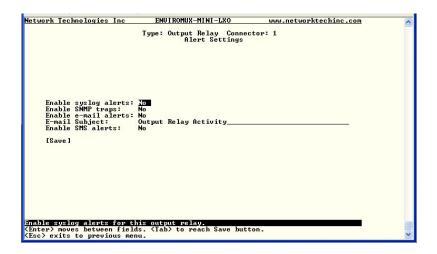

Figure 90- Text Menu- Output Relay Alert Settings

## **Configure IP Cameras**

From the Monitoring menu, the user can select to configure IP Cameras. You will first be presented with the IP Cameras list (up to 8 can be configured). Select an IP Camera in the list and press <Enter> to open the IP Camera Settings menu.

Contact an NTI product consultant for IP cameras compatible with E-MINI-LXO.

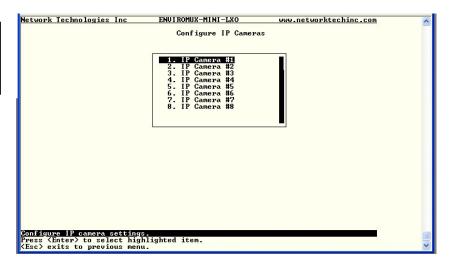

Figure 91- Text Menu- IP Camera List for Configuration

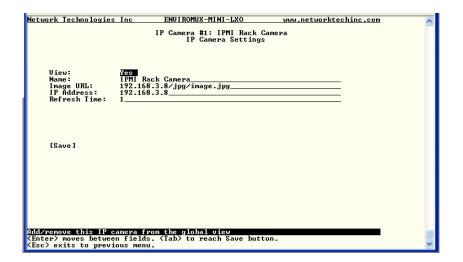

Figure 92- Text Menu- IP Camera Settings

| Camera Settings | Description                                                                                                    |
|-----------------|----------------------------------------------------------------------------------------------------|
| View            | Change to "Yes" to enable images from the IP Camera to appear in the view when selecting the IP Cameras from the Monitoring menu in the WEB interface (page 25).                                                                                             |
| Name            | Characters entered will appear in any listing of the IP camera selection.                                                                                                    |
| Image URL       | Enter the full path to the image file captured by the IP camera under "Image URL".                                                                                                    |
| IP Address      | the IP address for the IP camera.                                                                                                    |
| Refresh Time    | Enter a refresh time period in increments of 100 msec (milliseconds). That is, a value of 1 = 100 msec, 5 = 500 msec, 10 = 1000 msec (or 1 second). The images can be set to be refreshed every 100 msec (.1 second) up to 99,900 msec (almost 100 seconds). |

## **System Configuration**

Under System Configuration (from the Main Menu), select "Time Settings" to enter the time of day, time zone, enable daylight saving time, or NTP server settings. Also, select "Restore Settings to Defaults" to clear all configuration and user settings and restore the ENVIROMUX to settings as received from the factory.

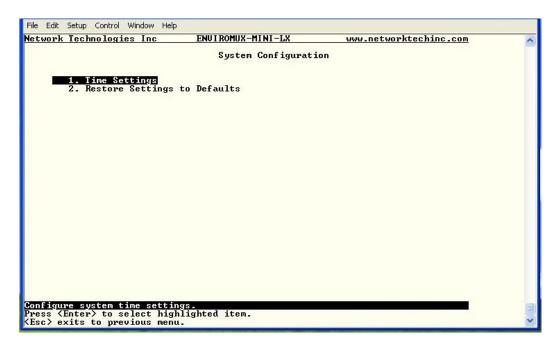

Figure 93- Text Menu- System Configuration

### Time Settings

On the Time Settings menu, the user can designate what time zone the unit is associated with, set the date and time manually or configure the ENVIROMUX to get this information from an NTP server.

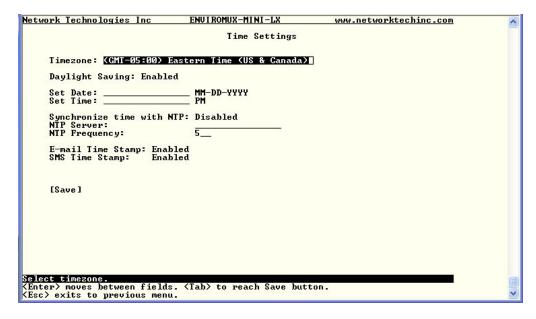

Figure 94- Text Menu-Time Settings menu

| Time Settings          | Description                                                                                                    |
|------------------------|----------------------------------------------------------------------------------------------------|
| Time Zone              | Enter the appropriate time zone                                                                                 |
| Enable Daylight Saving | Change to "Yes" to have the time change in accordance Daylight Saving Time rules                                |
| Set Date               | Enter the system date in MM-DD-YYYY format                                                                      |
| Set Time               | Enter the system time of day in hh:mm:ss format                                                                 |
| Enable NTP             | Change to "Enabled" to allow the ENVIROMUX to automatically sync up with a time server via NTP                  |
| NTP server             | If the NTP is enabled, enter the Domain Name or IP address of the NTP server                                    |
| NTP Frequency          | Enter the frequency (in minutes) for the ENVIROMUX to query the NTP server (minimum is 5 minutes)               |
| E-mail Time Stamp      | Change to "Enabled" to allow the ENVIROMUX to automatically apply a time stamp to e-mail messages sent to users |
| SMS Time Stamp         | Change to "Enabled" to allow the ENVIROMUX to automatically apply a time stamp to SMS messages sent to users    |

Press <Tab> to highlight Save and press <Enter> to save before pressing <Esc> to exit.

### **Restore Default Settings**

Select this option to restore the ENVIROMUX to the configuration settings it had upon receipt from the factory. **Be careful!** This will erase <u>all</u> user configuration settings. Upon restoration, the ENVIROMUX will reboot. Allow 1 minute before trying to reconnect and log in again.

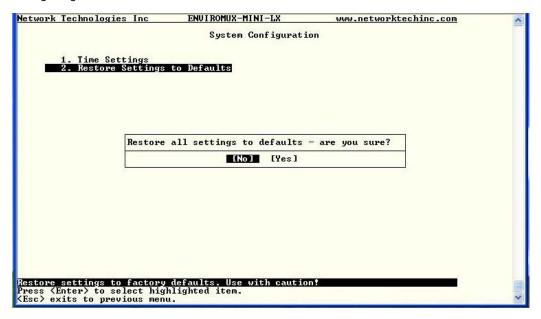

Figure 95- Text Menu-Restore Default Settings

Note: If "Restore Defaults" is used, the IP address will also be restored to its default address of 192.168.1.23 with a login name "root" and password "nti". To restore the root password to "nti" without having to restore all default settings, contact NTI for assistance.

To identify the IP address of the ENVIROMUX without restoring defaults, use the Discovery Tool (page 22).

Default settings can also be restored using the web interface (page 39).

## **Enterprise Configuration**

Under Enterprise Configuration (from the Main Menu), enter the unit name, location, the contact person emails should refer to and their phone number, and the email address of the ENVIROMUX to be used for outgoing alert messages.

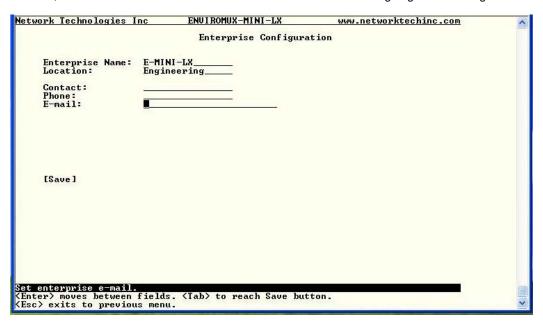

Figure 96- Text Menu-Enterprise Configuration

# **Network Configuration**

The Network Configuration menu (from the Main Menu) includes submenus for applying IPv4 and IPv6 Settings, SMTP server settings, SNMP settings, and miscellaneous settings to enable services for SSH, Telnet, HTTP, HTTPS and Web Timeout.

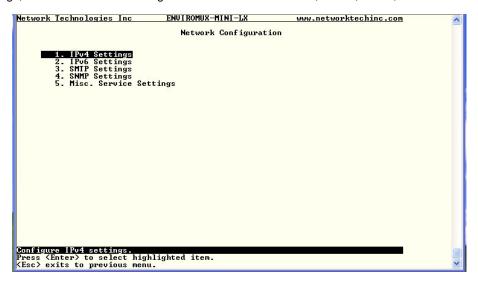

Figure 97- Text Menu-Network Configuration

#### **IPv4 Settings**

The IP Settings menu contains the network connection settings for the ENVIROMUX.

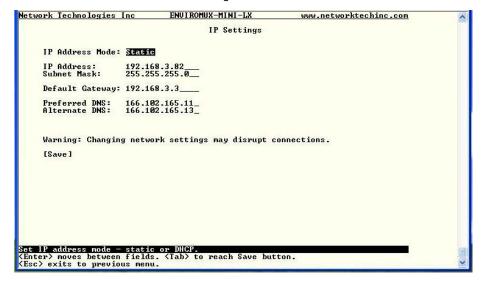

Figure 98- Text Menu-IPv4 Settings Menu

| IP Settings     | Description                                                             |
|-----------------|-------------------------------------------------------------------------|
| Mode            | Select between Static (manual), or DHCP (automatic IP and DNS) settings |
| IP Address      | Enter a valid IPv4 address (default value is 192.168.1.23)              |
| Subnet Mask     | Enter a valid subnet mask (default value is 255.255.255.0)              |
| Default Gateway | Enter a valid gateway (default gateway value is 192.168.1.1)            |
| Preferred DNS   | Enter a preferred domain name server address                            |
| Alternate DNS   | Enter an alternate domain name server address                           |

If the administrator chooses to have the DNS and IP address information filled in automatically via DHCP, the SMTP server and port number still need to be entered for email alerts to work. If the SMTP server requires a password in order for users to send emails, the network administrator must first assign a user name and password to the ENVIROMUX.

Press <Tab> to highlight Save and press <Enter> to save before pressing <Esc> to exit.

#### **IPv6 Settings**

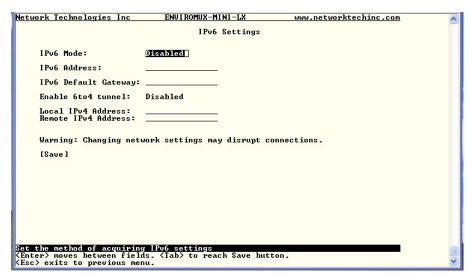

Figure 99- Text Menu-IPv6 Settings Menu

If IPv6 protocol will be used, change the mode to "Enabled" and apply valid in addresses for the IPv6 address and gateway. To use a 6to4 tunnel, change "Disabled" to "Enabled" and apply valid local and remote addresses.

### **SMTP Settings**

The SMTP Settings menu contains the SMTP server settings for the ENVIROMUX.

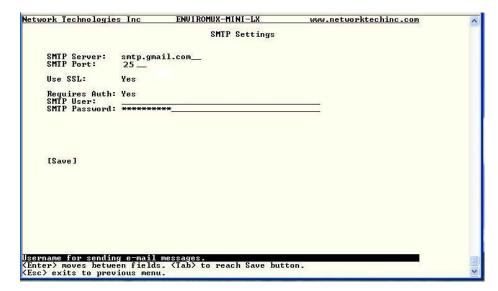

Note: The SMTP server port number is shown in Figure 100 as "25". This is a common port number assigned, but not necessarily the port number assigned to your SMTP server. For SMTP servers that support SSL, the common port number is 465.

Figure 100- Text Menu-SMTP Server Settings

| SMTP Settings           | Description                                                              |
|-------------------------|--------------------------------------------------------------------------|
| SMTP Server             | Enter a valid SMTP server name (e.g. yourcompany.com)                    |
| Port                    | Enter a valid port number (default port is 25)                           |
| Use SSL                 | Change to "Yes" if the SMTP server supports SSL                          |
| Requires Authentication | Change to "Yes" if the SMTP server requires authentication to send email |
| SMTP User               | Enter a valid username to be used by the ENVIROMUX to send emails        |
| SMTP Password           | Enter a valid password assigned to the ENVIROMUX username                |

### **SNMP Settings**

The SNMP Settings menu contains the SNMP server settings for the ENVIROMUX.

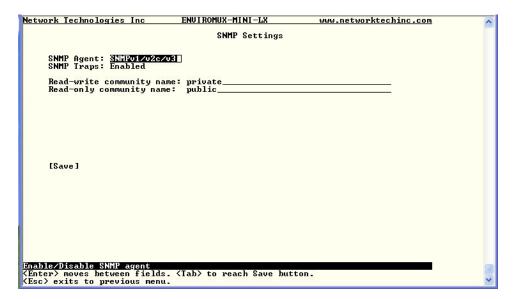

Figure 101- Text Menu-SNMP Server Settings

| SNMP Settings             |                                                                                       |
|---------------------------|---------------------------------------------------------------------------------------|
| Enable SNMP agent         | Choose between v1/v2c, v3, and v1/v2c/v3 SNMP agent version settings                  |
| Enable SNMP traps         | Change to "Enabled" to enable SNMP traps to be sent                                   |
| Read-write community name | Enter applicable name (commonly used- "private") (not applicable as of this printing) |
| Read-only community name  | Enter applicable name (commonly used- "public")                                       |

#### **Read-Only Community Name**

The SNMP Read-only community name enables a user to retrieve "read-only" information from the ENVIROMUX using the SNMP browser and MIB file. This name must be present in the ENVIROMUX and in the proper field in the SNMP browser.

### **Read-Write Community Name**

#### (not applicable as of this printing)

The SNMP Read-Write community name enables a user to read information from the ENVIROMUX and to modify settings on the ENVIROMUX using the SNMP browser and MIB file. This name must be present in the

ENVIROMUX and in the proper field in the SNMP browser.

#### **Miscellaneous Service Settings**

The Misc. Service Settings menu contains selections to configure services running on the ENVIROMUX.

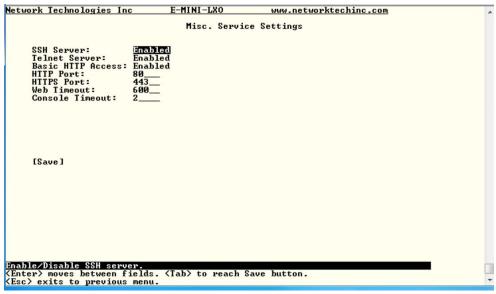

Figure 102- Text Menu-Misc. Service Settings menu

| Server Settings   |                                                                                                    |
|-------------------|----------------------------------------------------------------------------------------------------|
| SSH Server        | Enable this to allow access to the ENVIROMUX via SSH                                                                                                    |
| Telnet Server     | Enable this to allow access to the ENVIROMUX via Telnet                                                                                                    |
|                   | The default setting is Disabled.                                                                                                    |
| Basic HTTP access | Enable this to allow access to the ENVIROMUX via standard (non-secure) HTTP requests                                                                                                    |
| HTTP Port         | Port to be used for standard HTTP requests                                                                                                    |
| HTTPS Port        | Port to be used for HTTPS requests                                                                                                    |
| Web Timeout       | Number of minutes after which idle web users will be logged-out (enter 0 to disable this feature)                                                                                         |
| Console Timeout   | Number of minutes after which idle console users will be logged-out (enter 0 to disable this feature). This applies to Serial, SSH, & Telnet. For more, see "Console Timeout" on page 43. |

The administrator may assign a different HTTP Server Port than is used by most servers (80).

## **User Configuration**

The User Configuration menu lists all configured user names of the ENVIROMUX. A maximum of 15 users (other than root) can be configured. From this screen the administrative user can add users, go to the user configuration page to edit a user's access to the ENVIROMUX, or delete a user from the list.

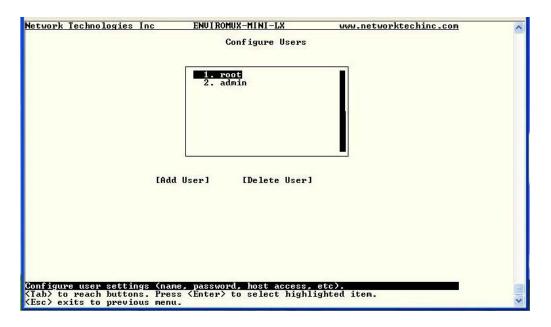

Figure 103- Text Menu-User Configuration

To add a user, Tab to "Add User" and press <Enter>.

To edit a user's configuration, select the listed username and press <Enter>

To delete a user and their configuration, select a listed username, Tab to "Delete User", and press <Enter>. You will be prompted for confirmation before deleting the user and configuration.

When adding a new user, you will be prompted to confirm the addition of the user. At that point, the Configure User menu will open a user settings list with the username "userx" assigned, where x = the next consecutive number (up to 15) based on the quantity of users in the list (other than the root user).

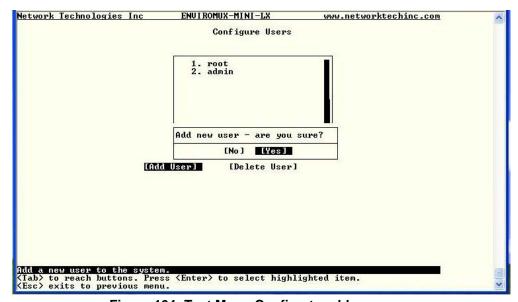

Figure 104- Text Menu-Confirm to add new user

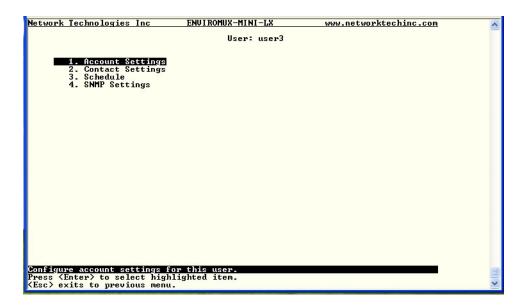

Figure 105- Text Menu-Configuration List for User

### **User Account Settings**

Select "Account Settings" from the list and press <Enter>. A menu with the account settings for that specific user will open where you can either leave the name as "userx", or change it. With the name assigned, fill in the remaining information as needed.

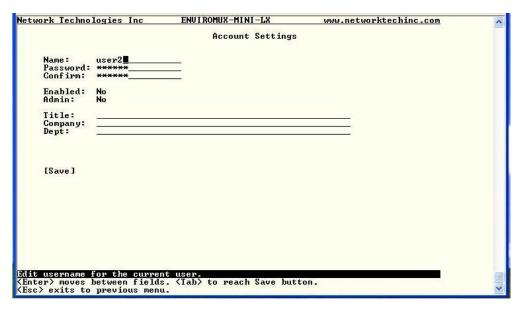

Figure 106- Text Menu-User Account Settings

| Account Settings | Description                                                     |
|------------------|-----------------------------------------------------------------|
| Username         | Enter the desired username for this user                        |
| Password         | Enter a password that a user must use to login to the system    |
|                  | A password must be assigned for the user's login to be valid    |
|                  | Passwords must be at least 1 keyboard character.                |
| Confirm          | Re-enter a password that a user must use to login to the system |

| Account Settings | Description                                                        |
|------------------|--------------------------------------------------------------------|
| Enabled          | Change to "Yes" to enable this user to access the ENVIROMUX        |
| Admin            | Change to "Yes" if this user should have administrative privileges |
| Title            | Enter information as applicable (optional)                         |
| Department       | Enter information as applicable (optional)                         |
| Company          | Enter information as applicable (optional)                         |

#### More about User Privileges

The root user (or any user with administrator rights) can change the root password and configure how the root user will receive alert messages. Users with administrative rights can change all configuration settings except for the root user name.

### **User Contact Settings**

Select "Contact Settings" from the list and press < Enter>. A menu with the contact settings for that specific user will open.

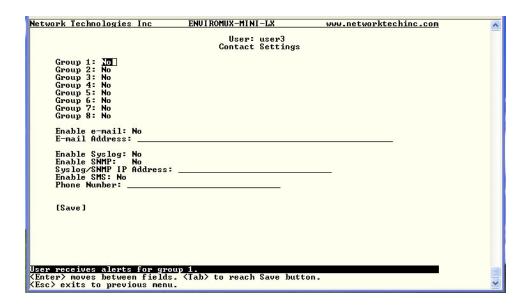

Figure 107- Text Menu-User Contact Settings

| Contact Settings       |                                                                                                    |
|------------------------|----------------------------------------------------------------------------------------------------|
| Group 1                | Change to "Yes" if the user should receive messages from sensors, IP devices and accessories in Group 1 |
| Group 2                | Change to "Yes" if the user should receive messages from sensors, IP devices and accessories in Group 2 |
| Enable Email           | Change to "Yes" if the user should receive messages via email                                           |
| Email address          | Enter a valid email address if the user should receive email alert messages                             |
| Syslog alerts          | Change to "Yes" if the user should receive alerts via syslog messages                                   |
| SNMP traps             | Change to "Yes" if the user should receive alerts via SNMP traps                                        |
| Syslog/SNMP IP address | Enter a valid syslog/SNMP IP address for the user to receive syslog/SNMP messages                       |
| SMS                    | Change to "Yes" if the user should receive alerts via SMS messages                                      |
| Phone Number           | Enter a valid phone number for the user to receive SMS messages                                         |

Press <Tab> to highlight Save and press <Enter> to save before pressing <Esc> to exit.

### **User Activity Schedule**

Select "Schedule" from the list and press < Enter>. A menu with the user activity settings for that specific user will open.

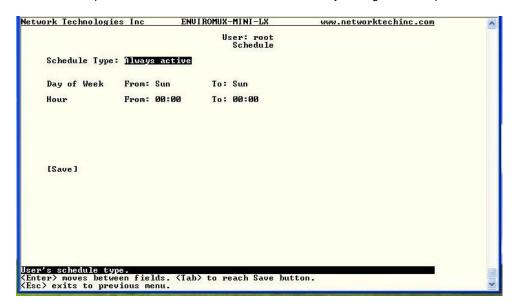

Figure 108- Text Menu-User Activity Schedule

| Schedule Settings |                                                                                    |
|-------------------|------------------------------------------------------------------------------------|
| Schedule Type     | Always active- user will receive messages at all hours of each day                 |
|                   | Active during defined times- user will only receive alert messages during times as |
|                   | outlined below                                                                     |
| Day of Week-From: | First day of the week the user should begin receiving messages                     |
| Day of Week-To:   | Last day of the week the user should receive messages                              |
| Hour From:        | First hour of the day the user should begin receiving messages                     |
| Hour To:          | Last hour of the day the user should receive messages                              |

## **User SNMP Settings**

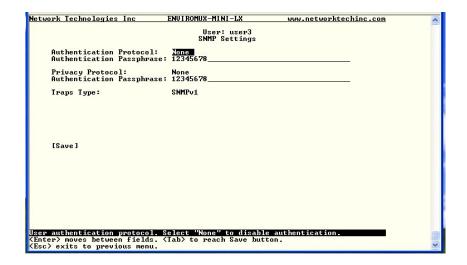

Figure 109-Text Menu- SNMP User Settings

Security settings can be configured within each user configuration if the SNMP protocol has been selected for use (page 91).

| Settings                     |                                                                                                    |
|------------------------------|----------------------------------------------------------------------------------------------------|
| Authentication<br>Protocol   | Choose between MD5 or SHA to require authentication, or none to disable it. This only needs to be changed from "none" if SNMPv3 is used.                                                  |
| Privacy Protocol             | Choose between DES or AES to encrypt SNMP readings or traps or none to disable encryption. If encryption is enabled, then the Authentication Protocol must also be set at "MD5" or "SHA". |
| Authentication<br>Passphrase | Assign the passphrase to be used to enable the receipt of SNMP messages. This only needs to be changed from "none" if SNMPv3 is used.                                                     |
| Privacy Passphrase           | Assign the passphrase to be used to open and read readings or alert messages received via SNMPv3                                                                                          |
| Traps Type                   | Choose which format traps should be received in, SNMP v1, v2c, or v3                                                                                                    |

After changing any settings in the user profile, press "Apply".

## **Security Configuration**

The Security Configuration menu provides two submenus for setting local versus LDAP authentication methods and for applying IP filtering rules to prevent unwanted access to the ENVIROMUX.

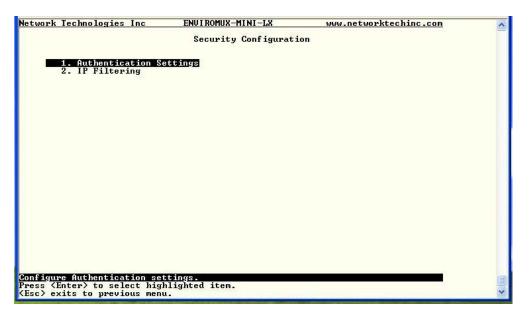

Figure 110- Text Menu-Security Configuration

#### **Authentication Settings**

Security in the ENVIROMUX can be managed one of two ways; through the local settings (passwords assigned in user settings on page 93) or through an LDAP server. If security is configured to use LDAP mode, then the passwords for users must be those found on a configured LDAP server.

Select "Authentication Settings" from the list and press <Enter>. A menu providing an option to either user Local authentication or LDAP mode. When in LDAP mode, usernames on the LDAP server must match those in the user settings of the ENVIROMUX or access will be denied.

Note: When the root user logs with the ENVIROMUX in LDAP mode, if the LDAP server is not responding, local authentication will be tried.

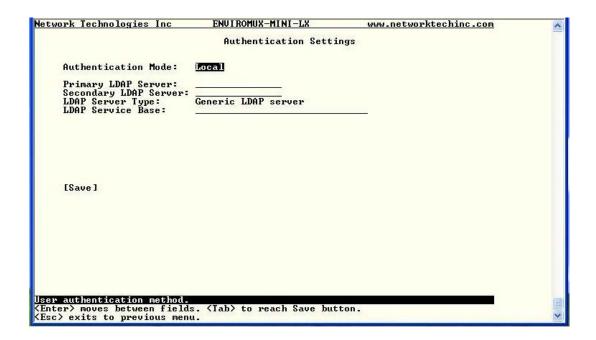

**Figure 111- Text Menu-Authentication Settings** 

| User Authentication   |                                                                                           |
|-----------------------|-------------------------------------------------------------------------------------------|
| Mode                  | Select Local to use authentication based on passwords in the ENVIROMUX user configuration |
|                       | Select LDAP to use authentication based on passwords in an LDAP server                    |
| Primary LDAP Server   | Enter Hostname or IP address of Primary LDAP Server                                       |
| Secondary LDAP Server | Enter Hostname or IP address of Secondary LDAP Server (optional)                          |
| LDAP Server Type      | Tab to choose from the following:                                                         |
|                       | Generic LDAP server                                                                       |
|                       | Novell Directory server                                                                   |
|                       | Microsoft Active Directory                                                                |
| LDAP Service Base     | Enter the Base DN for users (ex: ou=People,dc=mycompany,dc=com)                           |

Even though LDAP authentication is being used, each user must also have a local account. User permission level is established by the local account.

Press <Tab> to highlight Save and press <Enter> to save before pressing <Esc> to exit.

### **IP Filtering**

Included in the Security Configuration options is IP Filtering. IP Filtering provides an additional mechanism for securing the ENVIROMUX. Access to the ENVIROMUX network services (SNMP, HTTP(S), SSH, Telnet) can be controlled by allowing or disallowing connections from various IP addresses, subnets, or networks.

Up to 16 IP Filtering rules can be defined to protect the ENVIROMUX from unwanted access from intruders. Each rule can be set as Enabled or Disabled. Rules can be set to explicitly drop attempts to connect, or to accept them.

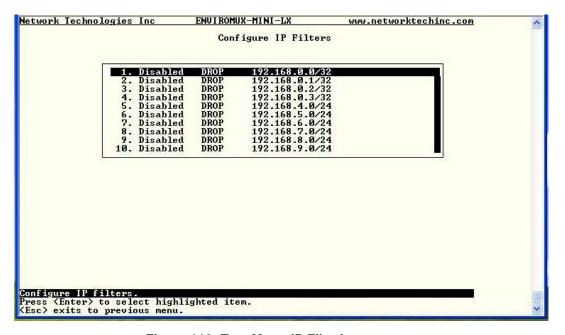

Figure 112- Text Menu-IP Filtering

To configure an IP Filter, select an IP Filter rule from the list and press <Enter>.

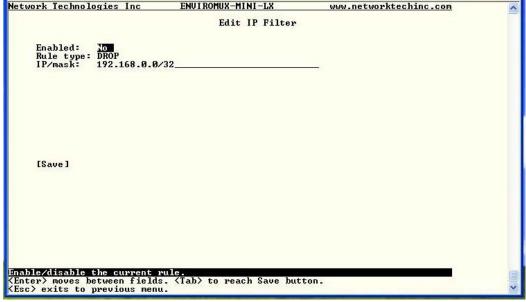

Figure 113- Text Menu-Configure IP Filter rule

The most common approach is to only allow "white-listed" IP addresses, subnets, or networks to access the device while blocking all others. The IP Filters are processed sequentially from top to bottom, so it is important to place the most precise rules at the top of the list and the most generic rules at the bottom of the list.

As an example, assume we wish to block all connections except those which come from the IP address 192.168.1.100. To allow connections from 192.168.1.100, we need to configure and enable an ACCEPT rule at the top of the list:

#### (Rule 1)

Enabled: Yes
Rule type: ACCEPT
IP/mask: 192.168.1.100

Then, to block all other IP addresses from connecting to the ENVIROMUX, we add a rule to drop all other connections.

#### (Rule 16)

Enabled: Yes
Rule type: DROP
IP/mask: 0.0.0.0/0

If the preceding "drop all connections" rule was placed in position one, no connections at all would be allowed to the unit. Remember: rules are processed from top to bottom. As soon as a rule matches, the processing stops and the matching rule is executed.

To match a particular IP address, simply enter in the desired IP address (e.g. 192.168.1.100).

To match a subnet, enter in the subnet with the associated mask (e.g. 192.168.1.0/24).

To match all IP address, specify a mask of 0 (e.g. 0.0.0.0/0).

Press <Tab> to highlight Save and press <Enter> to save before pressing <Esc> to exit.

## **Event and Data Logs**

Under the Event and Data Logs menu find 4 submenus for viewing a log record of the events monitored by the ENVIROMUX and configuring how the ENVIROMUX will handle reaching the capacity of those logs.

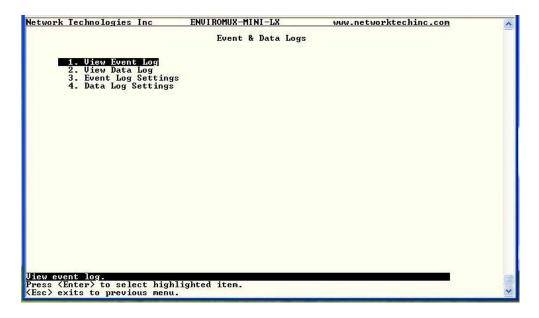

Figure 114- Text Menu-Event & Data Logs

#### **View Event Log**

The Event Log provides the administrative user with a listing of many events that occur within the ENVIROMUX.

The event log will record the date and time of:

- each ENVIROMUX startup,
- · each user login and logout time,
- any time an unknown user tries to login,
- sensor and IP device alerts
- an alert handled by a user

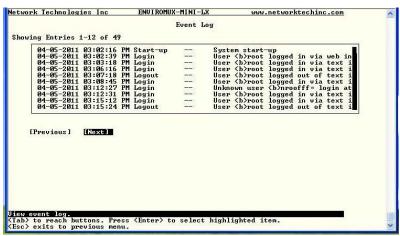

Figure 115- Text Menu-View Event Log

From the Event Log the administrative user can view the logs. In order to clear specific logs, download log entries, or clear the entire log, use the Web Interface (see page 64). To navigate between pages of logs, pres <Tab> to move between **Previous** and **Next** and press <Enter>.

#### **View Data Log**

The Data Log provides the administrative user with a listing of all the readings taken by the ENVIROMUX pertaining to the sensors and IP Devices being monitored. The data log will record the date and time of each reading.

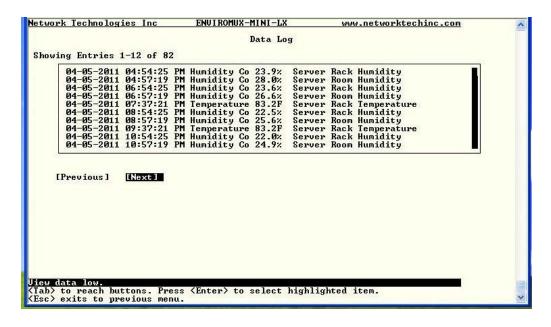

Figure 116- Text Menu-View Data Log

From the Data Log the administrative user can view the logs. In order to clear specific logs, download log entries, or clear the entire log, use the Web Interface (see page 65). To navigate between pages of logs, pres <Tab> to move between **Previous** and **Next** and press <Enter>.

#### Log Settings Menus

The Log Settings menus (Figure 117 and Figure 118) provide settings for how the ENVIROMUX will react when its Data and Event logs reach capacity.

The Event Log settings include a logging level that can be configured to log different amounts of information:

- Error: shows only system errors (like sending email failures or SMS)
- Alerts: shows recorded system errors and alert messages
- Info: In addition to all of the above, the log will show less relevant information: user login/logout for example

Each log can be assigned to a group and any user that receives messages from that group can be notified when capacity is being reached.

As a capacity overflow action the log can be set to either:

- Discontinue- stop logging information
- Clear and restart- delete all log entries and restart with new entries
- Wrap- continue logging but delete the oldest entries and new ones are recorded

The Data and/or Event log can be set to sent alerts to users via email, syslog, and/or SNMP traps once it has reached 90% of capacity, allowing them time to react.

The Data log can also be set to send log entries via email, syslog, or SNMP traps to users in addition to the entries it records internally. Enable Remote Logging for email, syslog, of SNMP as desired.

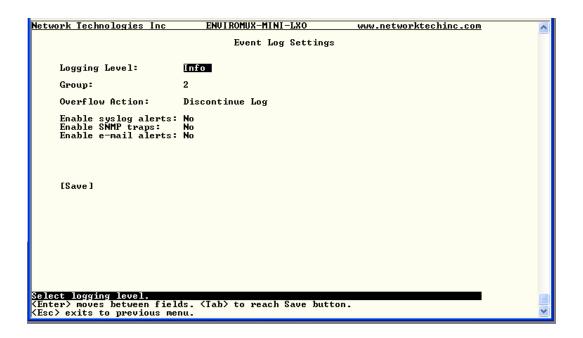

Figure 117- Text Menu-Event Log Settings

```
Network Technologies Inc ENUIROMUX-MINI-LX www.networktechinc.com

Data Log Settings

Group: 1

Overflow Action: Wrap

Enable syslog alerts: No
Enable SMMP traps: No
Enable e-mail alerts: No
Enable e-mail alerts: No
Enable e-mail remote logging: No
Enable e-mail remote logging: No
Enable e-mail remote logging: No

[Save]

Select which group the data log belongs to.

(Enter) moves between fields. (Tab) to reach Save button.
```

Figure 118-Text Menu-Data Log Settings

## **System Information**

The System Information page lists current firmware, time, and network settings for the ENVIROMUX. It also lists the ENVIROMUX MAC address.

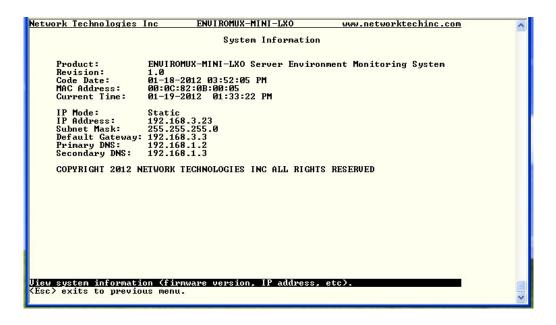

Figure 119-Text Menu-System Information

## Reboot

From the Main Menu the administrative user can initiate a reboot of the ENVIROMUX. By highlighting "Reboot" and pressing <Enter> (or <9> and <Enter>), you will be prompted to confirm that you want to reboot the ENVIROMUX. Press <Enter> to cancel, or press the <Tab> or either <arrow> key to highlight "Yes" and <Enter> to reboot. The ENVIROMUX will reboot and a new connection must be initiated to reconnect, login, and resume operation.

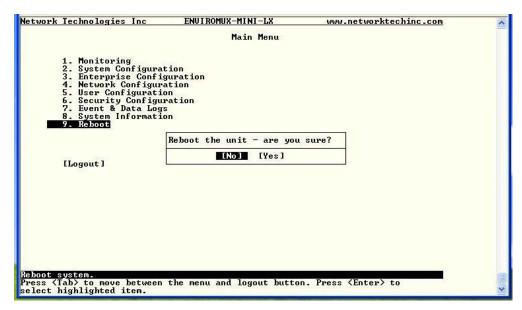

Figure 120- Text Menu-Reboot the ENVIROMUX

## **Text Menu for Non-Administrative Users**

Users without administrative privileges are able to view sensors and IP Devices and edit their own account settings.

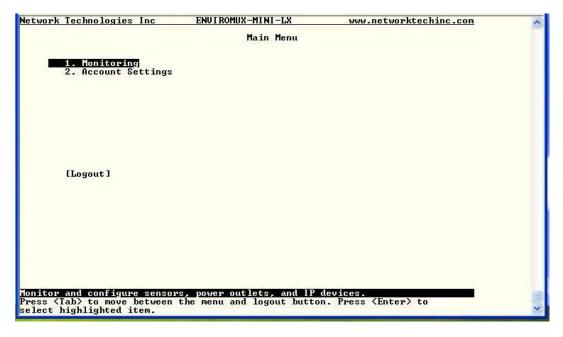

Figure 121- Text Menu-User Main Menu

## **Monitoring**

The Monitoring menu lists 4 options for viewing the status of the items monitored by the ENVIROMUX.

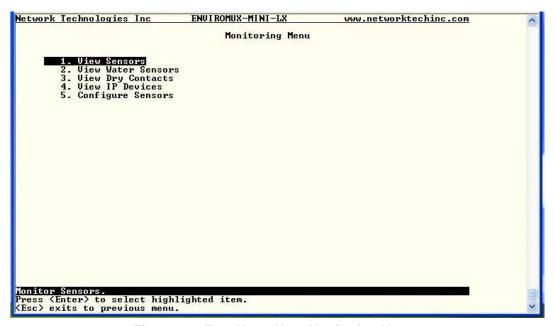

Figure 122-Text Menu-User Monitoring Menu

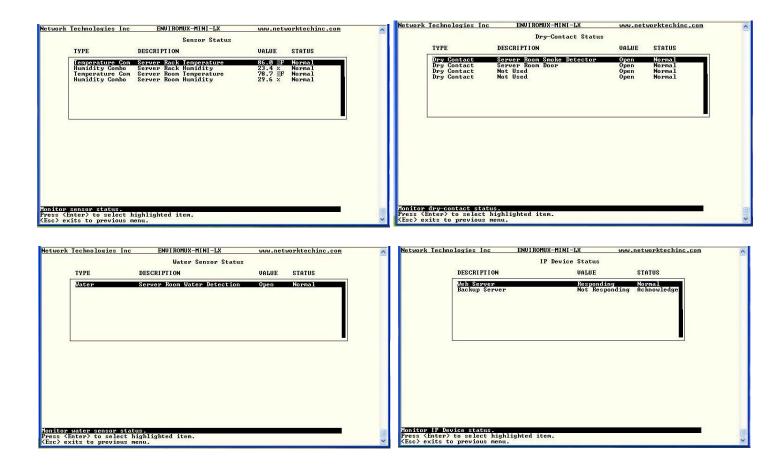

Figure 123- Text Menu-User accessible status menus

If a monitored item is in alert status, the non-administrative user can enter a response to it. By pressing the <Enter> key with the sensor selected, the user will have the option to either acknowledge the alert or dismiss it. If the user acknowledges the alert, no additional alert messages will be sent during that alert status cycle. If the user dismisses the alert, another alert message will be sent once the "notify again after" time designated on the configuration page (one example on page 28) elapses.

## **User Accessible Settings**

The User without administrative privileges has access to setting for their own account.

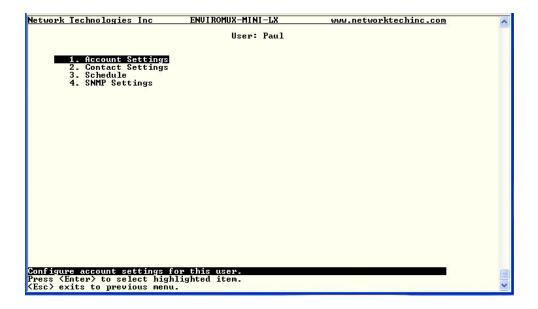

Figure 124- Text Menu-User Accessible Settings

## **Account Settings**

Under Account Settings, the non-administrative user can edit their password, title, company, or department settings. Other settings are only accessible to the administrative user.

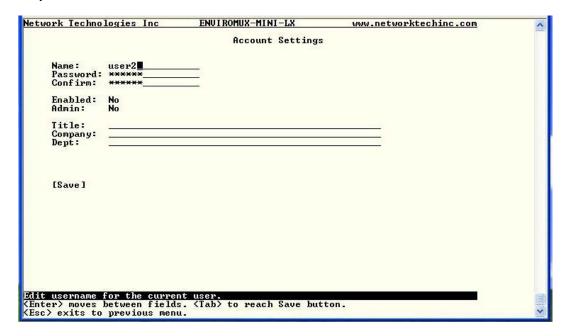

Figure 125- Text Menu-User Account Settings

## **Contact Settings**

Under Contact Settings, the non-administrative user can decide which sensor group messages they will receive and how.

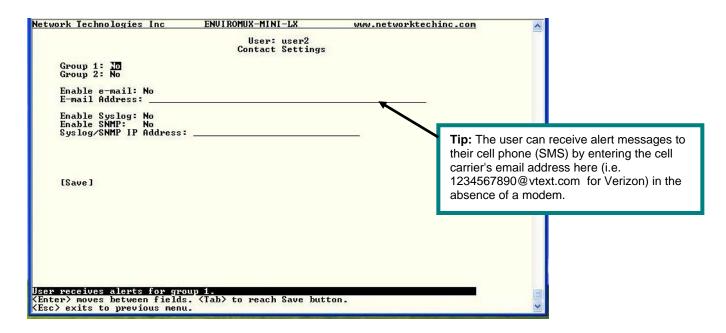

Figure 126- Text Menu-User Contact Settings

| Contact Settings       |                                                                                                    |  |
|------------------------|----------------------------------------------------------------------------------------------------|--|
| Group x                | Change to "Yes" to receive messages from sensors, IP devices and accessories in any Group that sensors have been assigned to |  |
| Enable Email           | Change to "Yes" to receive messages via email                                                                                |  |
| Email address          | Enter a valid email address to receive email alert messages                                                                  |  |
| Syslog alerts          | Change to "Yes" to receive alerts via syslog messages                                                                        |  |
| SNMP traps             | Change to "Yes" to receive alerts via SNMP traps                                                                             |  |
| Syslog/SNMP IP address | Enter a valid syslog/SNMP IP address to receive syslog/SNMP messages                                                         |  |

Press <Tab> to highlight Save and press <Enter> to save before pressing <Esc> to exit.

#### **Schedule**

Under Schedule, the non-administrative user can edit their activity schedule to control when messages should be sent to them.

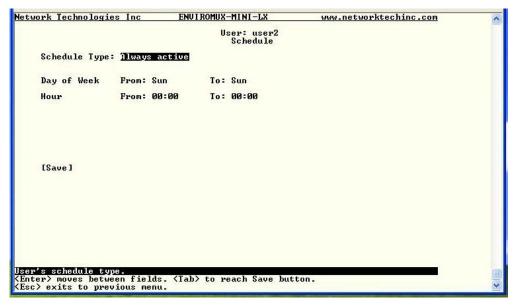

Figure 127- Text Menu-User Activity Schedule

| Schedule Settings |                                                                                                   |  |
|-------------------|---------------------------------------------------------------------------------------------------|--|
| Schedule Type     | Always active- user will receive messages at all hours of each day                                |  |
|                   | Active during defined times- user will only receive alert messages during times as outlined below |  |
| Day of Week-From: | First day of the week the user should begin receiving messages                                    |  |
| Day of Week-To:   | Last day of the week the user should receive messages                                             |  |
| Hour From:        | First hour of the day the user should begin receiving messages                                    |  |
| Hour To:          | Last hour of the day the user should receive messages                                             |  |

Press <Tab> to highlight Save and press <Enter> to save before pressing <Esc> to exit.

## **SNMP Settings**

Under SNMP Settings, the non-administrative user can edit the settings required to receive SNMP messages.

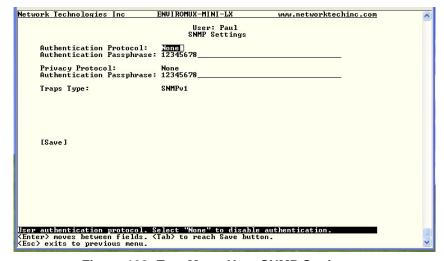

Figure 128- Text Menu-User SNMP Settings

Security settings can be configured within each user configuration if the SNMP protocol has been selected for use (page 91).

| Settings                     |                                                                                                    |
|------------------------------|----------------------------------------------------------------------------------------------------|
| Authentication<br>Protocol   | Choose between MD5 or SHA to require authentication, or none to disable it                                                                                                    |
| Privacy Protocol             | Choose between DES or AES to encrypt SNMP readings or traps or none to disable encryption. If encryption is enabled, then the Authentication Protocol must also be set at "MD5" or "SHA" |
| Authentication<br>Passphrase | Assign the passphrase to be used to enable the receipt of SNMP messages                                                                                                    |
| Privacy Passphrase           | Assign the passphrase to be used to open and read readings or alert messages received via SNMP                                                                                           |

After changing any settings in the user profile, press "Apply".

If any changes are made to the user's SNMP Settings, the ENVIROMUX must be rebooted (page 56) before they will take effect. If other users' settings need to be changed, the reboot can be done after all users' settings are complete.

## SYSTEM RESET BUTTON

A System Reset push-button is on the front-panel and is recessed from the panel to prevent accidental use of the button. Pressing the System Reset button will cause the ENVIROMUX to restart, just as if it were power-cycled. A momentary press of the System Reset push-button will activate this function. The reset button can be used at any time.

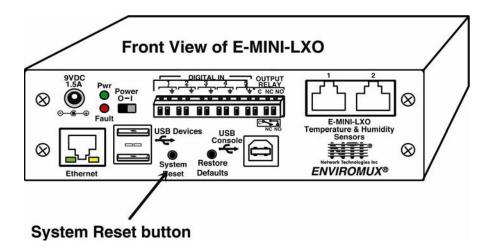

Figure 129- Location of Reset buttons

# **USB PORTS**

The ENVIROMUX are each equipped with a USB Type A female ports for connection of a USB flash drive and a GSM modem (page 19) for receiving alert messages via SMS. The ports are compatible with USB 2.0 Full Speed flash drives. When enabled (page 67) and with the USB flash drive connected, the Event and Data Logs will be written to a text file on the flash drive in addition to the memory in the ENVIROMUX. When a modem is connected (page 19), it will automatically be sensed by the ENVIROMUX (page 40).

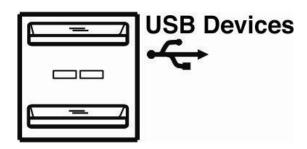

Figure 130- USB Flash Drive and GSM modem ports

## **MOBILE SUMMARY PAGE**

The user can login to the ENVIROMUX through the browser on a smart phone or similar device to view a Summary Page for the sensor status (below). To login, type the current IP address of the ENVIROMUX into the address bar of the browser (default IP address used in the example below):

http://192.168.1.23/

Note: The ENVIROMUX must have a public accessible IP address for this to work or your browsing device must connected to the same local network as the ENVIROMUX.

Note: If the HTTP Server Port number is changed (page Error! Bookmark not defined.) from port 80 (default), then the port number will need to be added to the IP address (i.e. if the port number is changed to 95, then the IP address would be http://192.168.1.23:95)

A log in prompt requiring a username and password will appear:

Username = root Password = nti

(lower case letters only)

Note: usernames and passwords are case sensitive

Figure 131- Mobile Login page

With a successful login, a screen similar to the following will appear. This is the only information that can be accessed through the interface. Select "Refresh" to refresh the information on the display. Select "Log out" when you are finished viewing the information. For access to the complete web interface, select "Full Version".

Note: The display will refresh automatically every 15 seconds

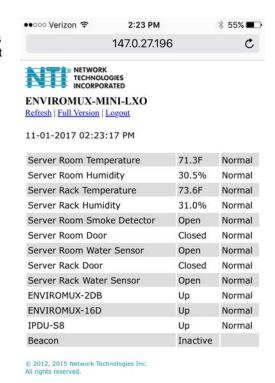

Figure 132- Mobile Summary page

# **PORT ASSIGNMENTS**

Here are the default ports used by the ENVIROMUX:

- 80 HTTP
- 443 HTTPS
- 22 SSH
- 23 Telnet
- 161 SNMP (machine configuration & sensor data)
- 162 SNMP (traps)
- 514 SYSLOG

The HTTP and HTTPS port numbers may be changed by the administrator. If they are changed, contact the system administrator for the new assignments.

## **WIRING METHODS**

## **PC-to ENVIROMUX Crossover Cable**

In order to make a direct connection between a PC and the ETHERNET connector of the ENVIROMUX, a crossover cable must be used. The cable is made with CAT5 cable terminated with RJ45 connectors and wired according to the chart below.

| Pin assignment at<br>Standard End | Wire Color   | Pin assignment at<br>Crossed End |
|-----------------------------------|--------------|----------------------------------|
| 1                                 | White/Orange | 3                                |
| 2                                 | Orange       | 6                                |
| 3                                 | White/Green  | 1                                |
| 4                                 | Blue         | 4                                |
| 5                                 | White/Blue   | 5                                |
| 6                                 | Green        | 2                                |
| 7                                 | White/Brown  | 7                                |
| 8                                 | Brown        | 8                                |

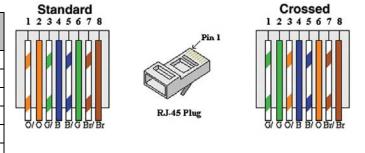

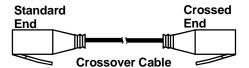

## **HOW TO SETUP EMAIL**

Use this guide to assist in the configuration of the ENVIROMUX to send email messages. Be sure to include the assignment of group settings included in these instructions.

1. Apply a valid email address for the ENVIROMUX to the Enterprise Setup Page (see page 40).

# **Enterprise Configuration**

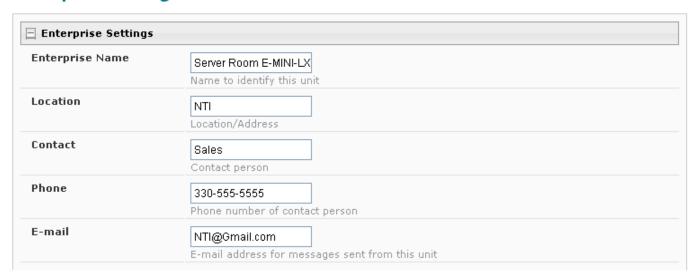

Note: When authentication is required (check your email server requirements) the Username and Password applied on the Network Configuration page must be for the user's email address applied in the Enterprise Setup Page. If no authentication is required, the Username and Password fields can be left empty.

#### **Network Configuration**

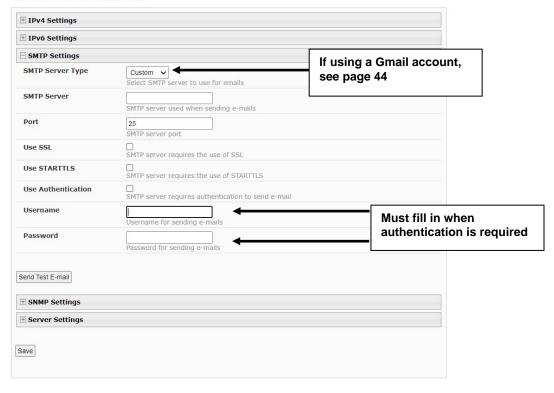

Figure 133- Configuration for Custom server

- 2. Fill in Network Page (page 41) with valid information:
  - A. SMTP Server check with your service provider as to what this should be. Sometimes it is just the name of the provider, sometimes characters are added (mail.yahoo.com, smtp.aol.com, etc)
  - B. The default port is 25. If authentication is required, a different port number may be required. Check with your service provider.
  - C. Check "Use SSL" if your SMTP server requires SSL, or "Use STARTTLS" if it requires TLS.
  - D. Check "Use Authentication" if SMTP server requires authentication to send emails.
    - a. If required, Enter "Username" and "Password" that has been assigned to ENVIROMUX. Make sure they apply to the email address applied in the Enterprise Setup Page.

**Example:** username@provider.com Most servers (not all, check with your service provider) use just the characters in front of the "@" for your Username on the account. These, and only these characters should be entered into the "Username" block.

### Note: Passwords are case sensitive. Be sure to apply the password exactly as it is required by the server.

3. Verify User is configured to receive notifications for at least one sensor group as well as having "E-Mail Alerts" selected and a valid E-Mail address to send the notifications to entered.

### Configure User

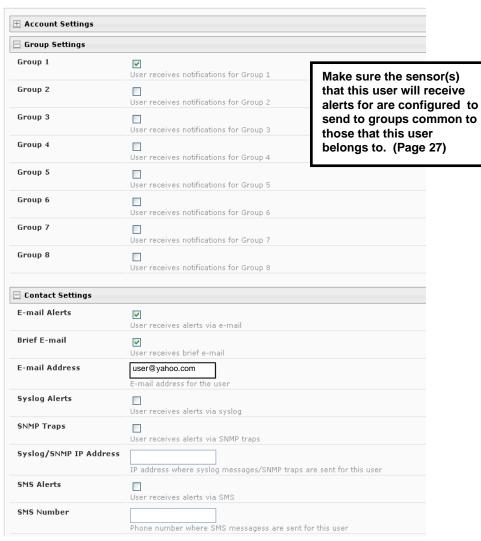

Figure 134- Configure user to receive alerts via email

## LOCATING OIDS

To use SNMP (Simple Network Management Protocol) to monitor the sensors and control the functions of an E-MINI-LXO Environment Monitoring System (SYSTEM), you first need to install SNMP network management software. The software package will include an MIB (Management Information Base) browser and there are many different MIB browsers so we will be very general about the instruction provided herein. The MIB browser can be used to quickly view sensor data and the status of all characteristics of the SYSTEM. How you make use of that information is up to you.

#### **General Information**

Every piece of information available from the SYSTEM through the MIB browser has an OID (Object Identifier). The MIB file provided with the SYSTEM (available <a href="http://www.networktechinc.com/download/d-environment-monitoring.html">http://www.networktechinc.com/download/d-environment-monitoring.html</a>) provides a database to organize information received regarding sensors, IP Devices, etc.. Each piece of information derived from this database has a unique OID. To see the OID for any piece of information, select the variable and the OID assigned to it will be displayed.

For this instruction we used the free MIB browser "iReasoning" found at http://ireasoning.com/mibbrowser.shtml.

#### View OIDs

To view this information, you must do the following:

- 1. Install the browser to your PC
- 2. Copy the MIB file associated with your SYSTEM to the hard drive on your PC.(perhaps to a new directory "MIB files" as shown below.)
- 3. Load the MIB file for the SYSTEM to your browser.

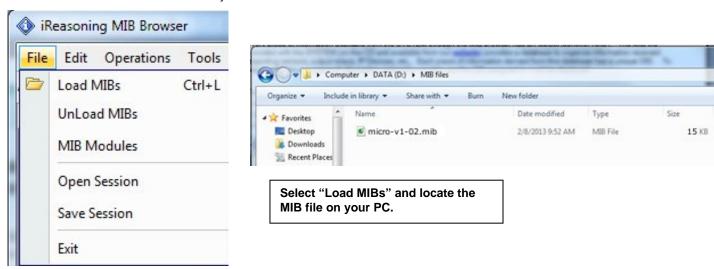

TIP: iReasoning provided a couple of default MIB files that were preloaded. To clean up the resulting data tree, we used "UnLoad MIBs" (above) to remove those.

4. Enter the IP address of the SYSTEM so the browser knows where the SYSTEM is to retrieve data.

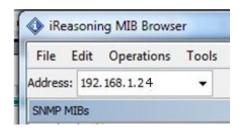

5. With the iReasoning browser, the Read-only Community Name (default is "public") was automatically sensed and applied when the IP address was entered, but if this doesn't happen in your browser, make sure the "Read Community" field in the agent properties includes the name "public" (or whatever you have changed it to in the E-MINI-LXO network configuration).

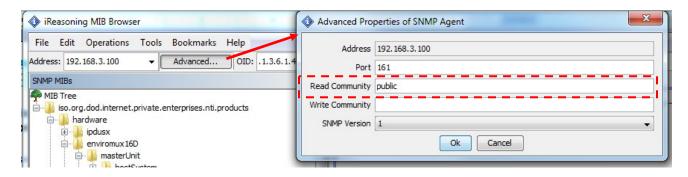

6. With that information entered, the default SYSTEM will be accessible for SNMP browsing.

A connection that uses security will require more configuration, Refer to page 42 and your browser manual to apply the required additional settings.

Once a connection is made, the browser will present a directory structure with tree organizing all the different variables of information available from the SYSTEM. Click on the various categories and sub categories to go as deep into the hierarchy as necessary. As seen in the image below, each variable of information presented has an OID assigned to it. These OIDs can be used in conjunction with other SNMP control systems to communicate and/or perform functions automatically.

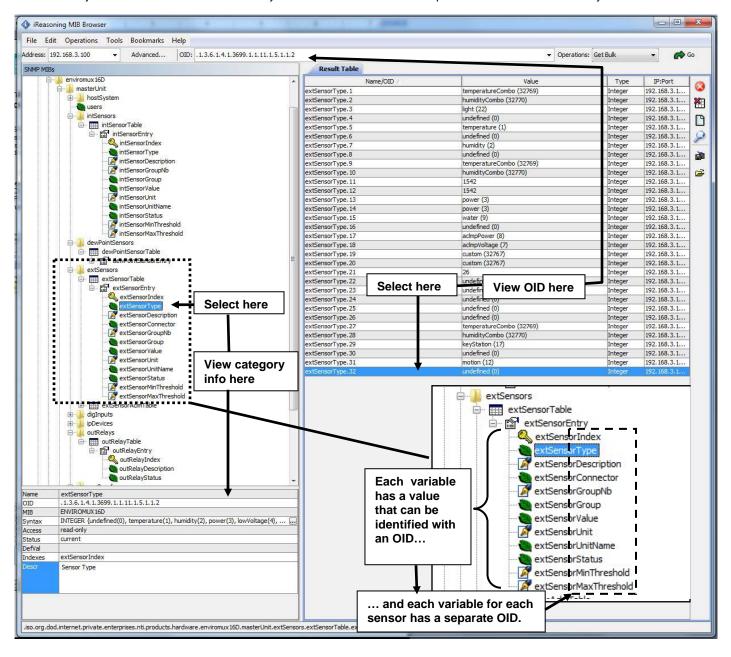

Each RJ45 Sensor port has two OIDs assigned, because the sensors that connect to these ports often have two possible functions (Temperature/Humidity, ACLM-V with two connections, etc.). The image above shows they are numbered sequentially (The "extSensor Type" variable for Port 1 is extSensorType.1 and extSensorType.2, port 2 is extSensorType.3 and extSensorType.4, and so on, for a total of 4 extSensors (RJ45 Sensor) for an E-MINI-LXO.)

Each variable for a sensor that is reported has its own OID (i.e. Index number, type, description of the connected sensor, the connector number the sensor is plugged into, group the sensor belongs to, etc.). When using OIDs, be sure to create an association with the right variable.

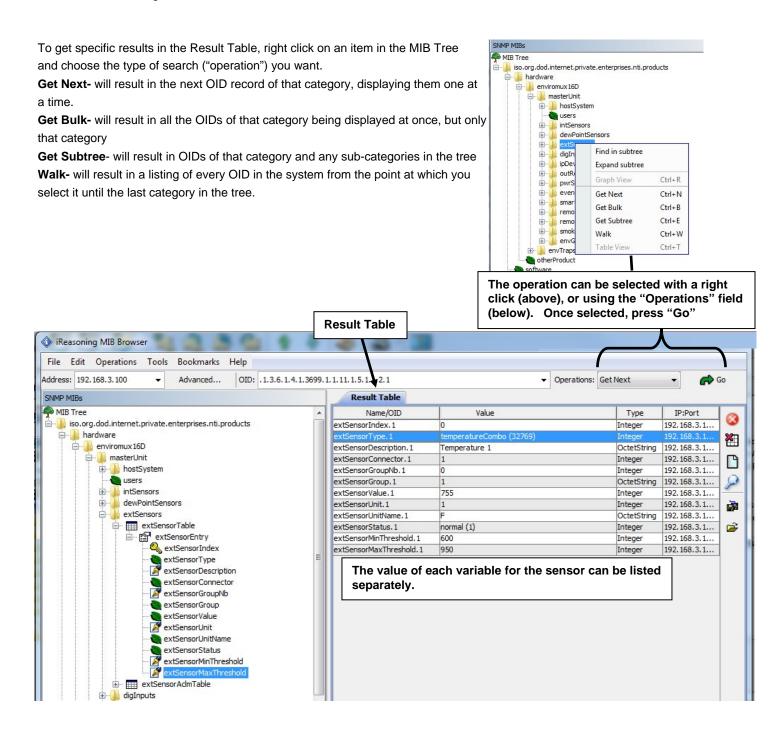

## **Using PRTG**

When using PRTG Network Monitoring software, the sensor threshold OIDs listed in the E-MINI-LXO mib file will need to be configured in the PRTG sensors "Notifications" page (object Trigger ->Add Threshold trigger). Also, the sensor OIDs are numbered for identification within each sensor group like External Sensors. The sensor thresholds depend on the sensor type connected given by the Sensor Type OID with same number.

## SETUP AND TEST SMS MESSAGING

To test a modem installed on an ENVIROMUX Monitoring System, you must first make sure the System has been configured properly to use the modem. This guide will take you through the basic steps to do that. For more details, see your respective product manual.

- 1. Install a USB modem as directed on page 19.
- 2. Configure the ENVIROMUX User Account Contact settings (Administration -> Users -> Edit User -> Contact Settings) to receive SMS Alerts and enter a valid phone number for the SMS messages to be sent to for that user.

Also make sure that user is set to receive messages from the type of sensor causing the message to be sent. Make sure enough boxes are checked under "Group Settings." .

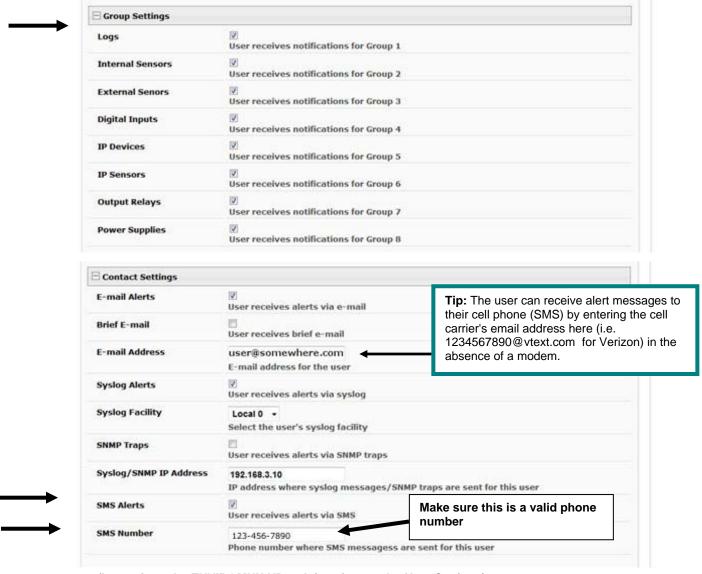

(Image from the ENVIROMUX-XD web interface under User Settings)

3. Configure a sensor to send alerts via SMS messaging.

The Sensor Configuration has the settings to be changed. First make sure the sensor will send messages to a group the user is configured to get messages from, again, under "Group Settings" for that sensor.

Next make sure that "Enable SMS Alerts" is checked. Also make sure that "Disable Alerts" is **NOT** checked for this sensor.

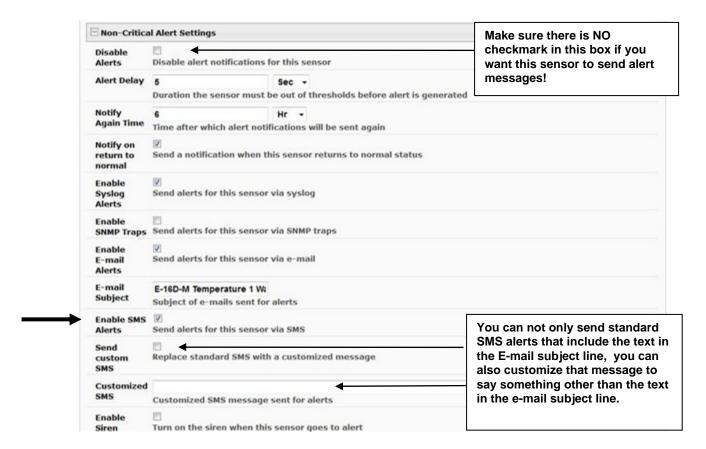

(Image from the ENVIROMUX-XD web interface under Sensor Configuration Settings)

4. Once the sensor is configured, and the user settings include the correct settings and valid phone number, a test can be conducted.

To test the settings you will need to cause a sensor to go outside the alert conditions (or, change the settings so that the current conditions ARE considered alert conditions).

Once the alert is tripped or simulated, the phone number for the configured user should receive the configured SMS message.

# **Troubleshooting**

If no message is received, double-check all of the settings just described. Then check your modem status and strength under **Administration ->Enterprise**.

When installed and working, the modem status will say "Ready" and the signal strength will be indicated. Ideally, signal strength should always be at least -100db. (-99, -98 is better, -101,-102 is worse). If the modem is plugged in and not working, make sure your SIM card is up to date and paid for with your service provider.

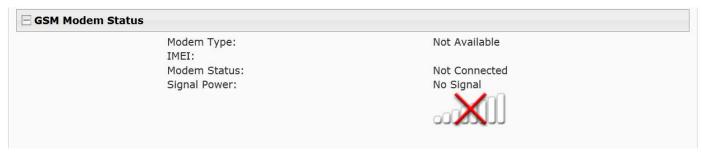

No Modem Installed

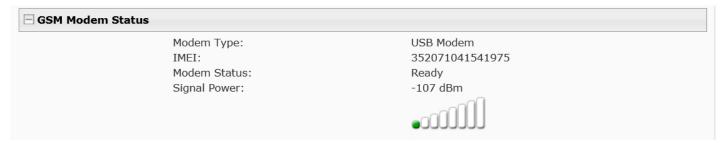

Modem properly installed. (Note: Signal strength shown here is extremely poor)

If the signal to the modem is too weak, then either the ENVIROMUX will need to be moved or the modem will have to be moved (you can extend the modem up to 5 meters (16.4 feet) from the ENVIROMUX with a USB extension cable).

## DATE/TIME BATTERY REPLACEMENT

The E-MINI-LXO is equipped with a replaceable battery that maintains the set date and time when the ENVIROMUX is powered OFF. In the event you find that the date has been reset to "08/31/2009" after a power-cycle, this means the battery has reached end of life and needs replacement.

#### To replace the battery:

- **1. Avoid Electrostatic Discharge (ESD) by grounding yourself before touching the ENVIROMUX.** Failure to follow this step may damage your ENVIROMUX.
- 2. Power OFF the ENVIROMUX.

WARNING: RISK OF ELECTRIC SHOCK!! If you prefer to change this battery while power is connected to avoid having to reset the date and time, be extremely careful not to touch any other part of the circuit boards. Also, be careful not to let the battery fall down onto the live circuit board.

3. Remove the screws that hold the top of the case to the ENVIROMUX (5 screws), locations indicated below by orange arrows) and remove the cover to expose the circuit boards inside.

Note: Earlier models had soldered-in battery (not field replaceable). These units will have to be returned to NTI for battery replacement.

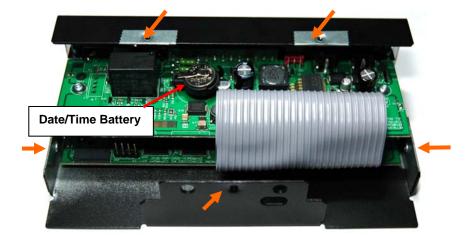

- 4. Locate the date/time battery in the ENVIROMUX (see image above).
- 5. Using a <u>non-conductive</u> stick-like object (ex. a Q-tip with the cotton removed from one end), press the battery out of the battery holder. **Be careful not to let it fall onto the circuit board** if you are doing this with power ON.

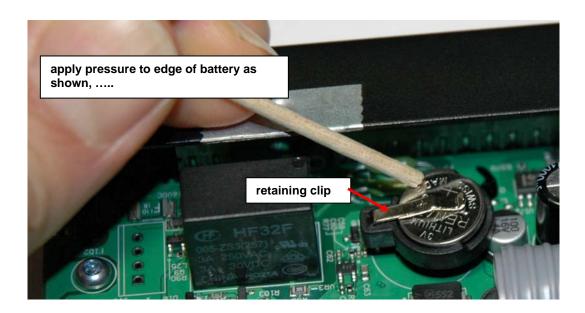

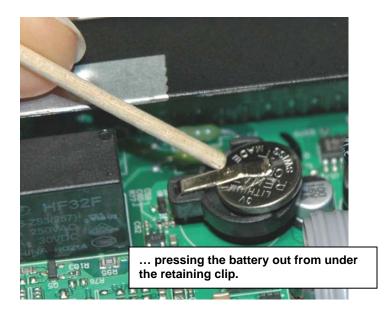

- 6. Re-install the new battery by reversing the process. (CR1225) Be very careful not to lift up too hard on the retaining clip. Lift only far enough to slip the edge of the new battery under it and slide the battery back into place.
- 7. Carefully reinstall the cover to the base and install the screws removed.
- 8. If the ENVIROMUX was powered OFF during this procedure, power ON the ENVIROMUX and configure the correct time and date using one of the control methods described earlier in this manual.

# **TECHNICAL SPECIFICATIONS**

| Ports                                   |                                                                                                    |  |
|-----------------------------------------|----------------------------------------------------------------------------------------------------|--|
| Temperature/Humidity Inputs             | Two female RJ45 connectors for connecting temperature sensors, humidity sensors, and/or combined temperature/humidity sensors. |  |
| Max. Sensor Cable Length                | Temperature and Humidity Sensors- 25 feet                                                                                      |  |
|                                         | Liquid and Contact Sensors- 1000 feet                                                                                          |  |
| DIGITAL IN Dry Contact                  | Five screw terminal pairs for connecting dry contact devices and liquid detection sensors.                                     |  |
| Closures                                | * Potential-free.                                                                                                    |  |
|                                         | * Output voltage: +5 V DC                                                                                                    |  |
|                                         | * Current limited to 10 mA                                                                                                    |  |
|                                         | * Maximum contact resistance: 10K Ohm                                                                                          |  |
| Ethernet Port                           | One female RJ45 connector with LEDs.                                                                                           |  |
|                                         | 10 BaseT Ethernet interface.                                                                                                   |  |
| USB Console Port                        | Virtual Serial Port- USB Type B female connector                                                                               |  |
| USB Devices Ports                       | Two female USB Type A connector                                                                                                |  |
|                                         | Supports USB 2.0 Full Speed                                                                                                    |  |
| Output Relay                            | SPDT relay- contacts rated for up to 1A, 30VDC or 125VAC                                                                       |  |
| Environmental                           |                                                                                                    |  |
| Operating temperature                   | 32°F to 122°F (0°C to 50°C)                                                                                                    |  |
| Storage temperature                     | -13°F to 149°F (-25°C to 65°C)                                                                                                 |  |
| Operating and Storage Relative Humidity | e 5 to 90% non-condensing RH                                                                                                   |  |
| General                                 |                                                                                                    |  |
| Compatible Modems                       | E-3GU-4 USB 3G Modem and E-4GU-1/2/3/4 USB 4G Modem                                                                            |  |
| Protocols                               | HTTP, HTTPS,SNMP, SMTP, TCP/IP, UDP, Xmodem, SSHv2, SSLv3, IP Filtering, LDAPv3, AES 256-bit encryption, SNMPv1,v2c,v3         |  |
| Power Supply                            | 100- 240VAC at 50 or 60Hz-9VDC/2A AC Adapter                                                                                   |  |
| Dimensions WxDxH (in.)                  | 5.82x3x1.75                                                                                                    |  |
| Approvals                               | RoHS                                                                                                    |  |

## **TROUBLESHOOTING**

Each and every piece of every product produced by Network Technologies Inc is 100% tested to exacting specifications. We make every effort to insure trouble-free installation and operation of our products. If problems are experienced while installing this product, please look over the troubleshooting chart below to see if perhaps we can answer any questions that arise. If the answer is not found in the chart, a solution may be found in the knowledgebase on our website at <a href="http://information.networktechinc.com/jive/kbindex.jspa">http://information.networktechinc.com/jive/kbindex.jspa</a> or please call us directly at (800) 742-8324 (800-RGB-TECH) or (330)

**562-7070** and we will be happy to assist in any way we can.

| Problem                                    | Cause                                                                     | Solution                                                                                                    |
|--------------------------------------------|---------------------------------------------------------------------------|----------------------------------------------------------------------------------------------------|
| Cannot connect via telnet                  | telnet service not enabled                                                | Enable telnet (page 43)                                                                                                    |
| Cannot connect via web interface- no login | wrong IP address                                                          | Use Discovery Tool to locate configured IP address (page 22)                                                                                |
| screen                                     | HTTP not enabled                                                          | Enable HTTP (page 41)                                                                                                    |
|                                            | HTTP moved from default (port 80)                                         | Identify port number assigned (page 41)                                                                                                    |
| Cannot get Discovery Tool to work          | Java not installed                                                        | Java Runtime Environment must be installed before the Discovery Tool can be used (page 22)                                                  |
| LDAP user cannot login                     | Login username and/or password does not match same in ENVIROMUX user list | Make sure the username and password used in the LDAP server matches the username and password in the ENVIROMUX user configuration (page 44) |
| Cannot login                               | cannot remember root password                                             | Either restore default settings (page 87) or contact NTI for assistance                                                                     |

Note: Do not try to manually edit the downloaded configuration file and then restore it to the ENVIROMUX (page 39). The ENVIROMUX will quit working and you will have to return it to NTI to have default settings restored. Factory restoration of the default settings is not covered under the product warranty.

## **SMTP Error Codes:**

|                | SMIP Error Codes:              |                                                                                                    |  |  |  |
|----------------|--------------------------------|----------------------------------------------------------------------------------------------------|--|--|--|
| Without<br>SSL | Meaning                        | Comments                                                                                                    |  |  |  |
| enabled:       |                                |                                                                                                    |  |  |  |
| -1             | SMTP_CONN_ERR,                 | Cannot establish a connection to the SMTP server. Possible reasons: bad setting for IP of SMTP server, firewall blocking the connection |  |  |  |
| -4             | SMTP_SERVER_NOT_READY_ERR,     | Server denied connection                                                                                                    |  |  |  |
| -5             | SMTP_EHLO_ERR,                 | Server did not answer to HELO command                                                                                                   |  |  |  |
| -6             | SMTP_AUTH_NO_SUPPORT_ERR,      | Authentication method is not supported                                                                                                  |  |  |  |
| -7             | SMTP_AUTH_FAILURE_ERR,         | Authentication failure (user or password rejected)                                                                                      |  |  |  |
| -8             | SMTP_BAD_FROM_ERR,             | SMTP Server did not accept the sender e-mail address                                                                                    |  |  |  |
| -9             | SMTP_BAD_TO_ERR,               | SMTP Server did not accept the destination e-mail address                                                                               |  |  |  |
| -10            | SMTP_DATA_ERR,                 | SMTP Server did not accept the DATA command                                                                                             |  |  |  |
| -11            | SMTP_BAD_DATA_ERR,             | SMTP Server did not accept the body of e-mail message                                                                                   |  |  |  |
| With           |                                |                                                                                                    |  |  |  |
| SSL enabled:   |                                |                                                                                                    |  |  |  |
| -100           | SMTP_SSL_CONN_ERR,             | Failed to resolve connection to DNS server                                                                                              |  |  |  |
| -99            | SMTP_SSL_CONN_ERR1,            | Cannot establish a connection to the SMTP server. Possible reasons: bad setting for IP of SMTP server, firewall blocking the connection |  |  |  |
| -98            | SMTP_SSL_CONN_ERR2,            | System failed to create a socket (this is for internal reasons - like network down (a highly unlikely occurrence))                      |  |  |  |
| -97            | SMTP_SSL_PROTOCOL_ERR,         | SMTP server connected but did not accept SSL connection                                                                                 |  |  |  |
| -95            | SMTP_SSL_SERVER_NOT_READY_ERR, | Server denied connection                                                                                                    |  |  |  |
| -94            | SMTP_SSL_EHLO_ERR,             | Server did not answer to HELO command                                                                                                   |  |  |  |
| -93            | SMTP_SSL_AUTH_NO_SUPPORT_ERR,  | Authentication method is not supported                                                                                                  |  |  |  |
| -92            | SMTP_SSL_AUTH_FAILURE_ERR,     | Authentication failure (user or password rejected)                                                                                      |  |  |  |
| -91            | SMTP_SSL_BAD_FROM_ERR,         | SMTP Server did not accept the sender e-mail address                                                                                    |  |  |  |
| -90            | SMTP_SSL_BAD_TO_ERR,           | SMTP Server did not accept the destination e-mail address                                                                               |  |  |  |
| -89            | SMTP_SSL_DATA_ERR,             | SMTP Server did not accept the DATA command                                                                                             |  |  |  |
| -88            | SMTP_SSL_BAD_DATA_ERR,         | SMTP Server did not accept the body of e-mail message                                                                                   |  |  |  |
| -87            | SMTP_TLS_ERROR,                | Cannot connect through STARTTLS protocol. SMTP server probably does not support this protocol. Disable STARTTLS.                        |  |  |  |

## **HOW TO CREATE AN X.509 CERTIFICATE FOR ENVIROMUX**

The ENVIROMUX family of products are designed to be configurable with security to limit access to their web interface controls. The use of x.509 client authentication is one of the methods that may be used, and although the ENVIROMUX includes a default x.509 CA certificate (page **Error! Bookmark not defined.**), this procedure will help you create your own custom x.509 CA certificate to use with this feature. This procedure was created using Ubuntu Linux and OpenSSL (a requirement for creating the certificate).

Note: Do not disable access to the ENVIROMUX web interface using http before you verify that the https client authentication works properly (see page 133).

## Creating a Certificate Authority using OpenSSL

The Root CA certificate will be used by a web server (ENVIROMUX) to authenticate the client (browser). It also needs to be imported in a web browser as a Trusting authority.

An example SSL config file (openssl.cnf) can be found at <a href="http://www.networktechinc.com/environment-monitor-16d.html#tab-6">http://www.networktechinc.com/environment-monitor-16d.html#tab-6</a>. (You can edit it in any text editor to customize for your own needs.)

## Creating the Certificate Management Directories and Files

1. Create directory "ntiCA" in /usr/local/ssl for ntiCA certificate management and change to that directory.

("nti" can be changed to whatever you want throughout this procedure, but do it consistently. Whatever you change it to, make sure the openssl.cnf file is edited to match your changes)

```
mkdir /usr/local/ssl/ntiCA
cd /usr/local/ssl/ntiCA
```

Create following directories in the ntiCA directory:

```
mkdir CA
mkdir server
mkdir server/certificates
mkdir server/requests
mkdir server/keys
mkdir user
mkdir user/certificates
mkdir user/requests
mkdir user/requests
mkdir user/keys
```

The CA directory will be populated with the certificate authority certificate request, keys and certificate used to sign server and user certificates. The server directory hierarchy will be used to manage certificate requests, keys and certificates issued for web server hosts. The user directory hierarchy will be used to manage certificate requests, keys and certificates for users.

2. Issue the following commands to setup default contents of certificates and revocation list for these files:

(The percent sign (%) is the command prompt, not part of the command.)

```
% cd /usr/local/ssl/ntiCA
% echo "01" > serial
% touch index.txt
```

The openssl.cnf file that you edited earlier (if you did) references these files so make sure they are created in the ntiCA directory.

#### Creating the ntiCA Key and Certificate

The general process for creating a certificate includes:

- 1. Creating a private key
- 2. Creating a certificate request
- 3. Creating and signing a certificate from the certificate request

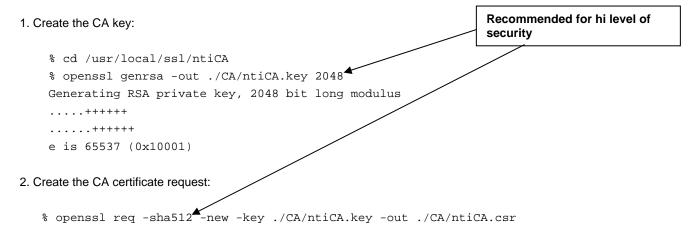

You are about to be asked to enter information that will be incorporated into your certificate request.

What you are about to enter is what is called a **Distinguished Name** or a DN.

There are quite a few fields but you can leave some blank

For some fields there will be a default value,

An optional company name []:

If you enter '.', the field will be left blank.

Country Name (2 letter code) [US]:
State or Province Name (full name) [OH]:
Locality Name (eg, city) [Aurora]:
Organization Name (eg, company) [NTI]:
Organizational Unit Name (eg, section) []:
Common Name (eg, YOUR name) []:your\_user\_name
Email Address [sales@ntigo.com]:

Please enter the following 'extra' attributes
to be sent with your certificate request
A challenge password []:password

3. Self-sign the CA certificate:

```
% openssl x509 -req -sha512 -days 3650 -in ./CA/ntiCA.csr -out ./CA/ntiCA.crt -signkey
./CA/ntiCA.key
Signature ok
Getting Private key
```

#### Verifying the CA certificate contents

At this point we have our self-signed CA certificate and our CA key, which will be used to sign the web server and client certificates that we create. To verify the certificate contents, use the following command:

```
% openssl x509 -in ./CA/ntiCA.crt -text
```

#### Creating a Web Server Certificate (This will need to be done for each web server)

The procedure for creating a web server certificate is similar to that for creating the CA certificate except that the web server certificate will be signed using the CA key rather than self-signing with a web server-specific key.

1. Create the web server private key using a fully qualified DNS name (or IP address). When prompted for the pass phrase, **enter** a password that you can remember.

```
% cd /usr/local/ssl/ntiCA
% openssl genrsa -des3 -out ./server/keys/your_device_fqdn_or_ipaddress.key 2048
Generating RSA private key, 2048 bit long modulus
.....+++++
.+++++
e is 65537 (0x10001)
Enter pass phrase for ./server/keys/your_device_fqdn_or_ipaddress.key:
Verifying - Enter pass phrase for ./server/keys/your_device_fqdn_or_ipaddress.key:
```

2. Create the web server certificate request using the same fully qualified DNS name (or IP address) you used for the private key. When prompted for the pass phrase for the keys in file ./server/keys/your\_device\_fqdn\_or\_ipaddress.key, enter the pass phrase that you used for the private key. Also, it is vitally important that you set the Common Name value to the fully qualified DNS name of your web server because that's the value that a browser client will verify when it receives the web server's certificate.

```
% openssl req -sha512 -new -key ./server/keys/your_device_fqdn_or_ipaddress.key -out
./server/requests/your_device_fqdn_or_ipaddress.csr
Enter pass phrase for ./server/keys/your_device_fqdn_or_ipaddress.key:
```

You are about to be asked to enter information that will be incorporated into your certificate request.

What you are about to enter is what is called a Distinguished Name or a DN.

There are quite a few fields but you can leave some blank

For some fields there will be a default value.

If you enter '.', the field will be left blank.

```
Country Name (2 letter code) [US]:
State or Province Name (full name) [OH]:
Locality Name (eg, city) [Aurora]:
Organization Name (eg, company) [NTI]:
Organizational Unit Name (eg, section) []:
Common Name (eg, YOUR name) []:your_device_fqdn_or_ipaddress
Email Address [ca@ntigo.com]:sales@ntigo.com

Please enter the following 'extra' attributes
to be sent with your certificate request
A challenge password []:
An optional company name []:
```

3. Sign the web server certificate with the CA key:

```
% openssl ca -days 3650 -in server/requests/your_device_fqdn_or_ipaddress.csr -cert
./CA/ntiCA.crt -keyfile ./CA/ntiCA.key -out
./server/certificates/your_device_fqdn_or_ipaddress.crt -config <path_to_config
file>\openssl.cnf
```

In the command above, substitute the path to the config file "openssl.cnf" in place of "<path\_to\_config\_file>".

```
DEBUG[load_index]: unique_subject = "yes"
  Check that the request matches the signature
  Signature OK
  Certificate Details:
 Serial Number: 3 (0x3)
 Validity
 Not Before: Aug 18 17:41:07 2005 GMT
 Not After : Aug 18 17:41:07 2006 GMT
 Subject:
 countryName = US
  stateOrProvinceName = OH
 organizationName = NTI
  commonName = your_device_fqdn_or_ipaddress
  emailAddress = sales@ntigo.com
 X509v3 extensions:
 X509v3 Basic Constraints:
 CA: FALSE
 Netscape Comment:
 OpenSSL Generated Certificate
 X509v3 Subject Key Identifier:
  OA:6B:79:E7:98:5F:30:7F:A0:67:4A:12:83:9C:OA:58:BE:8B:41:2A
 X509v3 Authority Key Identifier:
 DirName:/C=US/ST=OH/L=Aurora/O=NTI /CN=NTI CA/emailAddress=sales@ntigo.com
  serial:CD:93:0B:9F:5A:71:EB:8B
 Certificate is to be certified until Aug 18 17:41:07 2026 GMT (365 days)
  Sign the certificate? [y/n]:y
  1 out of 1 certificate requests certified, commit? [y/n]y
 Write out database with 1 new entries
  Data Base Updated
```

To verify the web server certificate contents, use the following command:

```
% openssl x509 -in ./server/certificates/your_device_fqdn_or_ipaddress.crt -text
```

### Key values to look for are:

```
Subject CN=your_device_fqdn_or_ipaddress
Issuer CN=NTI CA
```

#### **Uploading Server Certificate to NTI device**

The NTI ENVIROMUX webserver expects the certificate and key as a single file in "PEM" format.

#### Note: If your key has a password then you need to create a key without password.

```
Use the following command to export the file without the password.
```

```
openssl rsa -in <your_key>.key -text > private.key
```

Use following command to create pem certificate file

```
cat <your_certficate_name>.crt private.key > <server_name>.pem
```

On the ENVIROMUX WEB Interface menu Under "Administration" select "Security". In X509 certificates

Select the above file and press the button "Upload Server certificate and Key"

<your\_key> , <your\_certificate\_name>
and <server\_name> are placeholders.
"Your\_ certificate" is the web server
certificate you created, "your\_key" is the
CA key you created, and the "server\_
name" is whatever you want the pem file
to be named.

# Reboot the ENVIROMUX for the new certificate to take effect. <u>Creating a Client Certificate</u>

The procedure for creating a client certificate is similar to that for creating the web server certificate.

#### Creating a user key

The following instructions create a private key for a user named your\_name@ntigo.com. When prompted for the pass phrase, enter a password that you can remember.

```
% cd /usr/local/ssl/ntiCA
% openssl genrsa -des3 -out ./user/keys/your_name@ntigo.com.key 2048
Generating RSA private key, 2038 bit long modulus
...+++++
....+++++
e is 65537 (0x10001)
Enter pass phrase for ./user/keys/your_name@ntigo.com.key:
Verifying - Enter pass phrase for ./user/keys/your_name@ntigo.com.key:
```

#### Create the user certificate request

1. The following command creates a certificate request for a user with email address: your\_name@ntigo.com and common name your\_name. When prompted for the pass phrase for the keys in file ./user/keys/your\_name@ntigo.com.key, enter the pass phrase that you used to create the user key (e.g. "password").

```
% openssl req -sha512 -new -key ./user/keys/your_name@ntigo.com.key -out
./user/requests/your_name@ntigo.com.csr
Enter pass phrase for ./user/keys/your_name@ntigo.com.key:
```

You are about to be asked to enter information that will be incorporated into your certificate request.

What you are about to enter is what is called a **Distinguished Name** or a DN.

There are quite a few fields but you can leave some blank

For some fields there will be a default value,

```
If you enter '.', the field will be left blank.
```

```
Country Name (2 letter code) [US]:

State or Province Name (full name) [OH]:

Locality Name (eg, city) [Aurora]:

Organization Name (eg, company) [NTI]:
```

#### **NTI Mini Server Environment Monitoring System**

```
Organizational Unit Name (eg, section) []:
Common Name (eg, YOUR name) []:your_name
Email Address [ca@ntigo.com]:your_name@ntigo.com

Please enter the following 'extra' attributes
to be sent with your certificate request
A challenge password []:
An optional company name []:
```

#### 2. Sign the user certificate request and create the certificate

```
% openssl ca -in ./user/requests/your_name@ntigo.com.csr -cert ./CA/ntiCA.crt -keyfile
./CA/ntiCA.key -out ./user/certificates/your_name@ntigo.com.crt
```

Using configuration from /usr/local/ssl/openssl.cnf

```
DEBUG[load_index]: unique_subject = "yes"
```

#### 3. Check that the request matches the signature

```
Signature OK
Certificate Details:
Serial Number: 4 (0x4)
Validity
Not Before: ----
Not After : ----
Subject:
countryName = US
stateOrProvinceName = OH
organizationName = NTI
commonName = your_name
emailAddress = your_name@ntigo.com
X509v3 extensions:
X509v3 Basic Constraints:
CA: FALSE
Netscape Comment:
OpenSSL Generated Certificate
X509v3 Subject Key Identifier:
X509v3 Authority Key Identifier:
DirName:/C=US/ST=OH/L=Aurora/O=NTI/CN=your_nameCA/emailAddress=sales@ntigo.com
serial:CD:93:0B:9F:5A:71:EB:8B
Sign the certificate? [y/n]:y
1 out of 1 certificate requests certified, commit? [y/n]y
Write out database with 1 new entries
Data Base Updated
```

#### Verifying the user certificate contents

To verify the user certificate contents, you can use the following command:

```
% openssl x509 -in ./user/certificates/your_name@ntigo.com.crt -text
```

#### Importing a Client Certificate into Web Browsers

Web browsers like Firefox and IE can't use the certificates in the PEM format that is generated by OpenSSL. Consequently, we'll need to export the user certificate to file formats that can be imported by web browsers.

#### Importing the client certificate in PKCS#12 format

Firefox and Internet Explorer 6.0 support the PKCS#12 certificate format. Use the following command to convert the user certificate to this format.

NOTE: During the conversion process, you'll be asked for an export password. Enter anything you can remember, but don't let it be empty because the file will contain your private key.

```
% openssl pkcs12 -export -clcerts -in ./user/certificates/your_name@ntigo.com.crt -inkey
./user/keys/your_name@ntigo.com.key -out ./user/certificates/your_name@ntigo.com.p12
```

Copy the your\_name@ntigo.com.p12 file to a location where you can access it from your web browser via the file system.

#### **Import Using Internet Explorer 6.0**

To import a certificate, start IE and follow the instructions below:

Navigate to the Tools menu and click Internet Options

Click the Content tab

Click the Certificates button

Click the Import button

Follow the wizard instructions to select the certificate file

Enter the password you used to protect your certificate and private key

Import client certificates into the Personal store and root certificates for the CA that signed the web server certificates into the Trusted Root Certification Authorities store

Click the imported certificate and then on the View button in the Certificate intended purposes group box. Click the Details tab and then the Edit Properties button. Make sure that the Client Authentication option is checked.

For more detailed information, please see Microsoft Internet Explorer 6 Resource Kit, Chapter 6 - Digital Certificates.

#### Import using FireFox 1.5

To import a certificate, start FireFox and follow the instructions below:

Navigate to the Tools menu and click Options

Click the Advanced icon

Click the Security tab

Click the View Certificates button

Click the Import button and select the certificate file

Enter your master password for the Software Security Device

Enter the password you used to protect your certificate and private key

## Importing the nti CA root certificate into web browsers

In order to establish a chain of trust between the imported user certificate and the issuing certificate authority, you'll need to import the nti CA certificate into your web browser.

Though the user interface for accepting the CA certificate varies, it is possible to import it for Firefox and IE 6.0 in this way.

#### Firefox 1.5

A dialog box appears and offers the choice of importing the CA certificate. Select the "Trust this CA" to identity web sites option, then click the "OK" button. You may also select the "View" button to see the certificate contents before accepting it.

#### **Internet Explorer 6.0**

A dialog box appears and asks "Do you want to open or save this file?". Select the "Open" option, then click the "Install Certificate" button when the certificate dialog appears.

Once you've successfully imported the nti CA you will be able to access the URL of the ENVIROMUX without being prompted to accept the web server certificate.

#### **Configuring NTI device to require Client Certificate**

On the ENVIROMUX WEB Interface menu Under "Administration" select "Security".

In X509 certificates select the file ntiCA.crt and press button "Upload CA certificate"

To enable the device to ask for client certificate select "certificate + login" in the "Mode" field under "User Authentication". Use https communication.

## Note: Before disabling http be sure to verify https client authentication works properly.

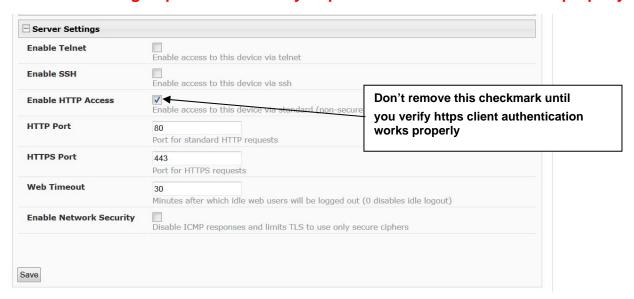

Server settings section of Network configuration from ENVIROMUX web interface

## **INDEX**

AC adapter, 18 mobile summary page, 111 acknowledge, 26, 72, 73, 105 monitoring-text menu, 71 Administration, 38, 64 monitoring-web interface, 25 ASHRAE, 26 mounting, 4 authentication, 96 Network configuration, 88 battery replacement, 121 Network Configuration, 41 connect sensors, 5 output relay, 7, 34, 83 console port connect, 68 overview, 20 crossover cable, 112 Password, 23, 111 data log-view, 65, 100 port assignments, 112 DC Power Alert, 37 port number, 43 default IP address, 23 **PRTG**, 117 Device Discovery Tool, 22 reboot, 103 DHCP server, 41 reboot, 56 dismiss, 26, 72, 73, 105 reset button, 110 download configuration, 39 restore defaults, 39, 87 downloads, 67 security, 51 security configuration, 96 drivers-USB, 8 dry-contact sensors, 5 sensors-configure, 73, 77 email setup, 113 sensors-view, 72 enterprise configuration, 40, 88 service settings, 91 Ethernet connection, 7 setup email, 113 event and datal logs, 99 smart alerts, 57 event log-view, 64, 100 SMS Messaging, 118 event settings, 58 SMTP server, 43, 89 firmware update-web, 55 SNTP server, 39 flash drive, 110 SSH, 69 Gmail Server, 44 Summary page, 24 groups, 30 system configuration, 38, 86 GSM modem, 19, 21 system information, 54, 102 HTTP Server Port, 43, 91 Telnet, 69 IP Cameras, 36, 85 text menu navigation, 71 IP devices-configure, 33, 80 text menu-login, 68 IP devices-monitor, 32 text menu-non-admin, 104 IP devices-view, 73 threshold, 29, 75 IP filtering, 53, 97 time settings, 86 Java Runtime Environment, 22 troubleshooting, 124 LDAP mode, 51 **USB** Console port, 8 LEDs-front panel, 18 **USB** Flashdrive, 67 liquid detection sensor, 6 USB port, 110 log in, 23 user configuration, 45, 91 log settings, 101 username and password, 23, 111 log settings-configure, 65 web browsers supported, 2 log to flashdrive, 67 x.509, create, 126 login-web interface, 23 X509 certificate, 52

# **WARRANTY INFORMATION**

The warranty period on this product (parts and labor) is two (2) years from the date of purchase. Please contact Network Technologies Inc at **(800) 742-8324** (800-RGB-TECH) or **(330) 562-7070** or visit our website at <a href="http://www.networktechinc.com">http://www.networktechinc.com</a> for information regarding repairs and/or returns. A return authorization number is required for all repairs/returns.

MAN143 Rev. 8/22/22